## Dell EMC PowerEdge C6420

設置およびサービスマニュアル

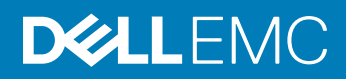

**規制モデル:** E43S Series **規制タイプ:** E43S001

### メモ、注意、警告

**メモ**: **製品を使いやすくするための重要な情報を説明しています。**

**注意**: **ハードウェアの損傷やデータの損失の可能性を示し、その問題を回避するための方法を説明しています。**

**警告**: **物的損害、けが、または死亡の原因となる可能性があることを示しています。**

**著作権 ©** 2017 **すべての著作権は** Dell Inc. **またはその子会社にあります。** Dell、EMC、およびその他の商標は、Dell Inc. またはその子会社の商標です。その他の商標 は、それぞれの所有者の商標である場合があります。

2017 - 07

Rev. A00

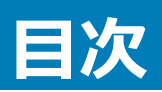

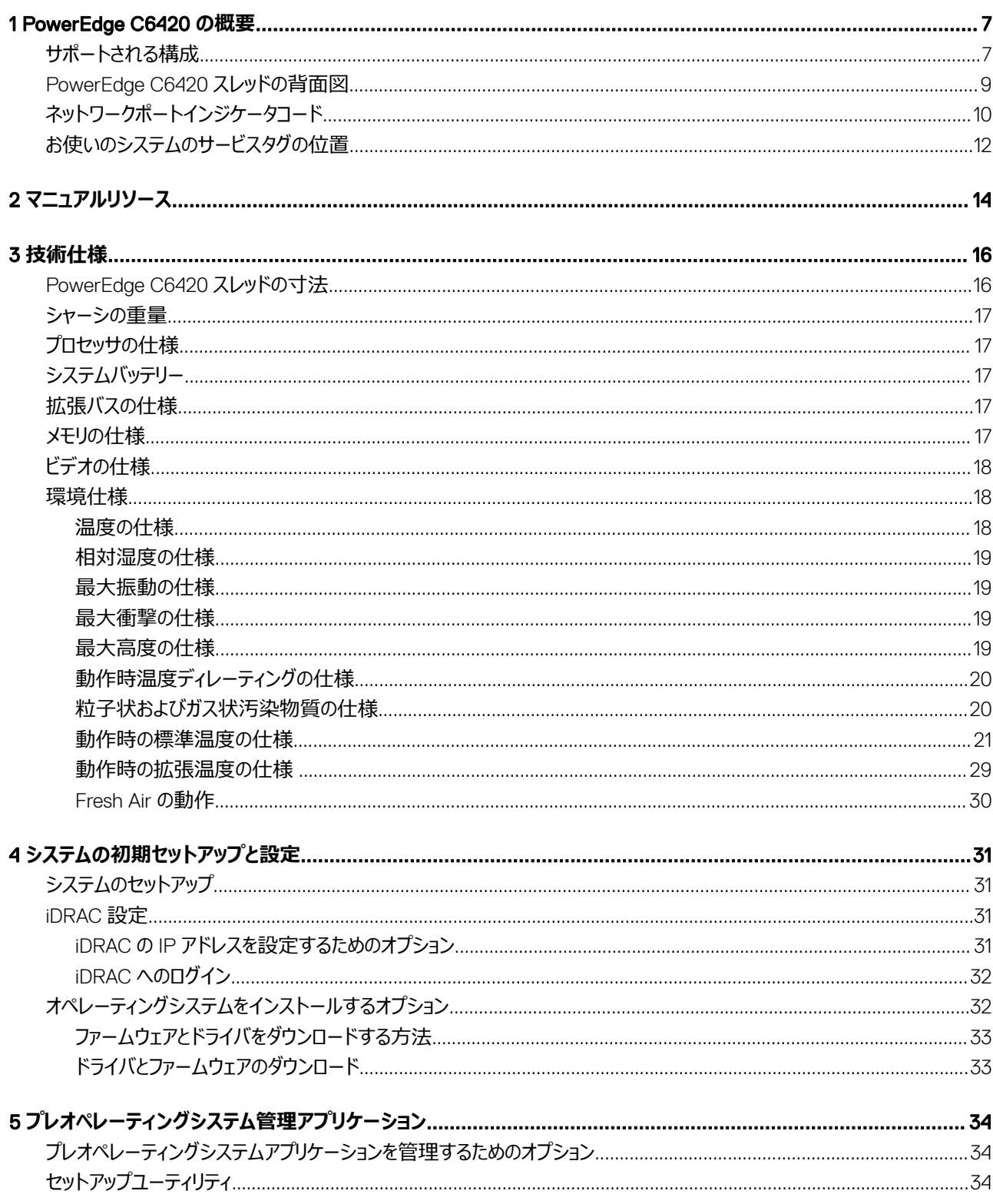

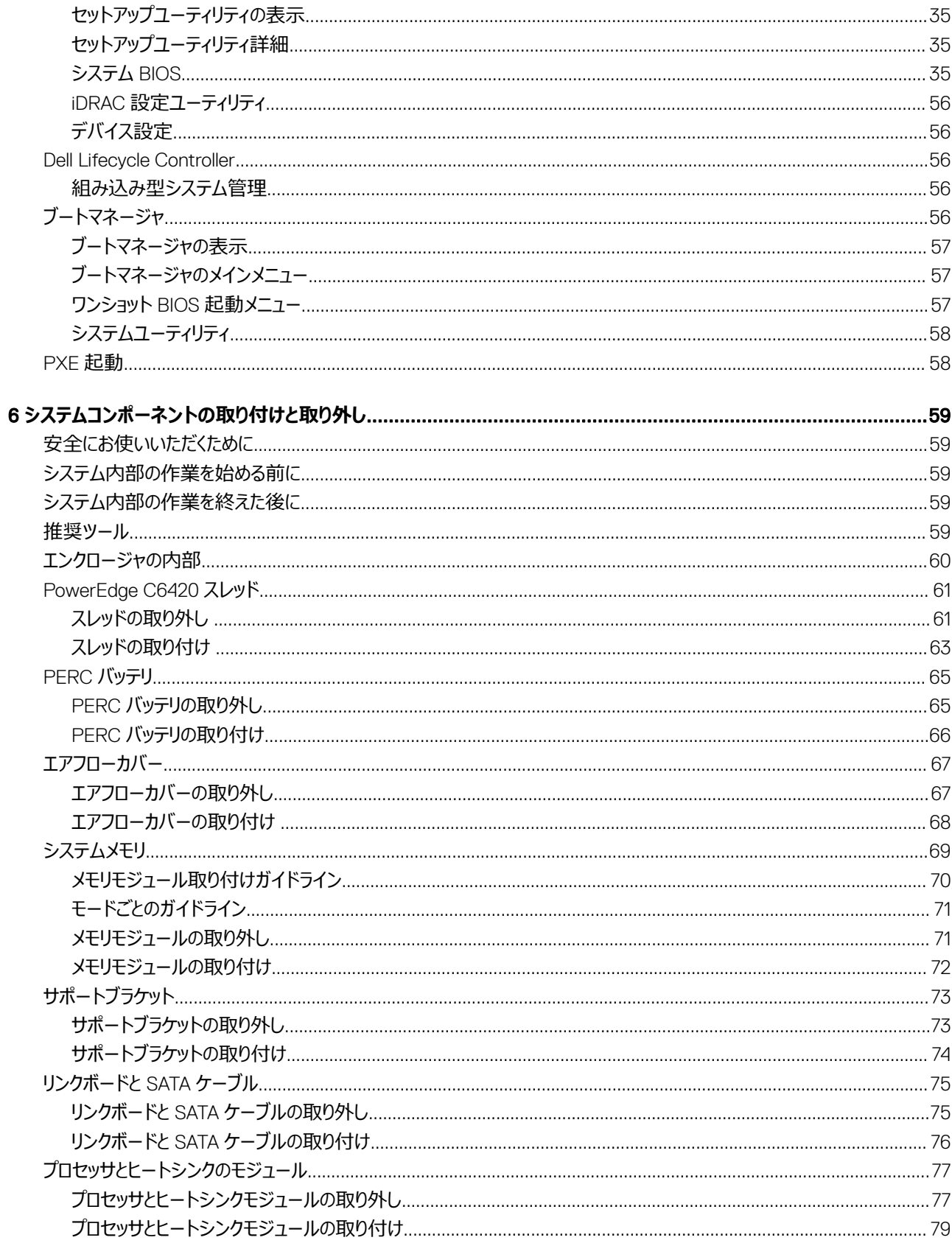

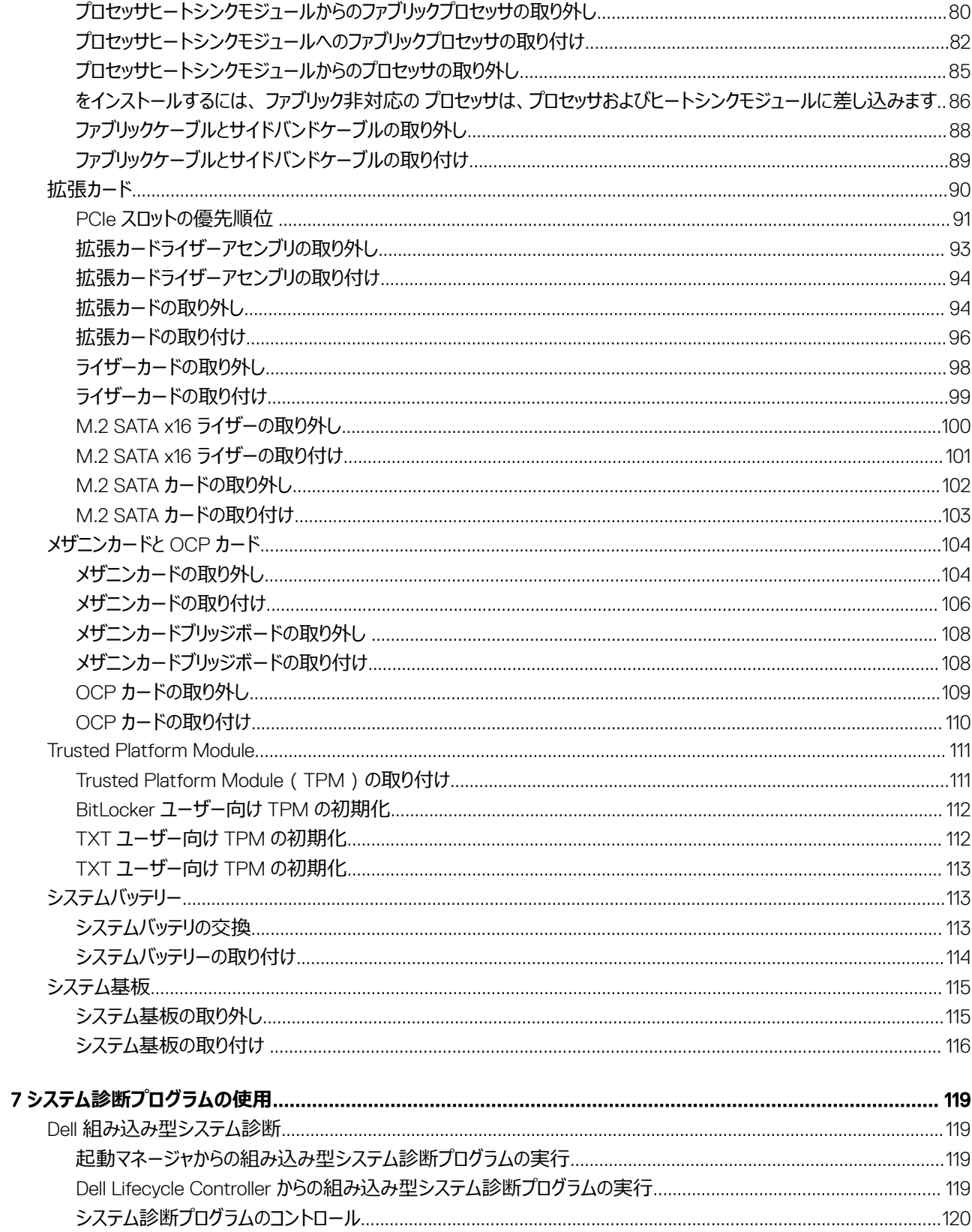

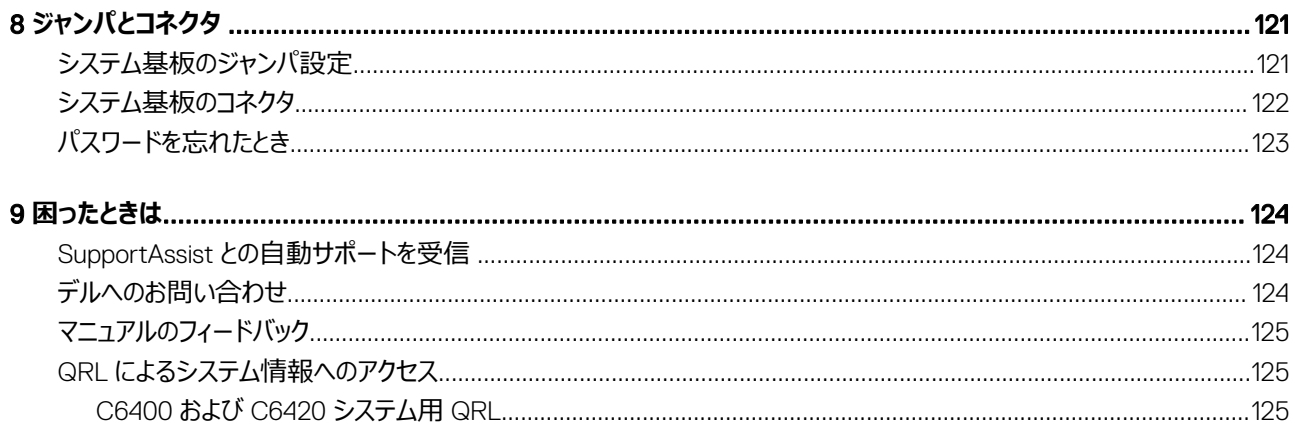

## PowerEdge C6420 **の概要**

<span id="page-6-0"></span>PowerEdge C6420 スレッドは、プロセッサごとに 28 コアを使用する Intel Xeon スケーラブル E5- 2600 または E5- 2600 ファブリック製品シリーズプロセ ッサを、2 台までサポートします。スレッドは、16 個のメモリモジュール、拡張と接続のための専用メザニンアダプタ、PCIe アダプタ、および Open Compute Project (OCP) アダプタもサポートします。

**メモ**: **ファブリックコネクタを備えた** Intel Xeon **スケーラブルプロセッサは、ネイティブ** Omnipath **とも呼ばれています。**

トピック:

- サポートされる構成
- [PowerEdge C6420](#page-8-0) スレッドの背面図
- [ネットワークポートインジケータコード](#page-9-0)
- [お使いのシステムのサービスタグの位置](#page-11-0)

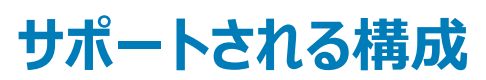

PowerEdge C6420 システムは、次の構成をサポートしています。

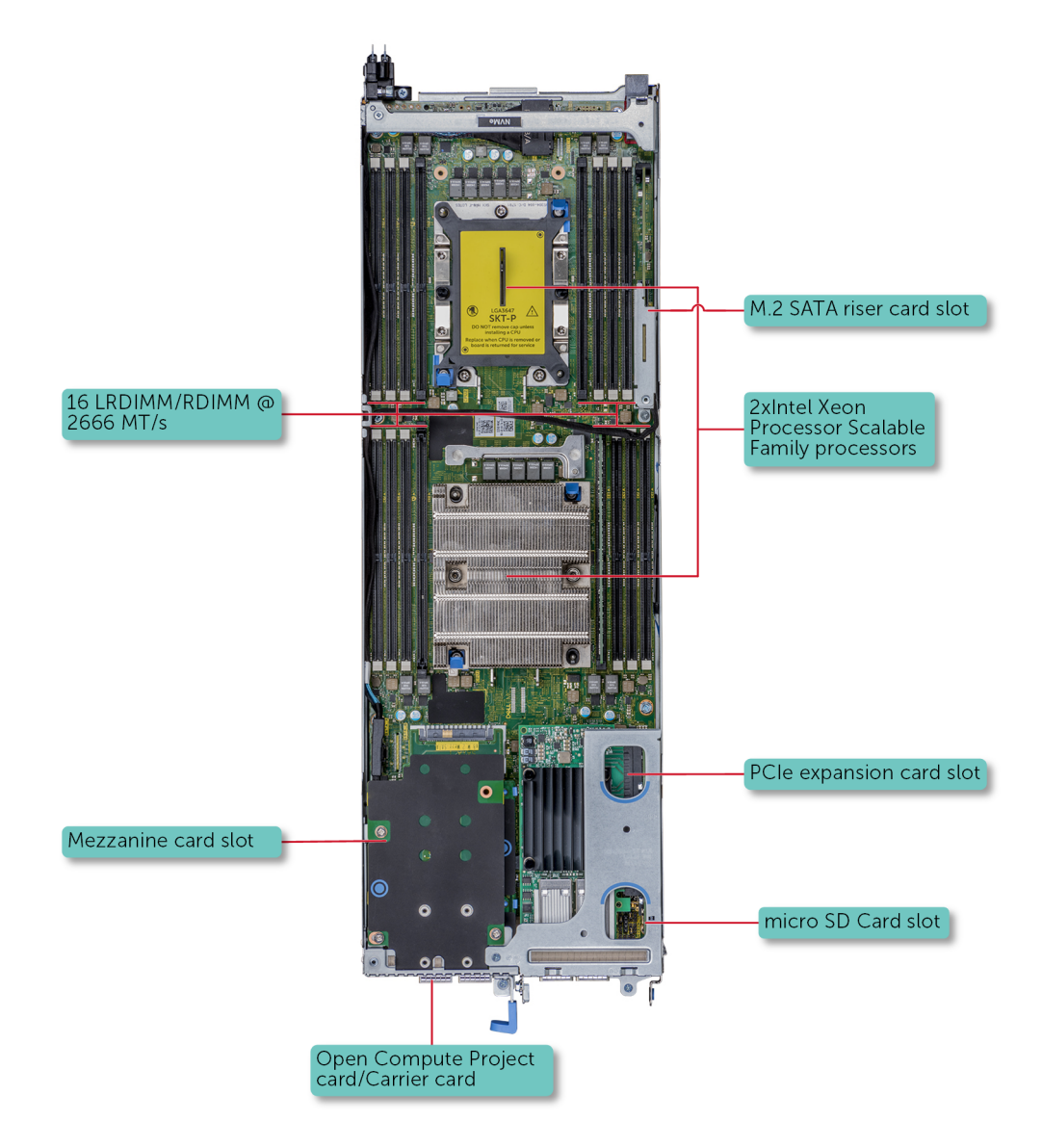

**図** 1. PowerEdge C6420 **でサポートされる構成**

## <span id="page-8-0"></span>PowerEdge C6420 **スレッドの背面図**

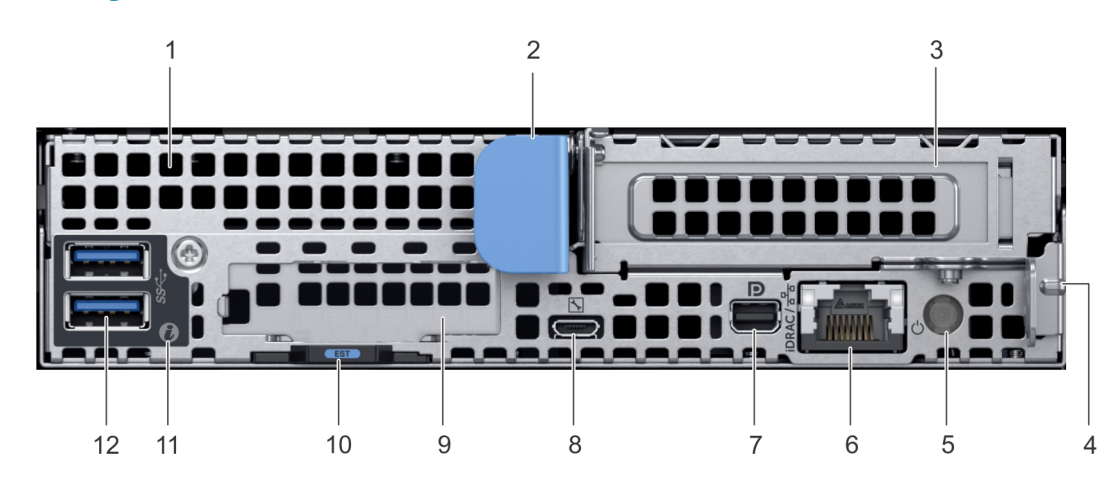

#### **図** 2. PowerEdge C6420 **スレッドの背面図**

**表** 1. **背面パネルの機能**

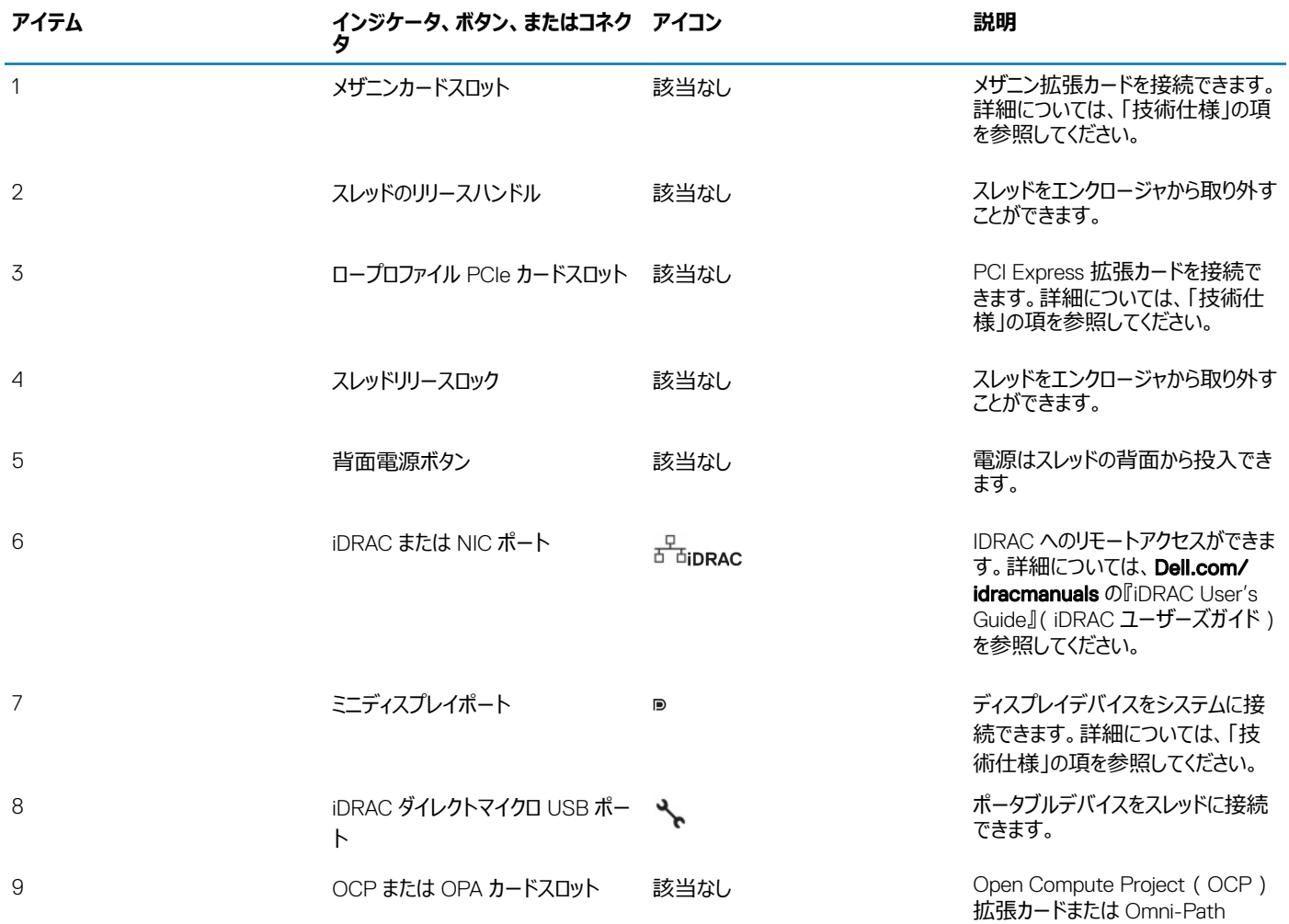

<span id="page-9-0"></span>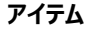

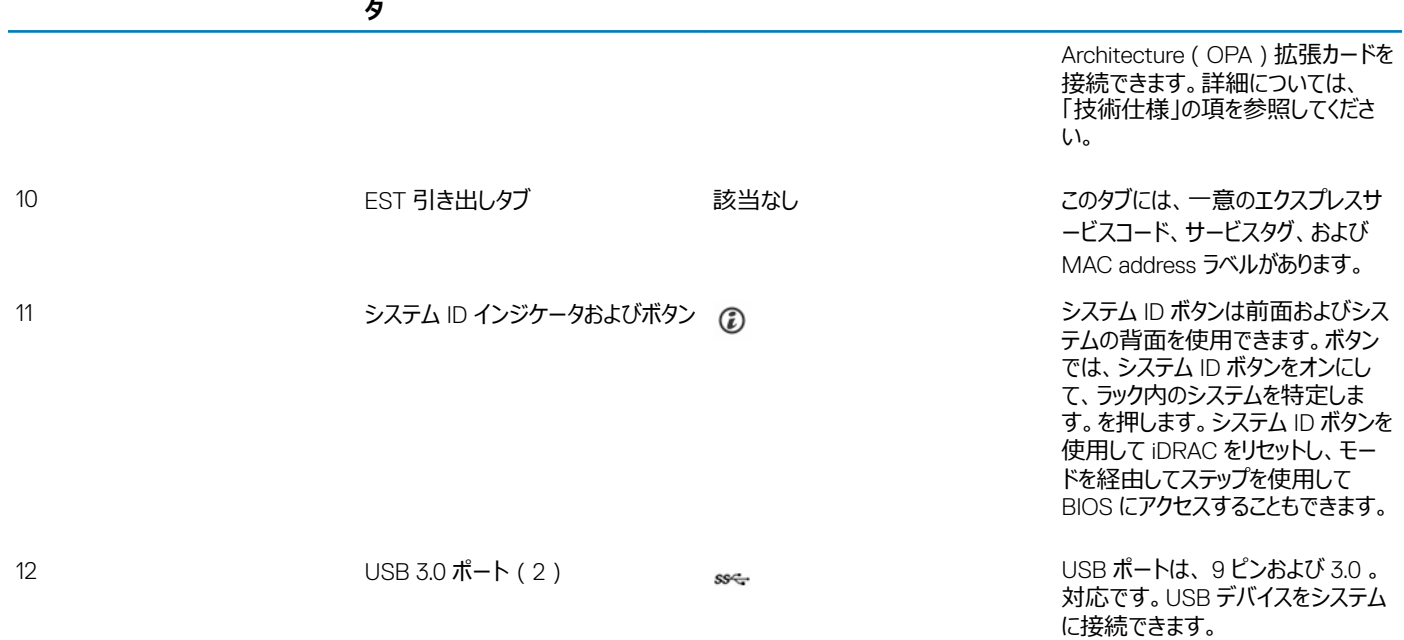

## **ネットワークポートインジケータコード**

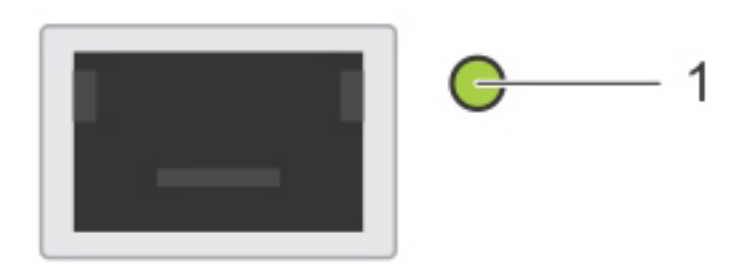

**図** 3. QSFP **キャリアカード上の** LAN **インジケータ**

1 リンクインジケータ

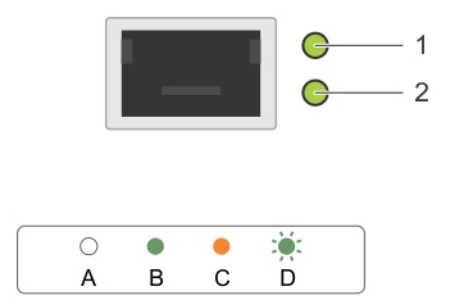

#### **図** 4. QSFP **メザニンカード上の** LAN **インジケータ**

1 リンクインジケータ 2 アクティビティインジケータ

#### **表** 2. **メザニンカード上の** QSFP **ポートインジケータコード**

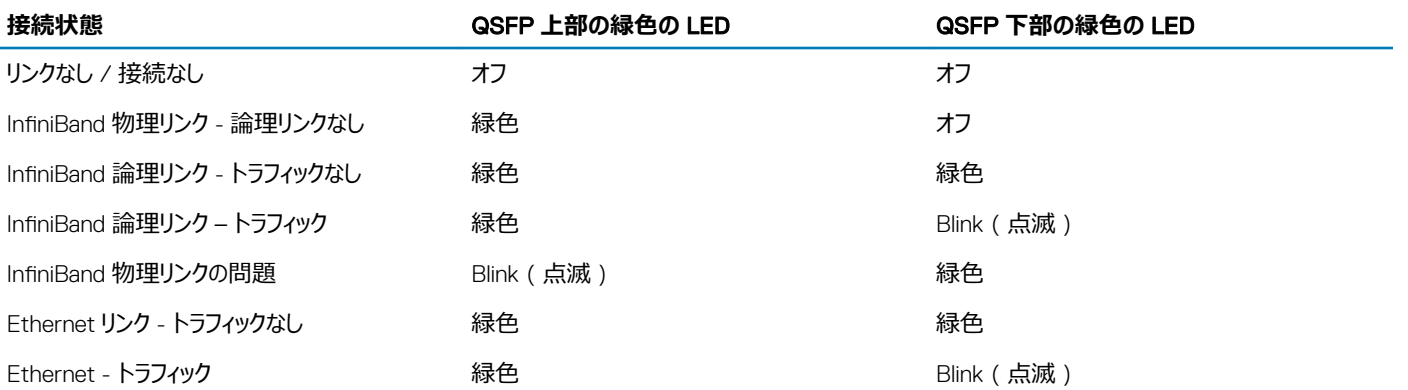

#### **メモ**: LED **の点滅速度は、トラフィックの帯域幅に応じて異なります。**

<span id="page-11-0"></span>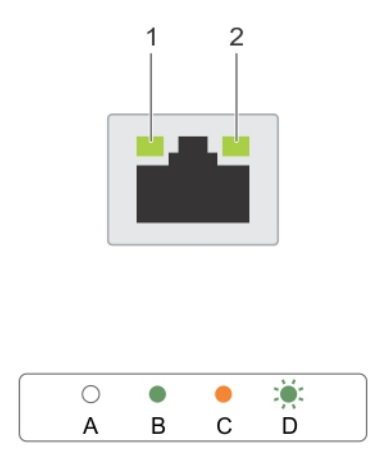

#### **図** 5. Ethernet **ポートインジケータコード**

- 
- 1 スピードインジケータ 2 リンクおよびアクティビティインジケータ

#### **表** 3. Ethernet **ポートインジケータコード**

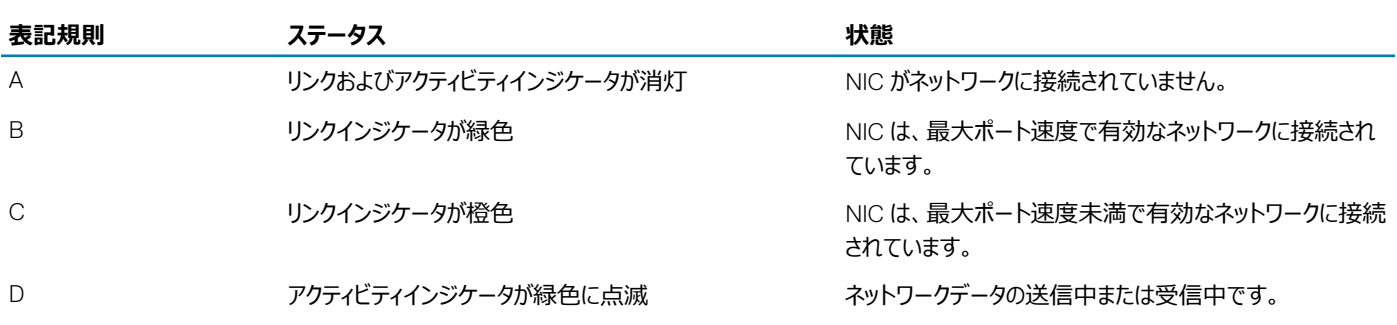

## **お使いのシステムのサービスタグの位置**

お使いのシステムは、固有のエクスプレスサービスコードとサービスタグナンバーで識別されます。エクスプレスサービスコードとサービスタグは、スレッドの背面 で EST タグを引き出して確認できます。この情報は、電話によるサポートのお問い合わせを、デルが適切な担当者に転送するために使用されます。

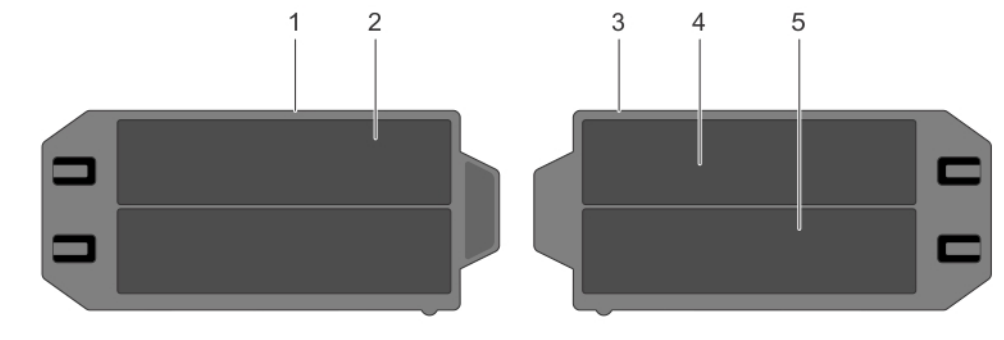

#### **図** 6. **お使いのシステムのサービスタグの位置**

- 
- 
- 1 情報タグ(上面図) 2 エクスプレスサービスタグラベル
- 3 情報タグ(背面図) 4 ネットワーク MAC アドレス情報ラベル

5 iDRAC MAC アドレス情報ラベル

2

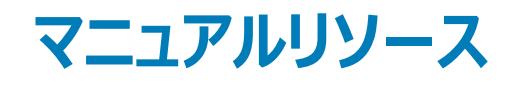

#### <span id="page-13-0"></span>本項では、お使いのシステムのマニュアルリソースに関する情報を提供します。

#### **表** 4. **お使いのシステムのためのその他マニュアルのリソース**

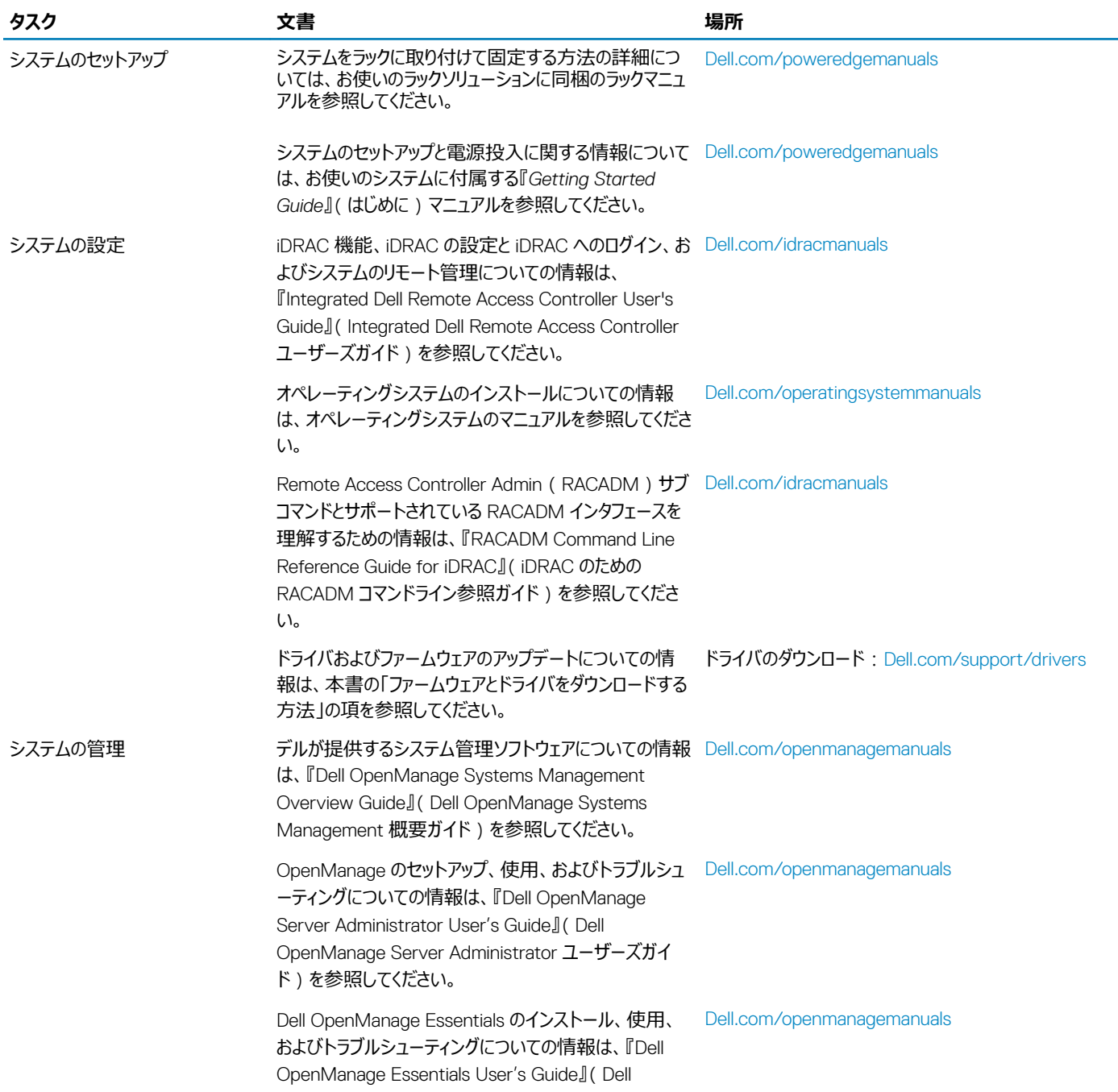

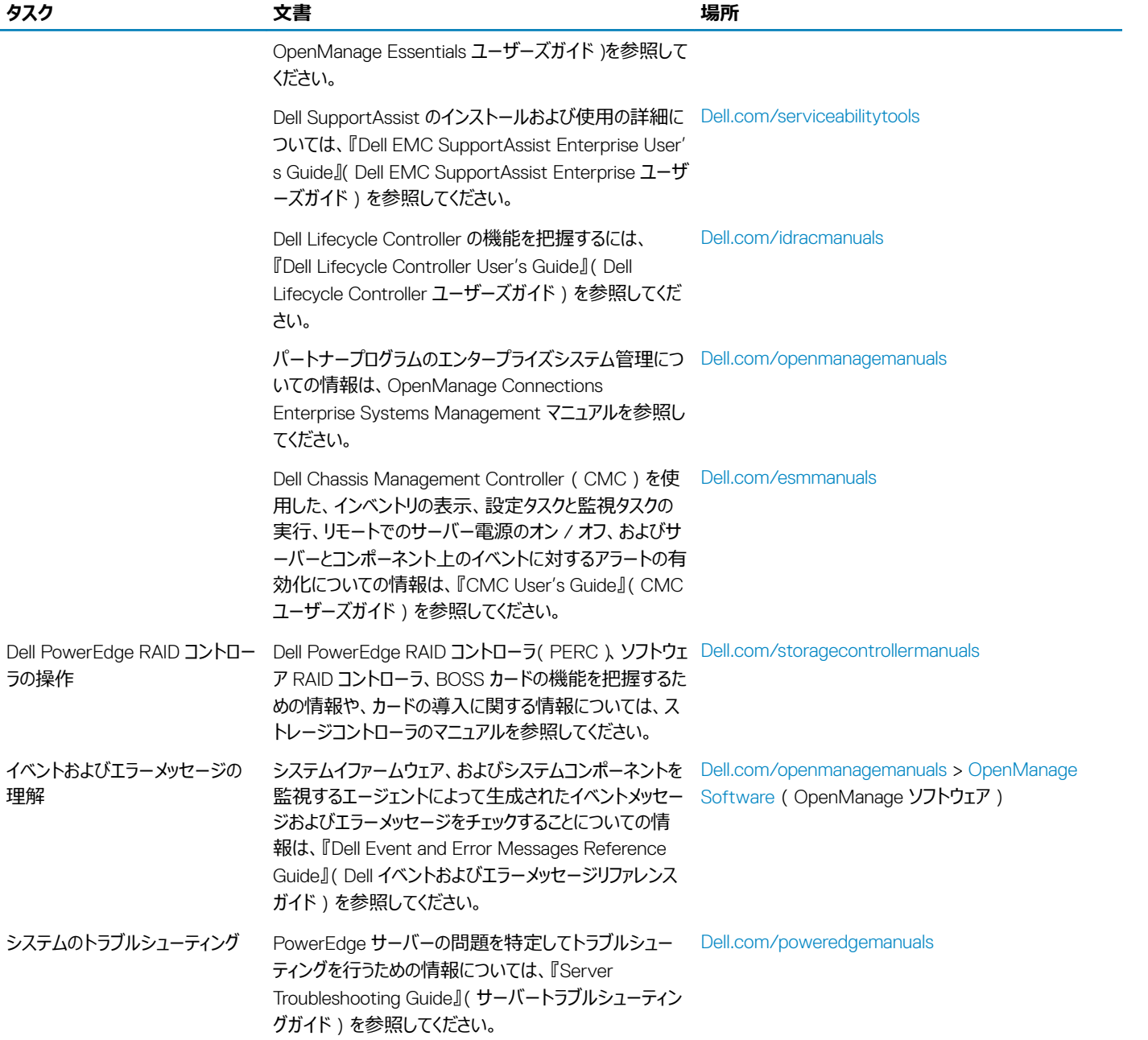

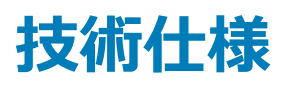

<span id="page-15-0"></span>本項では、お使いのシステムの技術仕様と環境仕様の概要を示します。

トピック:

- PowerEdge C6420 スレッドの寸法
- [シャーシの重量](#page-16-0)
- [プロセッサの仕様](#page-16-0)
- [システムバッテリー](#page-16-0)
- [拡張バスの仕様](#page-16-0)
- [メモリの仕様](#page-16-0)
- [ビデオの仕様](#page-17-0)
- [環境仕様](#page-17-0)

## PowerEdge C6420 **スレッドの寸法**

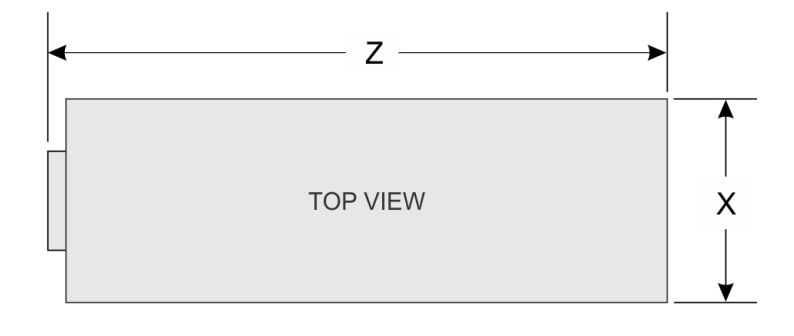

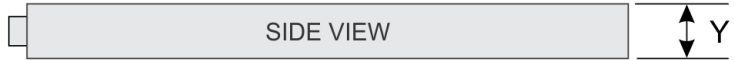

#### **図** 7. PowerEdge C6420 **スレッドの寸法**

#### **表** 5. PowerEdge C6420 **スレッドの寸法**

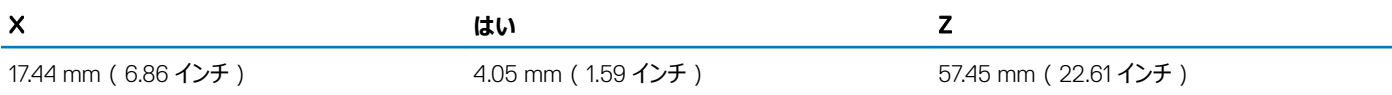

## <span id="page-16-0"></span>**シャーシの重量**

#### **表** 6. PowerEdge C6420 **スレッド搭載** PowerEdge C6400 **エンクロージャのシャーシ重量**

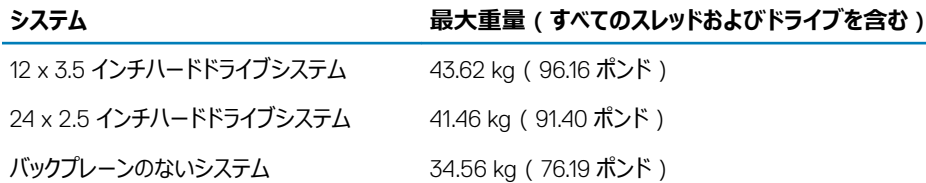

## **プロセッサの仕様**

PowerEdge C6420 スレッドは、4 つの独立型スレッドのそれぞれにおいて、最大 2 つの Intel Xeon Scalable E5- 2600 または 2600 Fabric 製品シリ ーズプロセッサをサポートします。各プロセッサは、最大 28 個のコアをサポートします。

**メモ**: **ファブリックプロセッサは、ファブリックプロセッサと非ファブリックプロセッサの混合構成では、**CPU2 **ソケットに取り付ける必要があります。**

## **システムバッテリー**

PowerEdge C6420 スレッドは、交換のできる CR 2032 3V コイン型リチウム電池を使用します。

## **拡張バスの仕様**

PowerEdge C6420 スレッドは、4 つの第 3 世代 PCIe (PCIe Gen3) スロットをサポートしています。

#### **表** 7. **拡張バスの仕様**

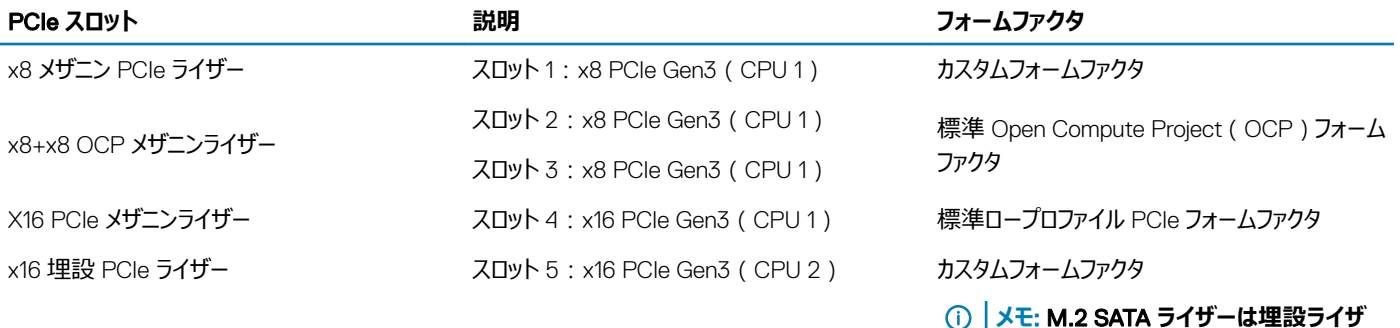

## **メモリの仕様**

PowerEdge C6420 スレッドは、DDR4 レジスタード DIMM (RDIMM) および負荷軽減 DIMM (LRDIMM) (3dx を含む)をサポートしています。

#### **表** 8. **メモリの仕様**

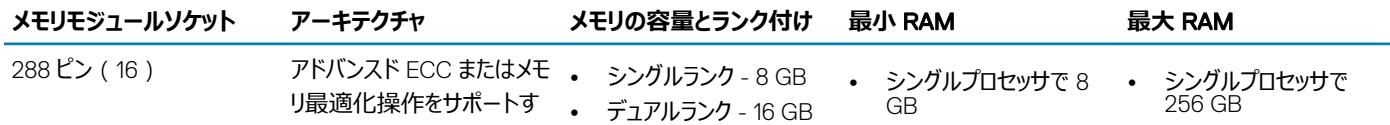

**ーでサポートされます。**

<span id="page-17-0"></span>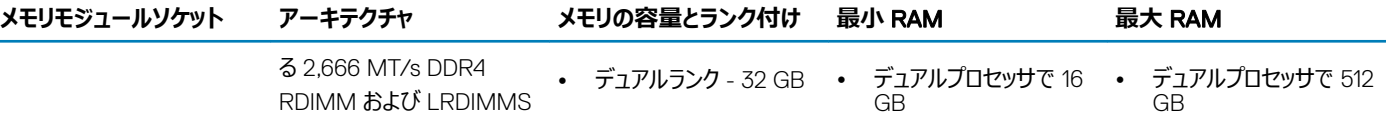

## **ビデオの仕様**

PowerEdge C6420 スレッドは、16 MB RAM の Matrox G200 内蔵グラフィックスカードをサポートしています。

#### **表** 9. **サポートされているビデオ解像度のオプション**

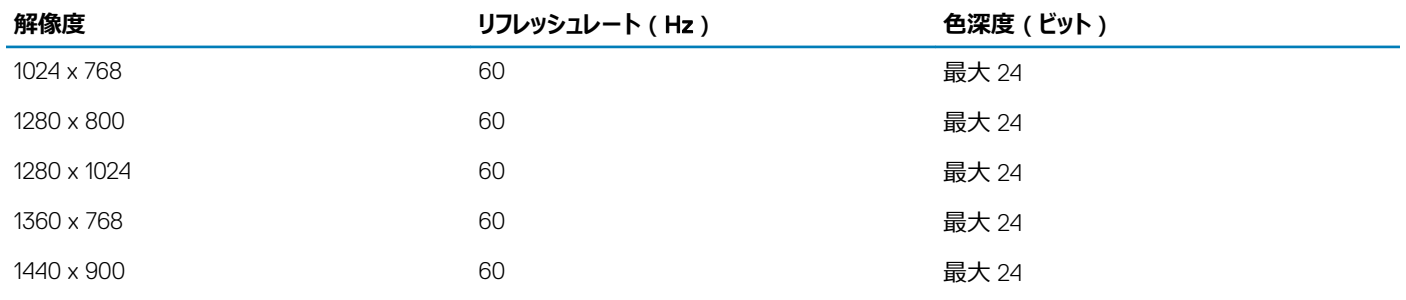

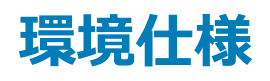

### **温度の仕様**

#### **表** 10. **温度の仕様**

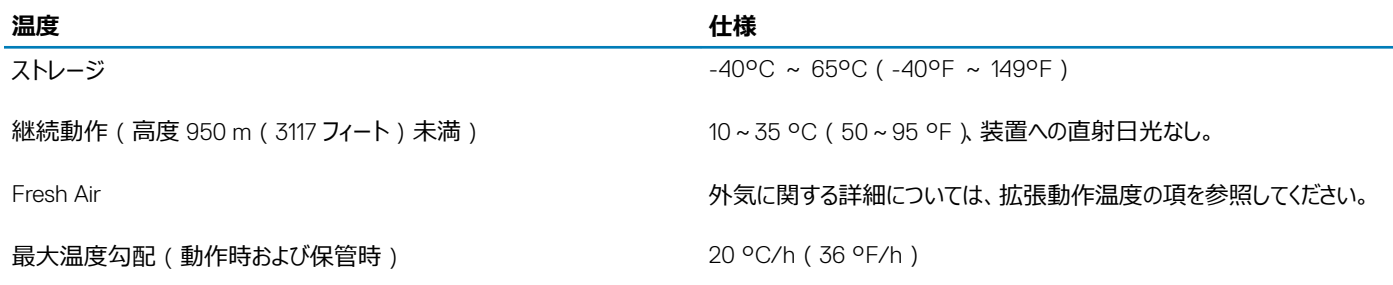

**メモ**: **構成によっては周囲温度を下げる必要があります。詳細については、動作時の標準温度の仕様を参照してください。**

### <span id="page-18-0"></span>**相対湿度の仕様**

#### **表** 11. **相対湿度の仕様**

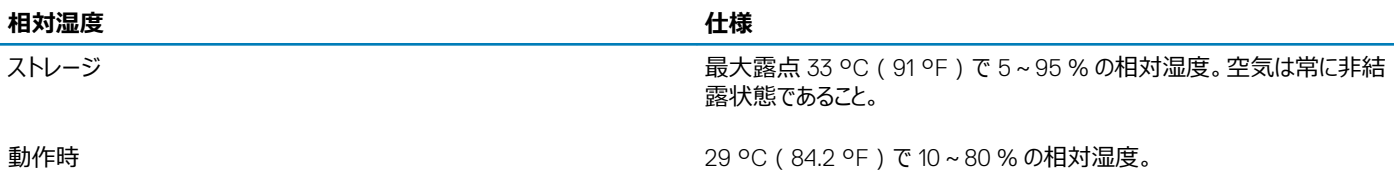

### **最大振動の仕様**

#### **表** 12. **最大振動の仕様**

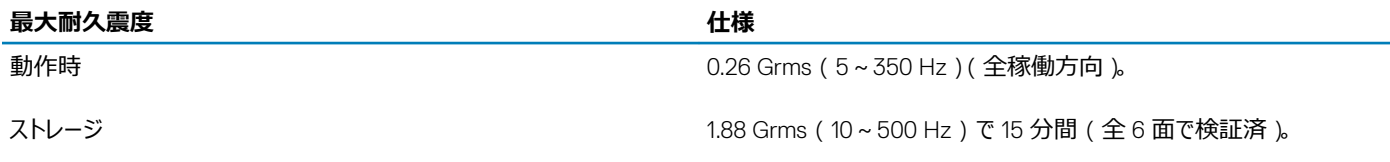

### **最大衝撃の仕様**

#### **表** 13. **最大衝撃の仕様**

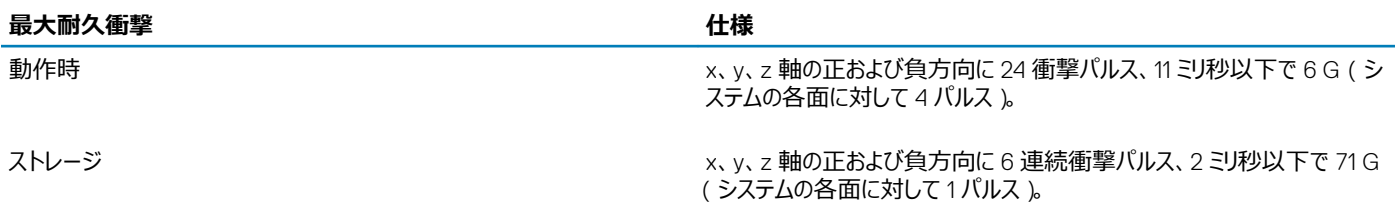

### **最大高度の仕様**

#### **表** 14. **最大高度の仕様**

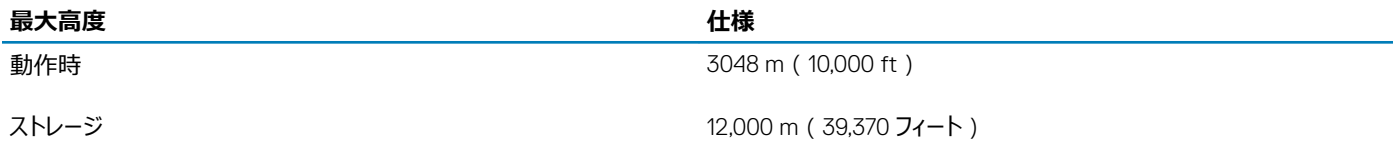

### <span id="page-19-0"></span>**動作時温度ディレーティングの仕様**

**表** 15. **動作温度**

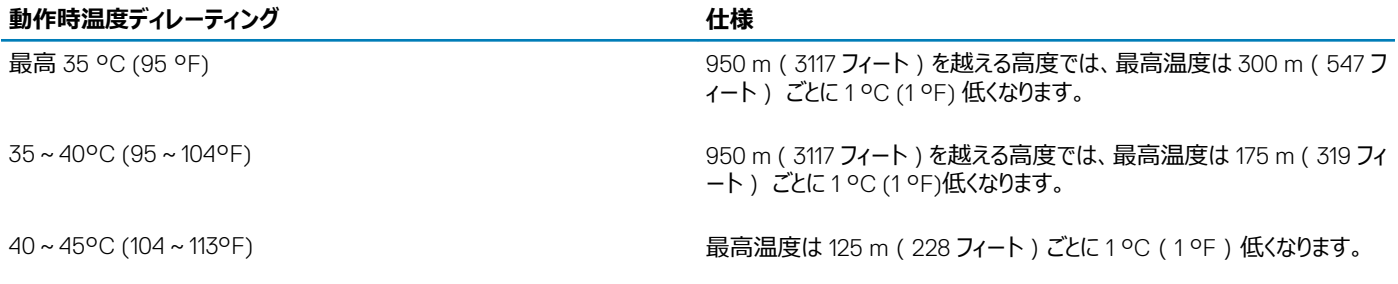

### **粒子状およびガス状汚染物質の仕様**

#### **表** 16. **粒子状汚染物質の仕様**

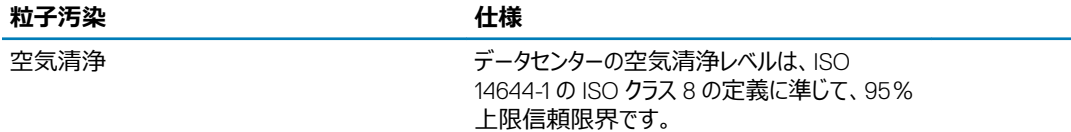

**メモ**: **この条件は、データセンター環境にのみ適用されます。空気清浄要件は、事務所や工場現場などのデータセンター外での使用のた めに設計された** IT **装置には適用されません。**

#### **メモ**: **データセンターに吸入される空気は、**MERV11 **または** MERV13 **フィルタで濾過する必要があります。**

伝導性ダスト、亜鉛ウィスカ、またはそ 一流・ことが、ニュールでいる。この あります。

**メモ**: **この条件は、データセンター環境と非データセンター環境に適用されます。**

腐食性ダストが存在しないようにする 必要があります。

空気中の残留ダストは、潮解点が相対湿度 60% 未満である必要があります。

**メモ**: **この条件は、データセンター環境と非データセンター環境に適用されます。**

#### <span id="page-20-0"></span>**表** 17. **ガス状汚染物質の仕様**

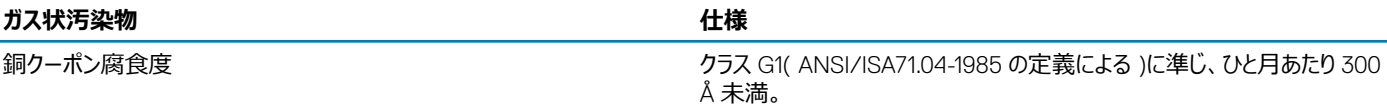

銀クーポン腐食度 AHSRAE TC9.9 の定義に準じ、ひと月あたり 200 Å 未満。

**メモ**: 50% **以下の相対湿度で測定された最大腐食汚染レベル**

### **動作時の標準温度の仕様**

- **メモ**:
	- 1 適用なし:構成が Dell EMC によって提供されていないことを示します。
	- 2 非対応:構成が温度についてはサポートされていないことを示します。
- **メモ**: DIMM**、通信カード、**M.2 SATA**、**PERC **カードを含むすべてのコンポーネントは、周囲温度がこれらの表に示される最大連続動作温度 以下の場合、十分な熱マージンによってサポートできます。ただし、**Mellanox DP LP **カードは例外です。**

#### **表** 18. **動作時の標準温度の仕様**

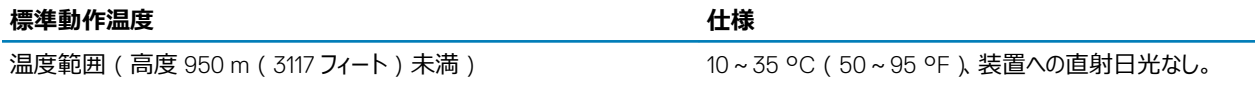

**メモ**: **構成によっては周囲温度を下げる必要があります。詳細については、次の表を参照してください。**

#### **表** 19. **非ファブリックデュアルプロセッサ構成の最大連続動作温度**

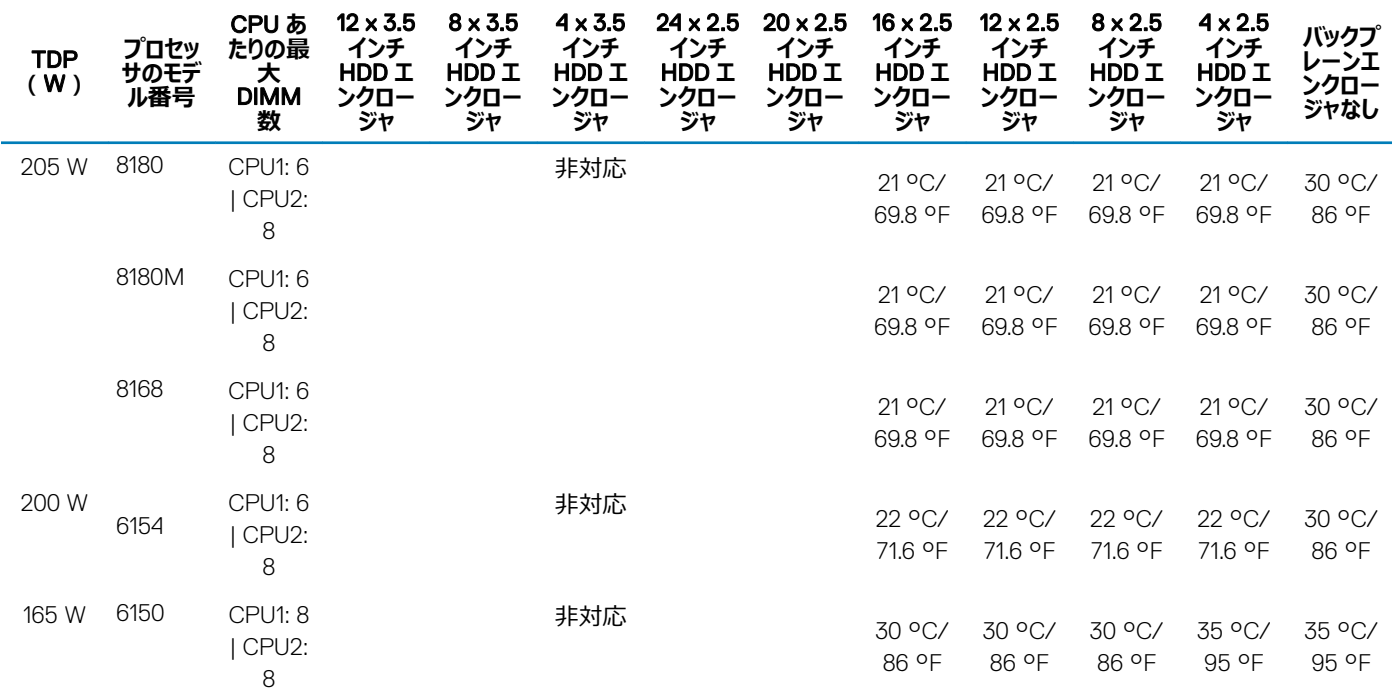

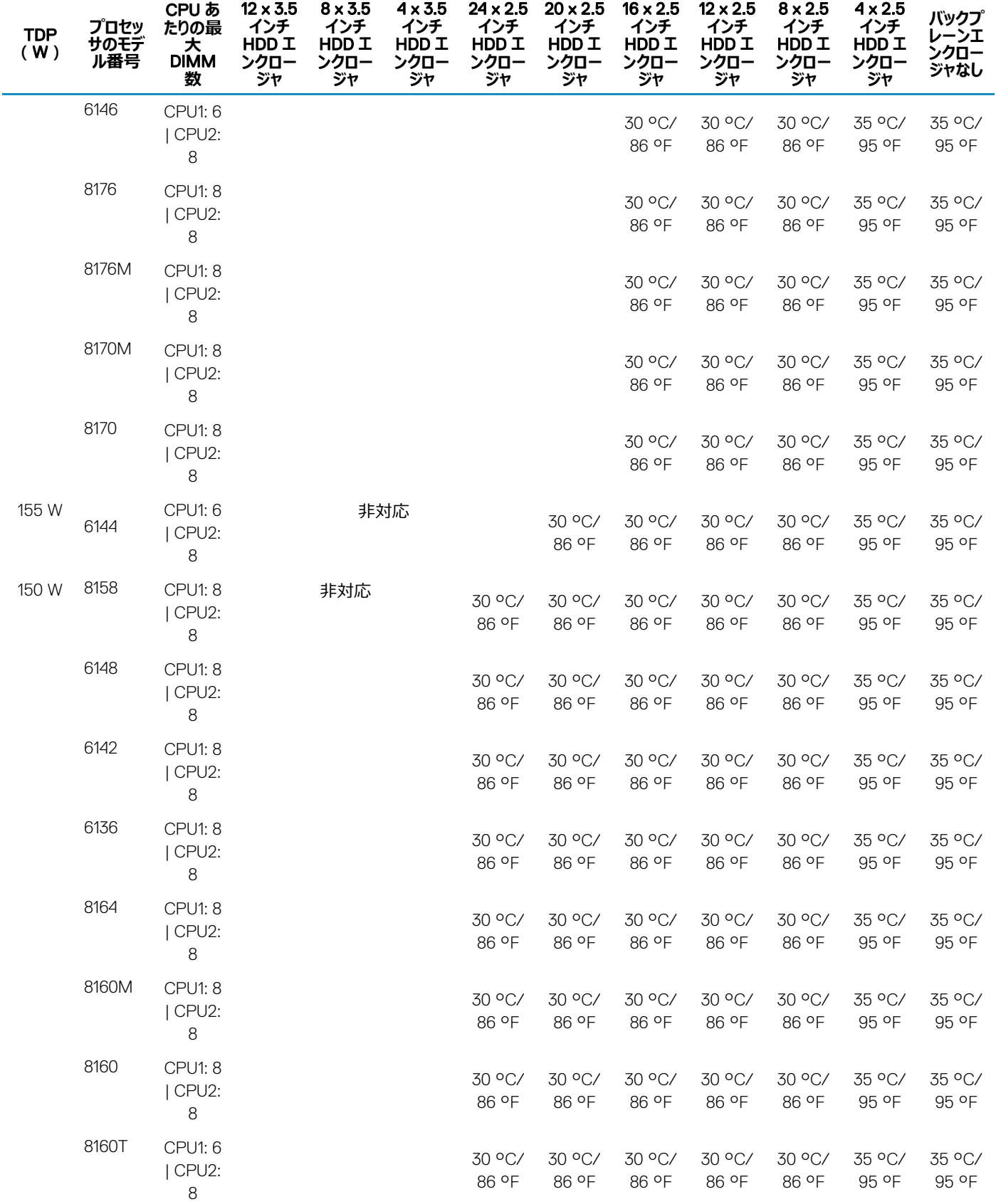

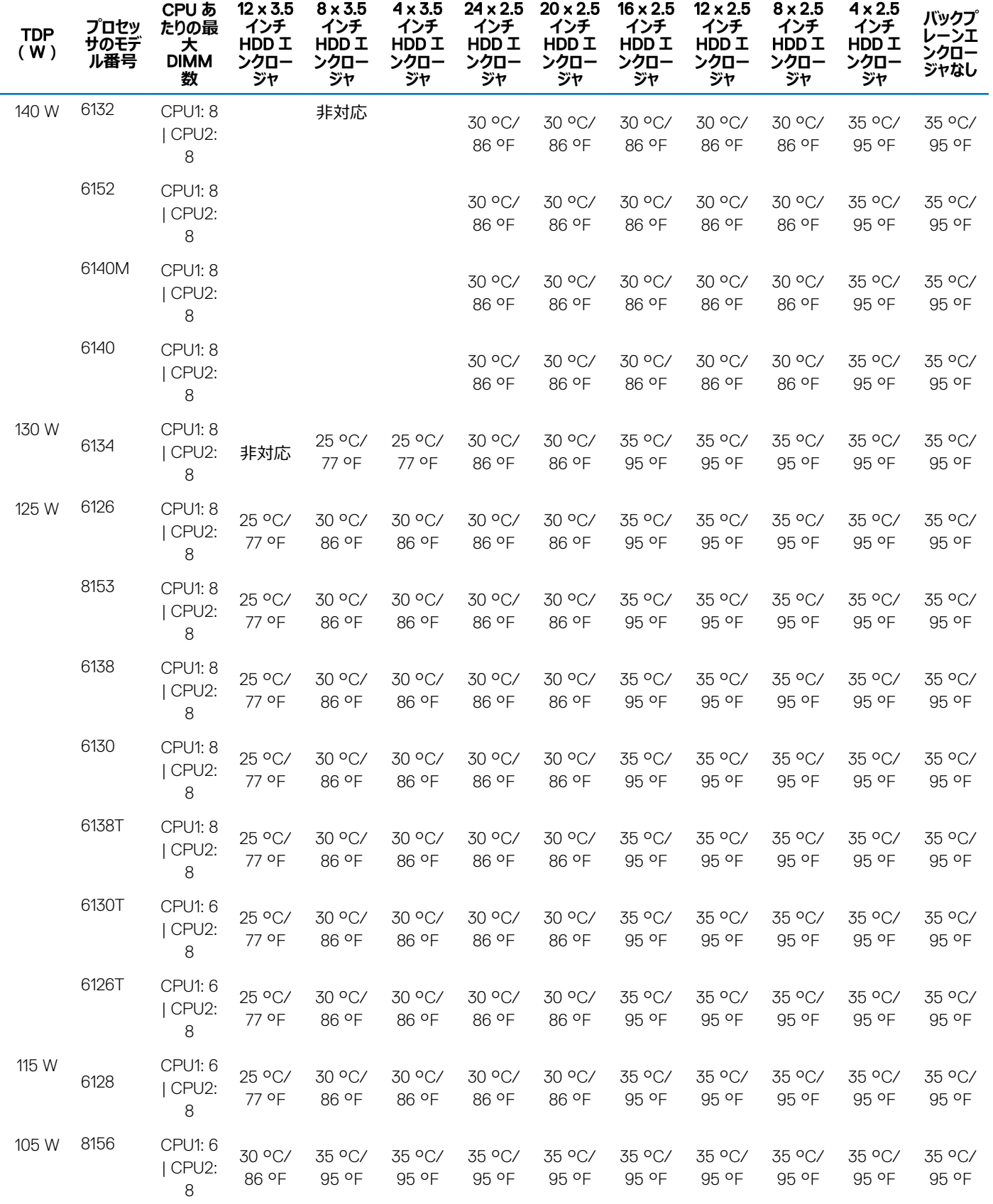

技術仕様 | 23

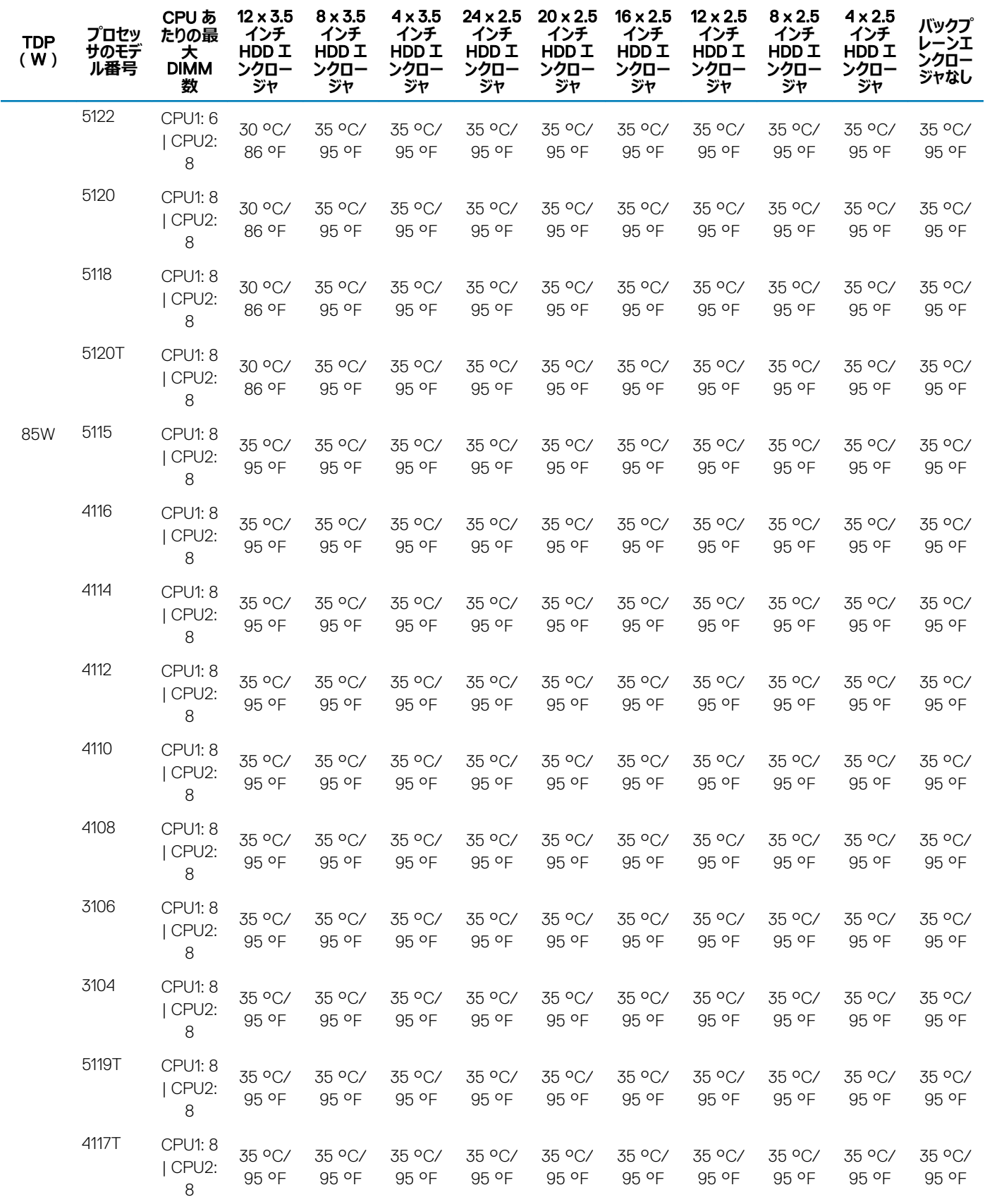

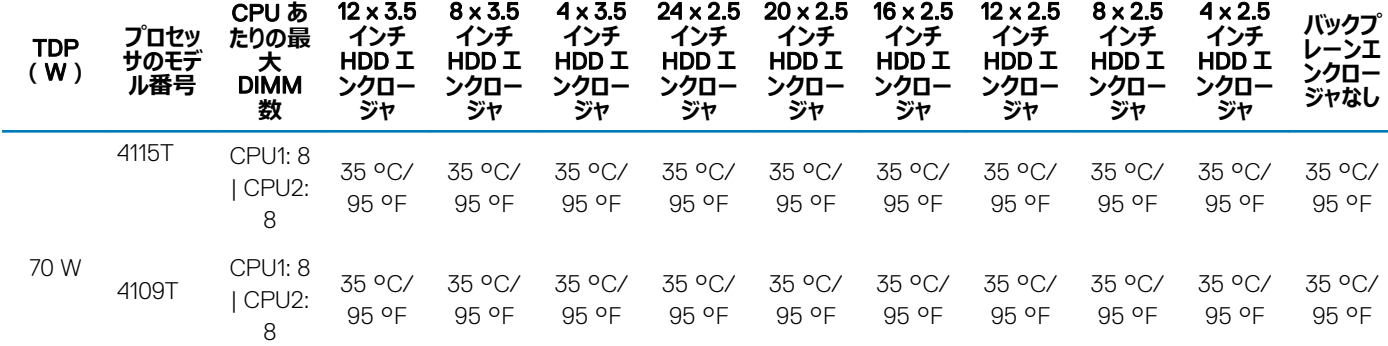

#### **表** 20. **ファブリックデュアルプロセッサ構成の最大連続動作温度**

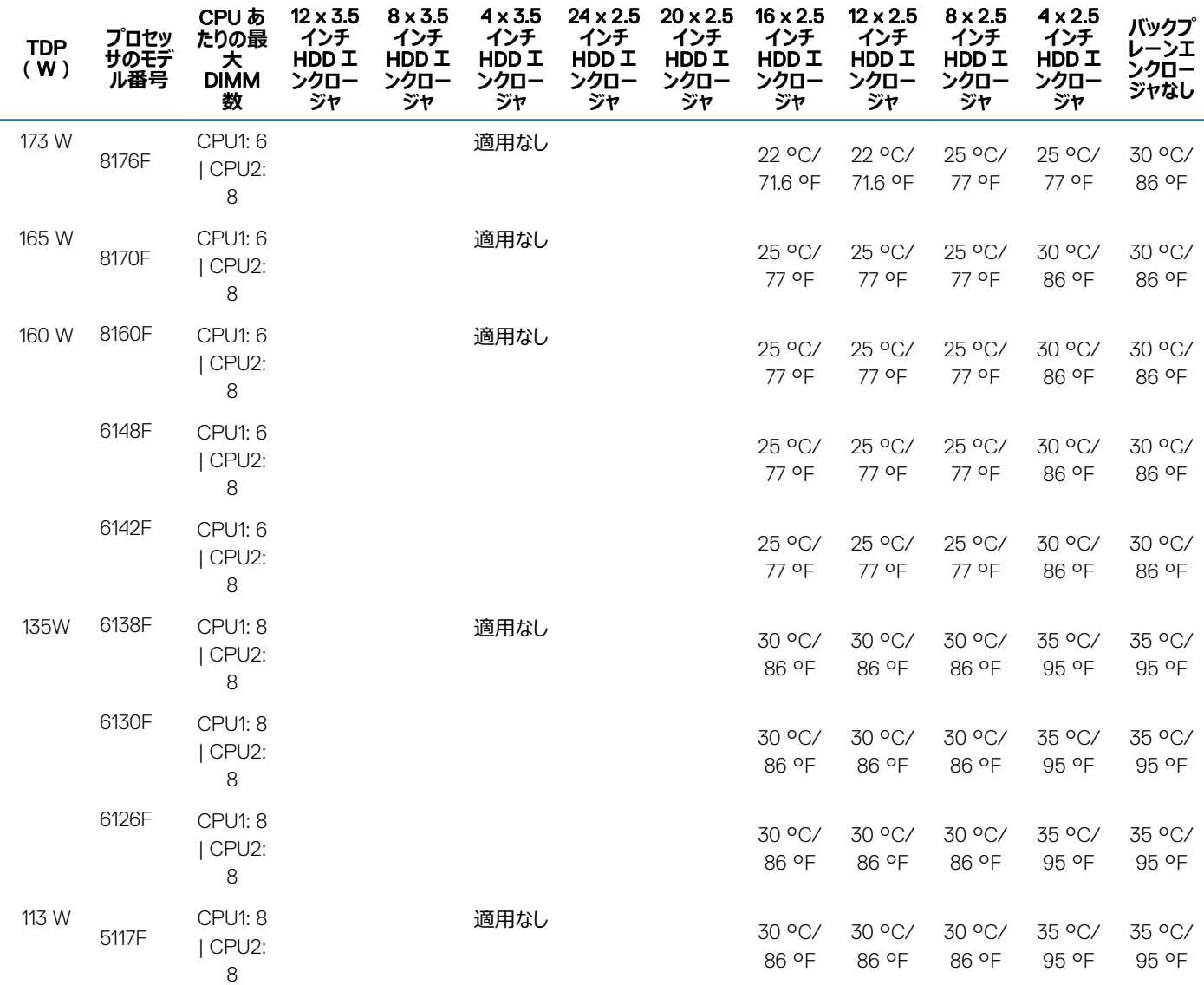

#### **表** 21. **非ファブリックシングルプロセッサ構成の最大連続動作温度**

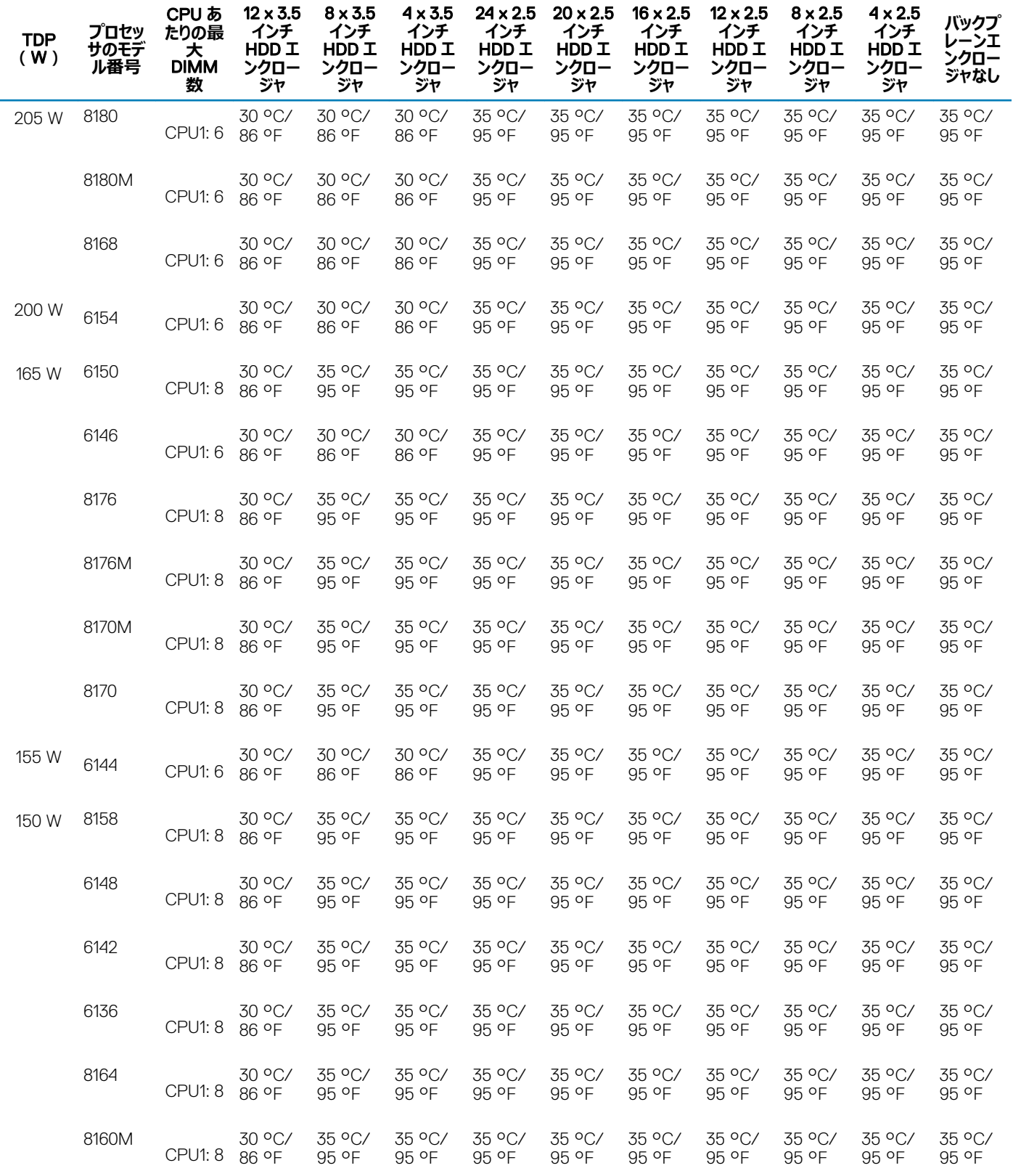

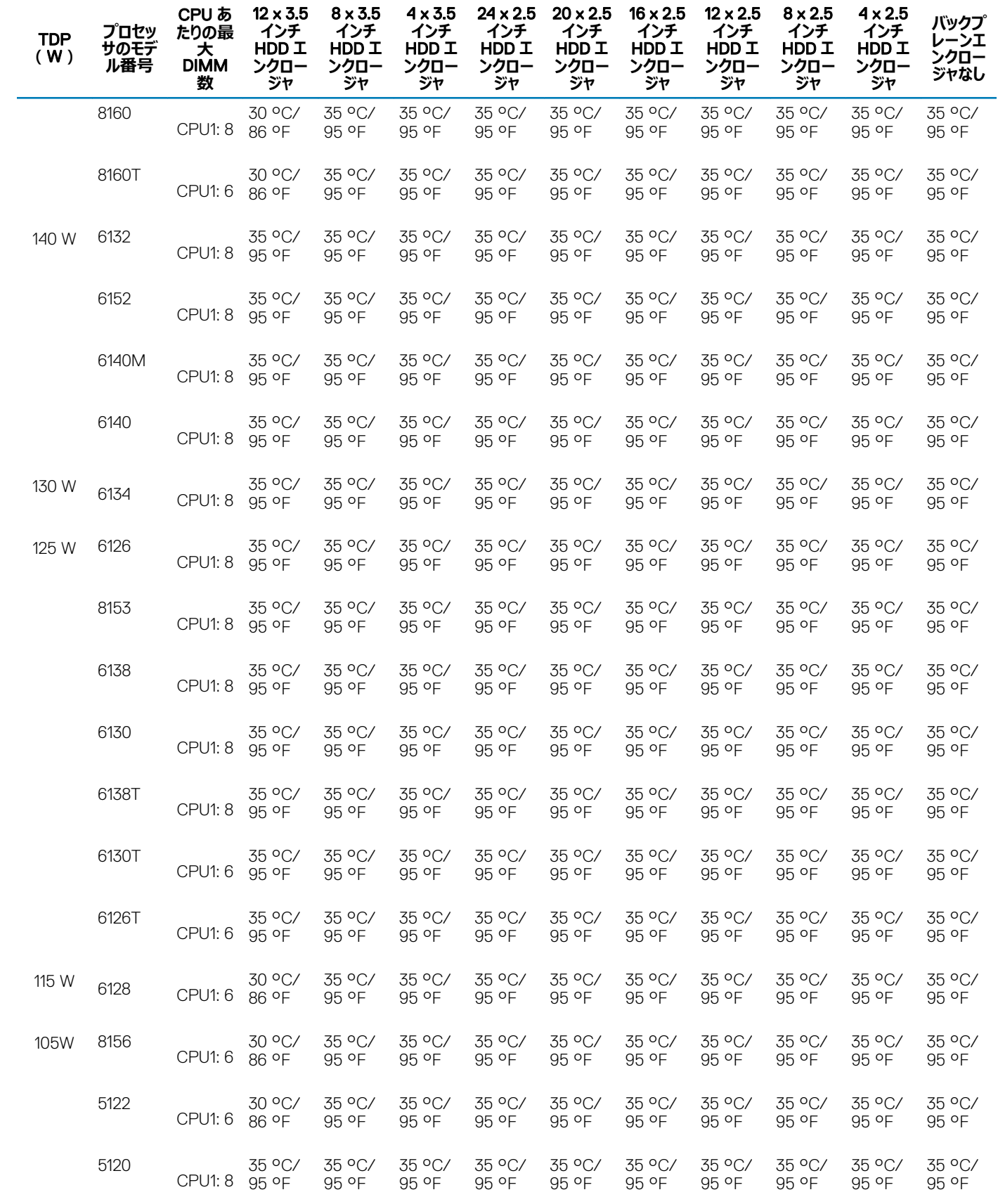

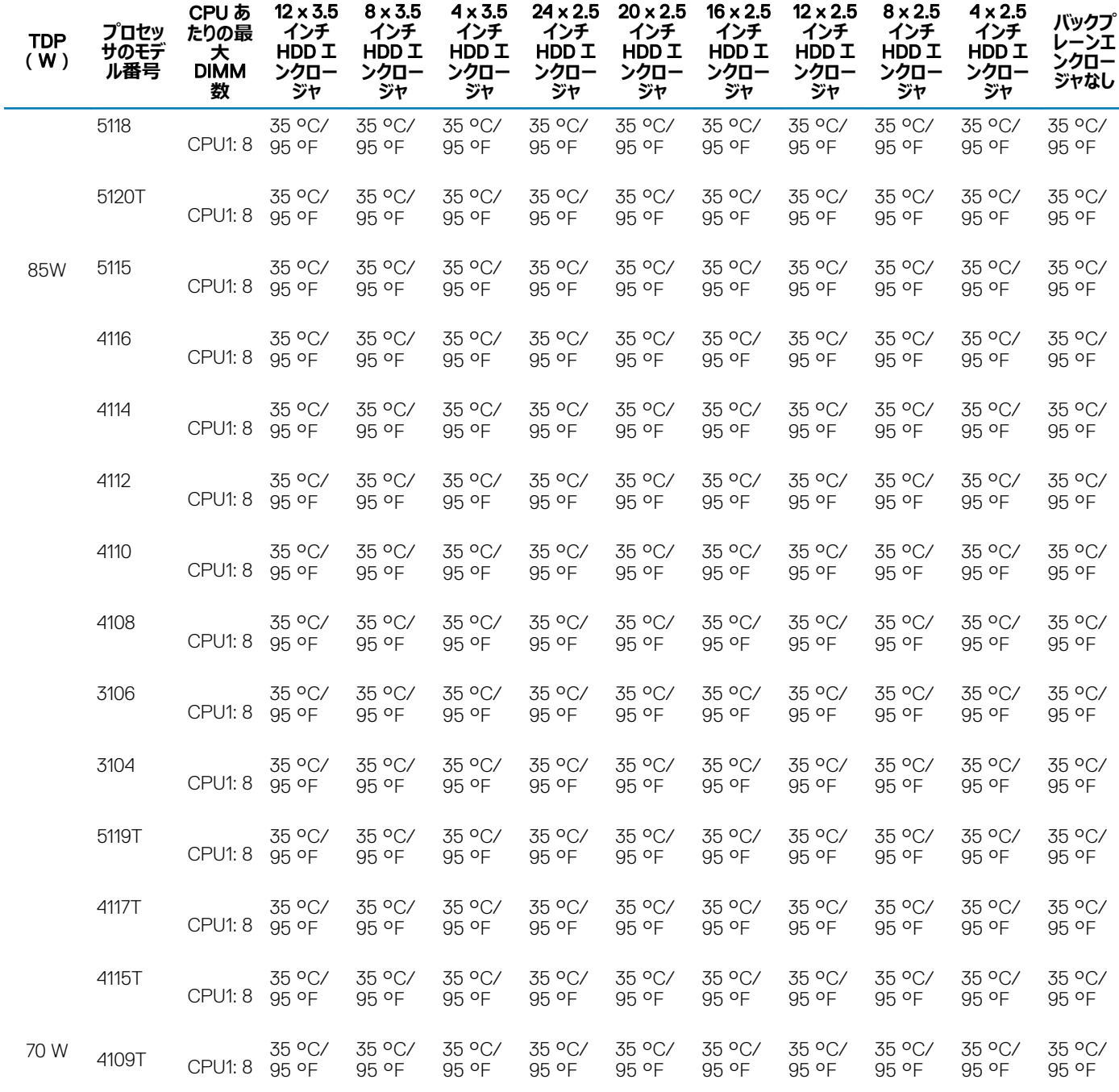

#### **表** 22. **ファブリックシングルプロセッサ構成の最大連続動作温度**

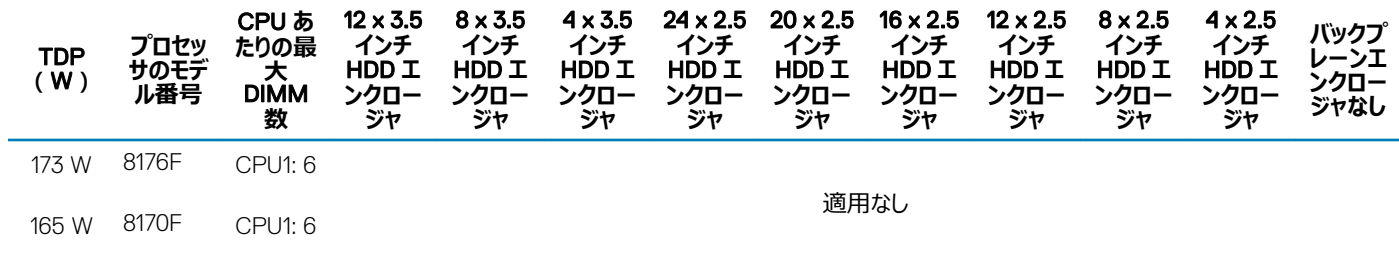

<span id="page-28-0"></span>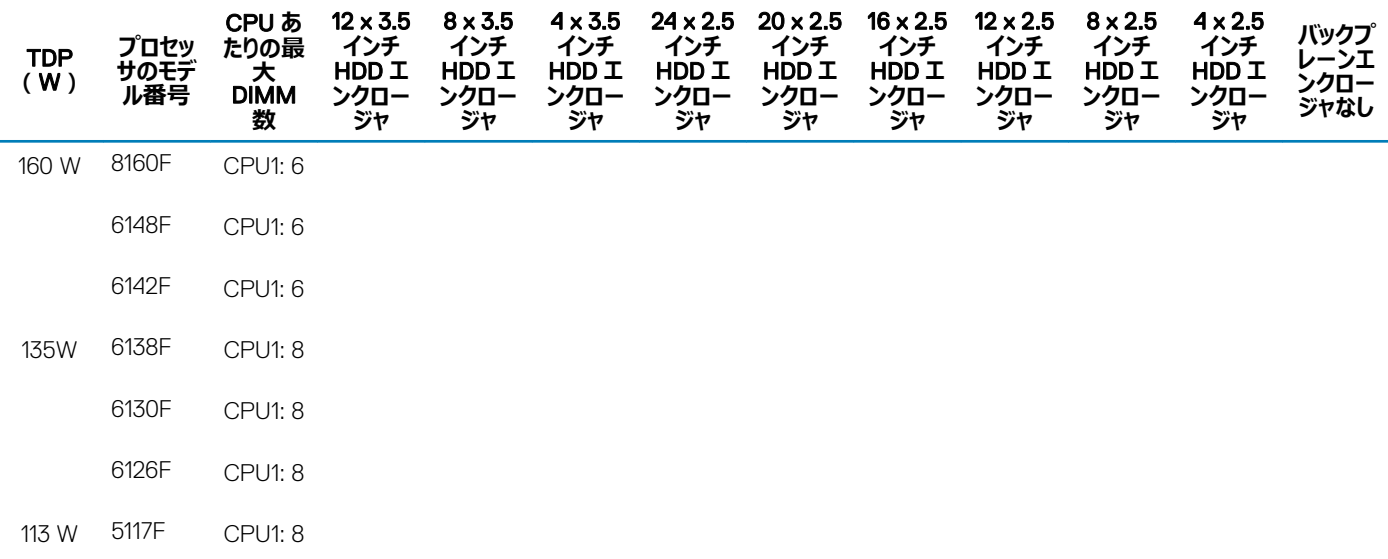

### **動作時の拡張温度の仕様**

#### **表** 23. **動作時の拡張温度**

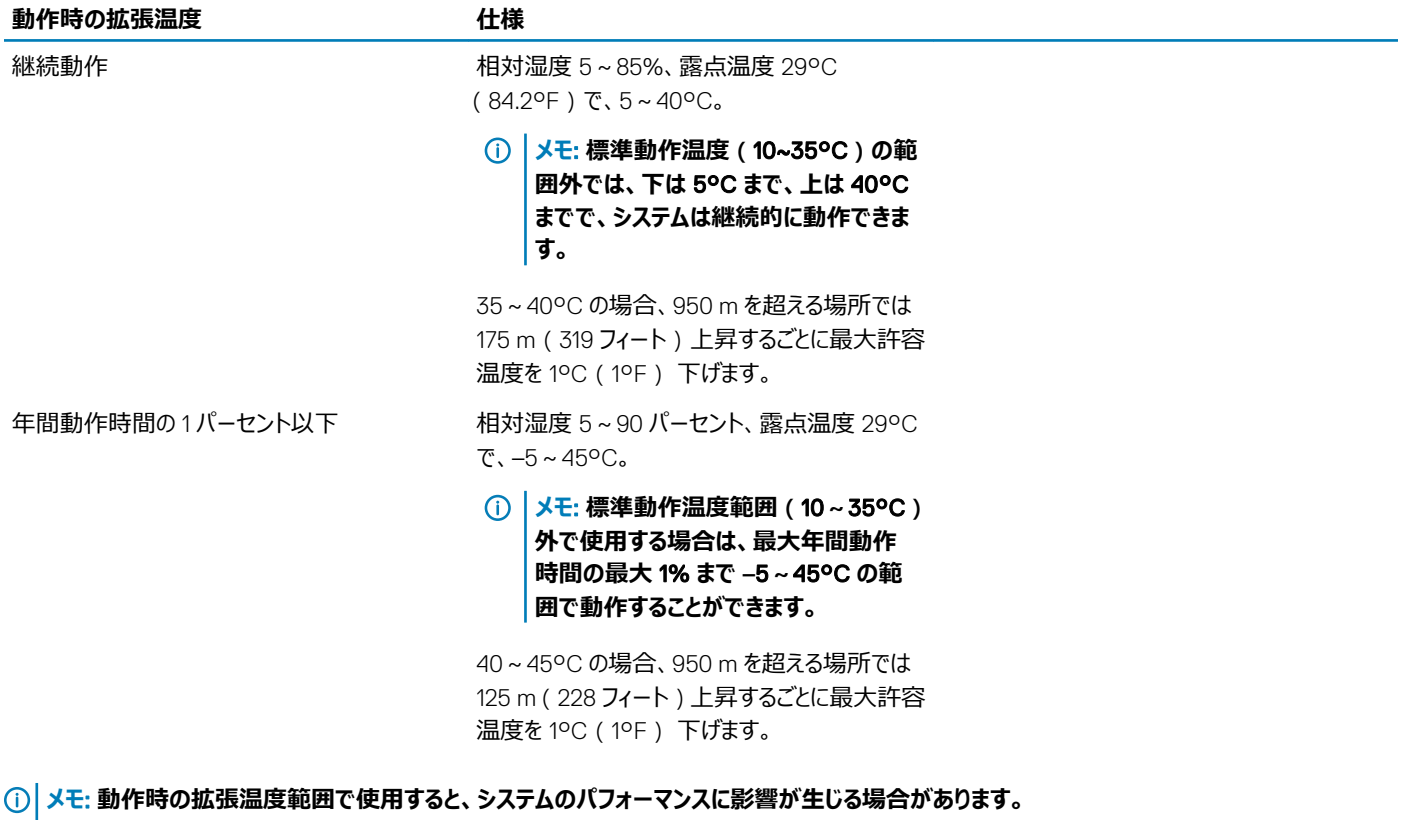

#### **メモ**: **拡張温度範囲でシステムを使用している際に、システムイベントログに周囲温度の警告が報告される場合があります。**

### <span id="page-29-0"></span>Fresh Air **の動作**

### Fresh Air **の動作制限**

- TDP が 105 W を超えるプロセッサはサポートされません。
- PERC 制限のない 85 W 以下のプロセッサはサポートされます。
- 3.5 インチ HDD 構成はサポートされません。
- CPU1 ソケットのプロセッサには 114 mm のヒートシンクが必要です。
- Open Compute Project (OCP)用の Intel Ethernet Server Adapter X710-DA2 はサポートされません。
- X8 M.2 SATA カードはサポートされません。
- NVMe SSD はサポートされません。
- 電力定格が 25 W を超える PCIe カードはサポートされません。
- AEP DIMM および LRDIMM はサポートされません。
- ワット数が最大 105 W の CPU と PERC H330 との組み合わせのみサポートされます。

## **システムの初期セットアップと設定**

## <span id="page-30-0"></span>**システムのセットアップ**

次の手順を実行して、システムを設定します。

- 1 システムを開梱します。
- 2 システムをラックに取り付けます。ラックへのシステムの取り付けの詳細については、を参照してお使いの *レール取り付けガイド* では [Dell.com/](http://www.dell.com/support/home/in/en/indhs1/Products/ser_stor_net/poweredge) [poweredgemanuals](http://www.dell.com/support/home/in/en/indhs1/Products/ser_stor_net/poweredge) を押します。
- 3 周辺機器をシステムに接続します。
- 4 システムを電源コンセントに接続します。
- 5 電源ボタンを押す、または iDRAC を使用してシステムの電源を入れます。
- 6 接続されている周辺機器の電源を入れます。 お使いのシステムのセットアップについての詳細は、を参照してお使いの『 *はじめに』が* システムに付属の使用。

#### **関連リンク**

iDRAC 設定 iDRAC の IP アドレスを設定するためのオプション

## iDRAC **設定**

Integrated Dell Remote Access Controller(idrac) はシステム管理者の生産性を Dell システムの全体の可用性を改善するよう設計されます。IDRAC システム問題のアラート管理者 ' リモートシステム管理の実施の支援、およびシステムへの物理的なアクセスの必要性が減少します

### iDRAC **の** IP **アドレスを設定するためのオプション**

お使いのネットワークインフラストラクチャに基づいて初期ネットワーク設定は、通信を有効にします。 iDRAC から設定する必要があります。 iDRAC 用の DHCP または静的 IP のセットアップを含む初期ネットワーク設定は、デフォルトの iDRAC IP アドレス 192.168.0.120 を使用して行う必要が あります。iDRAC の IP アドレスを設定するには、次のいずれかのインタフェースを使用します。

#### **インタフェース マニュアル**/**項** iDRAC **設定ユーティ リティ** [Dell.com/idracmanuals](http://www.dell.com/support/home/us/en/19/Products/software/remote_ent_sys_mgmt/rmte_ent_sys_rmte_access_cntrllr) の『*Dell Integrated Dell Remote Access Controller User's Guide*』(Dell Integrated Dell Remote Access Controller ユーザーズガイド)を参照してください。 Dell Deployment **Toolkit** [Dell.com/openmanagemanuals](http://www.dell.com/support/home/us/en/19/Products/software/ent_sys_mgmt) の『*Dell Deployment Toolkit User*'*s Guide*』(Dell Deployment Toolkit ユーザーズガイド) を参照してください。 Dell Lifecycle **Controller** [Dell.com/idracmanuals](http://www.dell.com/support/home/us/en/19/Products/software/remote_ent_sys_mgmt/rmte_ent_sys_rmte_access_cntrllr) の『*Dell Lifecycle Controller User*'*s Guide*』(Dell Lifecycle Controller ユーザーズガイド)を参照 してください。 CMC **ウェブインタフェ** [Dell.com/esmmanuals](http://www.dell.com/support/home/us/en/19/Products/software/remote_ent_sys_mgmt) の『*Dell Chassis Management Controller Firmware User*'*s Guide*』(Dell Chassis Management **ース** Controller ファームウェアユーザーズガイド)を参照してください。 **シャーシまたはサーバ** 「LCD パネル」の項を参照してください。 **ーの** LCD **パネル**

#### <span id="page-31-0"></span>**インタフェース マニュアル**/**項**

IDRAC **ダイレクトおよ** [Dell.com/idracmanuals](http://www.dell.com/support/home/us/en/19/Products/software/remote_ent_sys_mgmt/rmte_ent_sys_rmte_access_cntrllr) の『*Dell Integrated Dell Remote Access Controller User's Guide*』(Dell Integrated Dell Remote **び** Quick Sync 2 ( **オ** Access Controller ユーザーズガイド)を参照してください。 **プション** )

**メモ**: IDRAC **にアクセスするには、イーサネットケーブルを、** iDRAC Direct **ポートに接続したことを確認します。共有** LOM **モードが有効なシス テムの選択をした場合は、共有** LOM **モード経由で** iDRAC **にアクセスすることもできます。**

### iDRAC **へのログイン**

#### iDRAC には次の資格情報でログインできます。

- iDRAC ユーザー
- Microsoft Active Directory ユーザー
- Lightweight Directory Access Protocol(LDAP)ユーザー

デフォルトの iDRAC ユーザー名とパスワードは、それぞれ root と calvin です。また、シングルサインオンまたはスマートカードを使用してログインすることもで きます。

#### **メモ**: iDRAC **にログインするには、**iDRAC **資格情報が必要です。**

#### **メモ**: iDRAC IP **アドレスをセットアップした後は、デフォルトのユーザー名とパスワードを変更してください。**

iDRAC へのログイン、および iDRAC ライセンスの詳細については、[Dell.com/idracmanuals](HTTP://WWW.DELL.COM/SUPPORT/HOME/US/EN/19/PRODUCTS/SOFTWARE/REMOTE_ENT_SYS_MGMT/RMTE_ENT_SYS_RMTE_ACCESS_CNTRLLR) で最新の『Integrated Dell Remote Access Controller User's Guide』(Integrated Dell Remote Access Controller ユーザーズガイド)を参照してください。

RACADM を使用して iDRAC にアクセスすることもできます。詳細については、[dell.com/idracmanuals](HTTP://WWW.DELL.COM/SUPPORT/HOME/US/EN/19/PRODUCTS/SOFTWARE/REMOTE_ENT_SYS_MGMT/RMTE_ENT_SYS_RMTE_ACCESS_CNTRLLR) にある*『iDRAC RACADM コマンドラインインタフェ ースリファレンスガイド』*を参照してください。

## **オペレーティングシステムをインストールするオプション**

システムがオペレーティングシステムのインストールなしで出荷された場合、次のリソースのいずれかを使用して対応するオペレーティングシステムをインスト ールします。

#### **表** 24. **オペレーティングシステムをインストールするリソース**

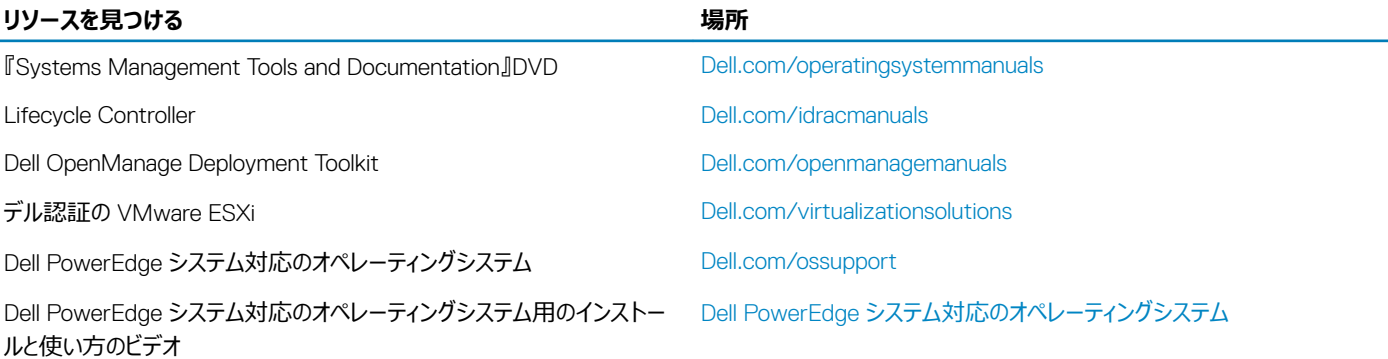

## <span id="page-32-0"></span>**ファームウェアとドライバをダウンロードする方法**

次の方法のいずれかを使用して、ファームウェアとドライバをダウンロードできます。

#### **表** 25. **ファームウェアおよびドライバ**

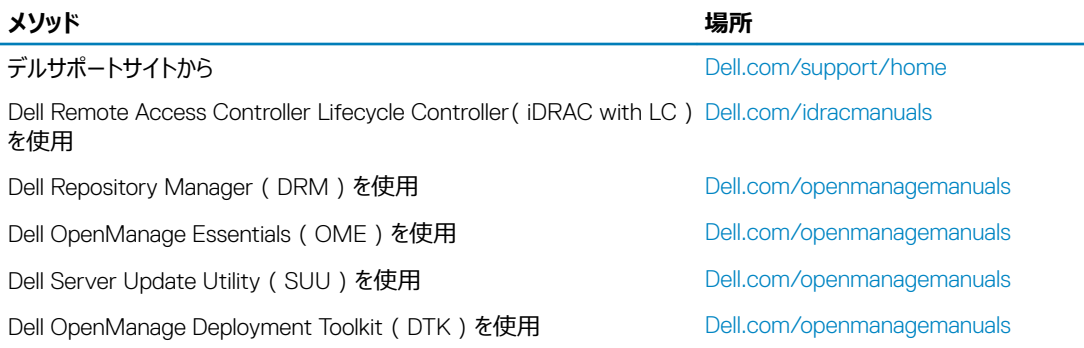

### **ドライバとファームウェアのダウンロード**

デルでは、お使いのシステムには最新の BIOS、ドライバ、およびシステム管理ファームウェアをダウンロードしてインストールすることを推奨しています。 **前提条件**

ドライバとファームウェアをダウンロードする前に、ウェブブラウザのキャッシュをクリアするようにしてください。

#### **手順**

- 1 [Dell.com/support/drivers](http://www.dell.com/support/home/us/en/19/Products/?app=drivers) にアクセスします。
- 2 Drivers & Downloads (ドライバおよびダウンロード)セクションで、Service Tag or Express Service Code (サービスタグまたはエクスプレスサー ビスコード)ボックスにお使いのシステムのサービスタグを入力し、Submit(送信)をクリックします。

#### **メモ**: **サービスタグがない場合は、**Detect My Product**(製品の検出)を選択してシステムにサービスタグを自動的に検出させるか、 製品サポートでお使いの製品を選択します。**

3 Drivers & Downloads (ドライバおよびダウンロード)をクリックします。

ユーザーの選択した項目に該当するドライバが表示されます。

4 ドライバを USB ドライブ、CD、または DVD にダウンロードします。

# <span id="page-33-0"></span>**プレオペレーティングシステム管理アプリケーション**

システムのファームウェアを使用して、オペレーティングシステムを起動せずにシステムの基本的な設定や機能を管理することができます。

#### トピック:

- プレオペレーティングシステムアプリケーションを管理するためのオプション
- セットアップユーティリティ
- **[Dell Lifecycle Controller](#page-55-0)**
- [ブートマネージャ](#page-55-0)
- [PXE](#page-57-0) 起動

## **プレオペレーティングシステムアプリケーションを管理するため のオプション**

お使いのシステムには、プレオペレーティングシステムアプリケーションを管理するための次のオプションがあります。

- セットアップユーティリティ
- Dell Lifecycle Controller
- ブートマネージャ
- Preboot Execution Environment (PXE)

#### **関連リンク**

セットアップユーティリティ [Dell Lifecycle Controller](#page-55-0) [ブートマネージャ](#page-55-0) [PXE](#page-57-0) 起動

## **セットアップユーティリティ**

System Setup(セットアップユーティリティ)画面を使用して、お使いのアプライアンスの BIOS 設定、システム、およびデバイス設定を行うことができます。

**メモ**: **デフォルトでは、選択したフィールドのヘルプテキストはグラフィカルブラウザ内に表示されます。テキストブラウザ内でヘルプテキストを表示 するには、**<F1> **を押してください。**

セットアップユーティリティには、次の 2 つの方法を使ってアクセスできます。

- 標準グラフィカルブラウザ このブラウザはデフォルトで有効になっています。
- テキストブラウザ コンソールリダイレクトの使用によって有効になります。

#### **関連リンク**

[セットアップユーティリティ詳細](#page-34-0) [セットアップユーティリティの表示](#page-34-0)

### <span id="page-34-0"></span>**セットアップユーティリティの表示**

System Setup (セットアップユーティリティ)画面を表示するには、次の手順を実行してください。

- 1 システムの電源を入れるか、または再起動します。
- 2 次のメッセージが表示されたらすぐに F2 を押します。 F2 = System Setup

#### **メモ**: F2 **を押す前にオペレーティングシステムのロードが開始された場合は、システムの起動が完了するのを待ってから、もう一度シ ステムを起動してやり直してください。**

#### **関連リンク**

[セットアップユーティリティ](#page-33-0) セットアップユーティリティ詳細

### **セットアップユーティリティ詳細**

System Setup Main Menu (セットアップユーティリティメインメニュー)画面の詳細は次のとおりです。

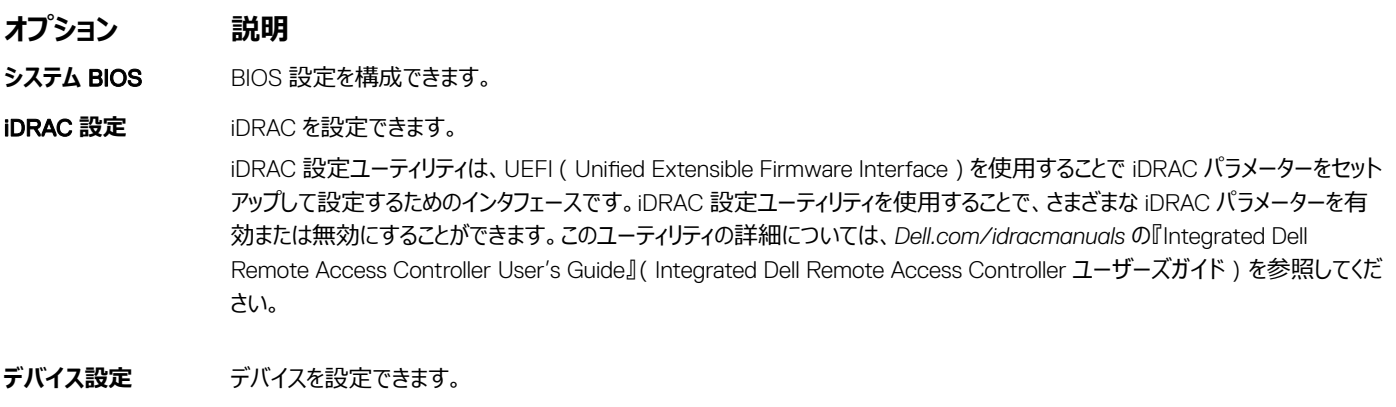

#### **関連リンク**

[セットアップユーティリティ](#page-33-0) iDRAC [設定ユーティリティ](#page-55-0) [デバイス設定](#page-55-0) セットアップユーティリティの表示

### **システム** BIOS

System BIOS ( システム BIOS)画面を使って、起動順序、システムパスワード、セットアップパスワードのような特定の機能の編集、RAID モードの設 定、USB ポートの有効 / 無効の切り替えが可能です。

#### **関連リンク**

システム BIOS 設定の詳細 [起動設定](#page-42-0) ネットワーク設定 [システム情報](#page-36-0) [メモリ設定](#page-37-0) [プロセッサ設定](#page-38-0) [SATA](#page-39-0) 設定 [内蔵デバイス](#page-44-0) [シリアル通信](#page-46-0) [システムプロファイル設定](#page-47-0) [その他の設定](#page-54-0) iDRAC [設定ユーティリティ](#page-55-0) [デバイス設定](#page-55-0) [システムセキュリティ](#page-49-0) システム BIOS の表示

### **システム** BIOS **の表示**

System BIOS (システム BIOS)画面を表示するには、次の手順を実行してください。

- 1 システムの電源を入れるか、または再起動します。
- 2 次のメッセージが表示されたらすぐに F2 を押します。

F2 = System Setup

**メモ**: F2 **を押す前にオペレーティングシステムのロードが開始された場合は、システムの起動が完了するのを待ってから、システムを再 起動してもう一度やり直してください。**

3 System Setup Main Menu (セットアップユーティリティメインメニュー)画面で、System BIOS (システム BIOS)をクリックします。

### **システム** BIOS **設定の詳細**

System BIOS Settings (システム BIOS 設定)画面の詳細は次の通りです。

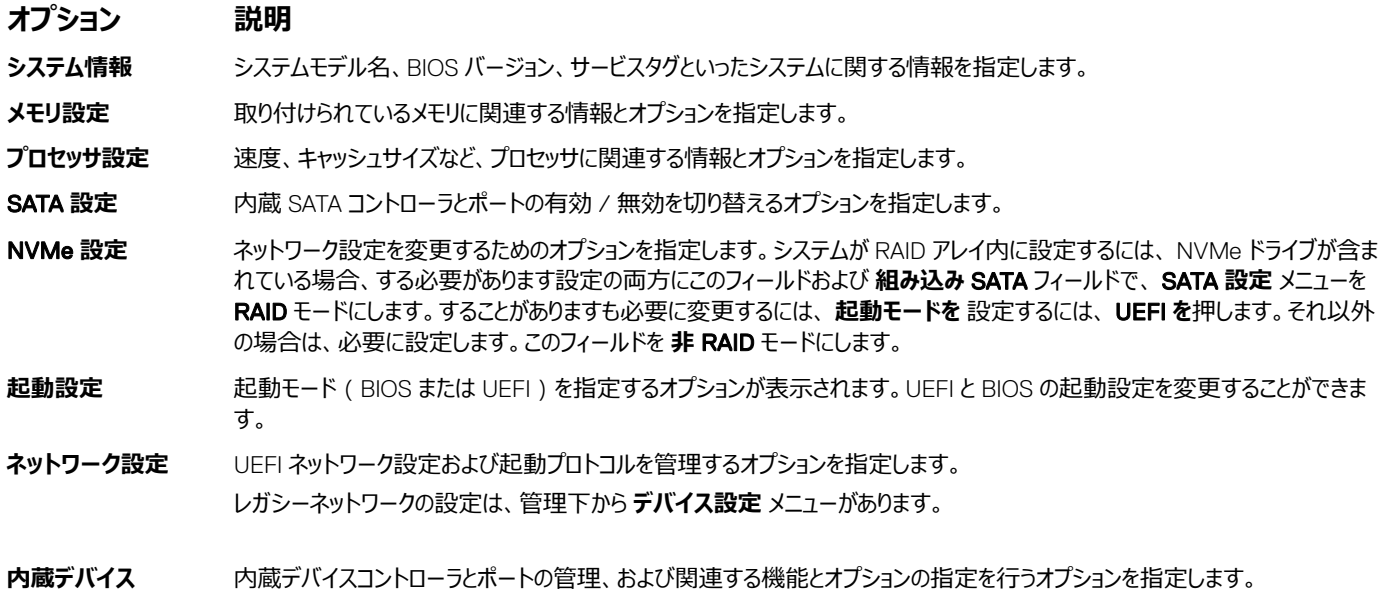
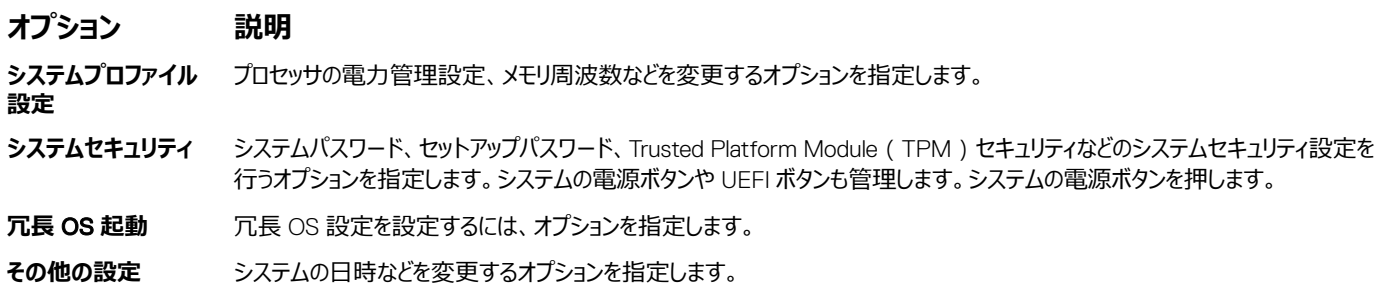

## **システム情報**

System Information ( システム情報) 画面を使用して、サービスタグ、システムモデル名、および BIOS バージョンなどのシステムプロパティを表示するこ とができます。

## **システム情報の表示**

System Information (システム情報)画面を表示するには、次の手順を実行します。

- 1 システムの電源を入れるか、または再起動します。
- 2 次のメッセージが表示されたらすぐに F2 を押します。
	- F2 = System Setup

**メモ**: F2 **を押す前にオペレーティングシステムのロードが開始された場合は、システムの起動が完了するのを待ってから、システムを再 起動してもう一度やり直してください。**

- 3 System Setup Main Menu (セットアップユーティリティメインメニュー)画面で、System BIOS (システム BIOS)をクリックします。
- 4 System BIOS (システム BIOS)画面で、 System Information (システム情報)をクリックします。

## **システム情報の詳細**

System Information (システム情報画面)の詳細は、次の通りです。

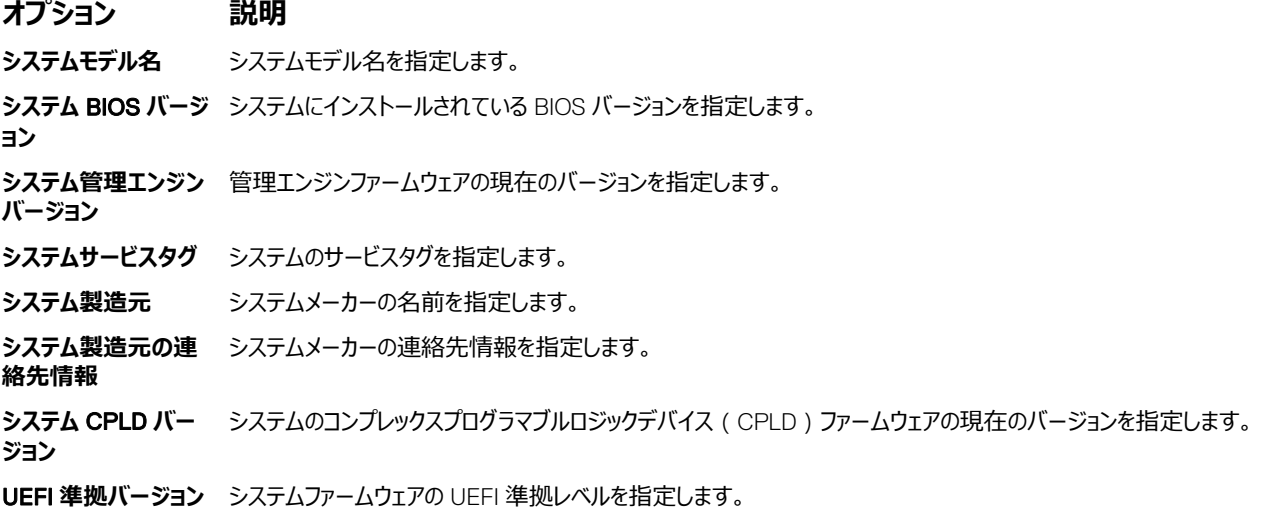

## **メモリ設定**

Memory Settings (メモリ設定)画面を使用して、メモリの設定をすべて表示し、システムメモリのテストやノードのインターリービングなど特定のメモリ機 能を有効または無効にできます。

### **メモリ設定の表示**

Memory Settings(メモリ設定)画面を表示するには、次の手順を実行します。

- 1 システムの電源を入れるか、または再起動します。
- 2 次のメッセージが表示されたらすぐに F2 を押します。 F2 = System Setup

**メモ**: F2 **を押す前にオペレーティングシステムのロードが開始された場合は、システムの起動が完了するのを待ってから、システムを再 起動してもう一度やり直してください。**

- 3 System Setup Main Menu (セットアップユーティリティメインメニュー)画面で、System BIOS (システム BIOS)をクリックします。
- 4 System BIOS (システム BIOS)画面で、 Memory Settings (メモリ設定)をクリックします。

### **メモリ設定の詳細**

Memory Settings (メモリ設定)画面の詳細は、次の通りです。

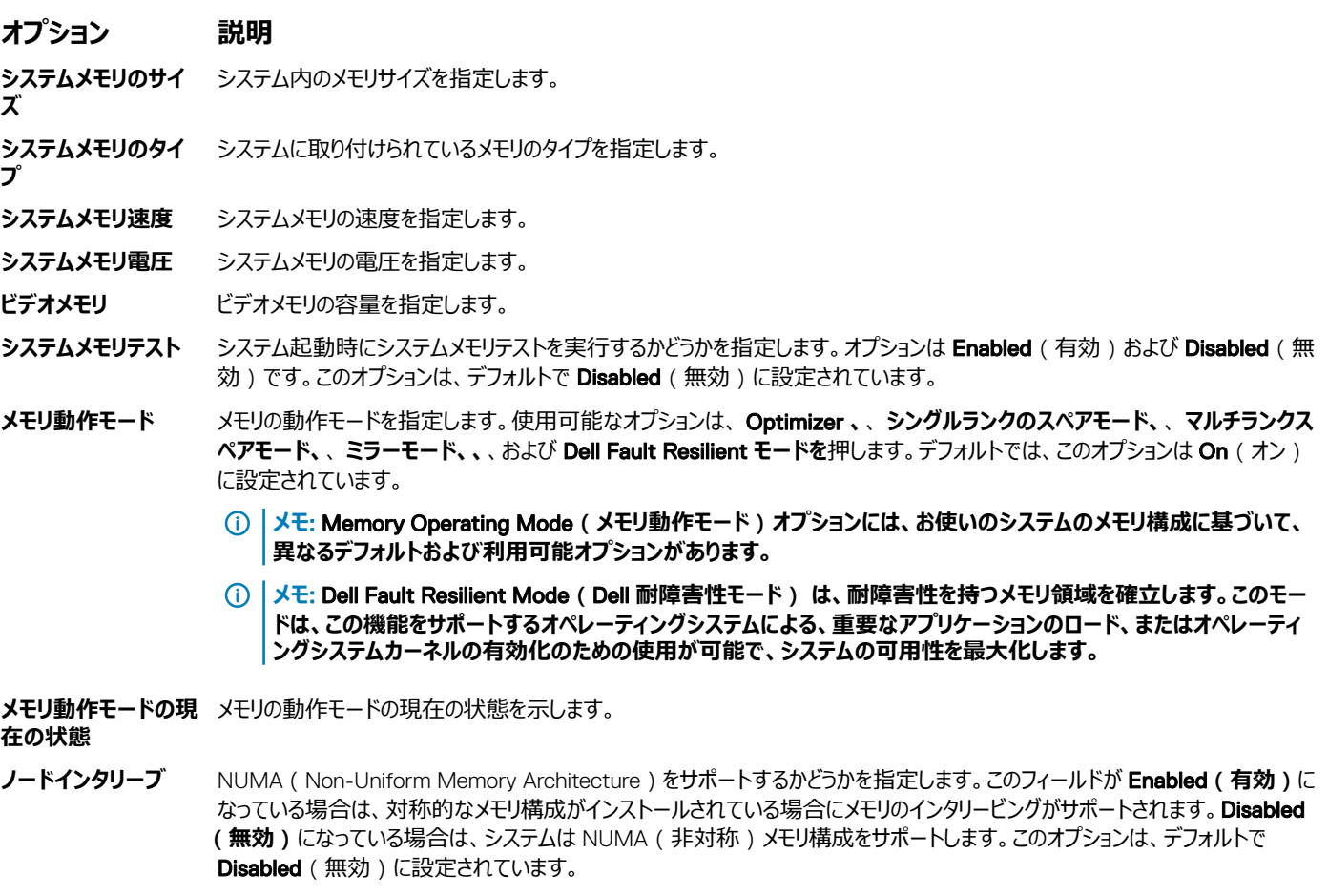

**便宜的セルフリフレッ シュ** 有効または便宜的自己更新する機能を有効または無効にします。このオプションは、デフォルトで Disabled (無効)に設定 されています。

## **プロセッサ設定**

Processor Settings (プロセッサ設定)画面を使用して、プロセッサ設定を表示し、仮想化テクノロジ有効化、ハードウェアプリフェッチャー、論理プロセ ッサアイドリングなどの特定の機能を実行できます。

## **プロセッサ設定の表示**

Processor Settings (プロセッサ設定)画面を表示するには、次の手順を実行します。

- 1 システムの電源を入れるか、または再起動します。
- 2 次のメッセージが表示されたらすぐに F2 を押します。
	- F2 = System Setup

**メモ**: F2 **を押す前にオペレーティングシステムのロードが開始された場合は、システムの起動が完了するのを待ってから、システムを再 起動してもう一度やり直してください。**

- 3 System Setup Main Menu (セットアップユーティリティメインメニュー)画面で、System BIOS (システム BIOS)をクリックします。
- 4 System BIOS (システム BIOS)画面で Processor Settings (プロセッサ設定)をクリックします。

### **プロセッサ設定の詳細**

Processor Setting (プロセッサ設定)画面の詳細は、次の通りです。

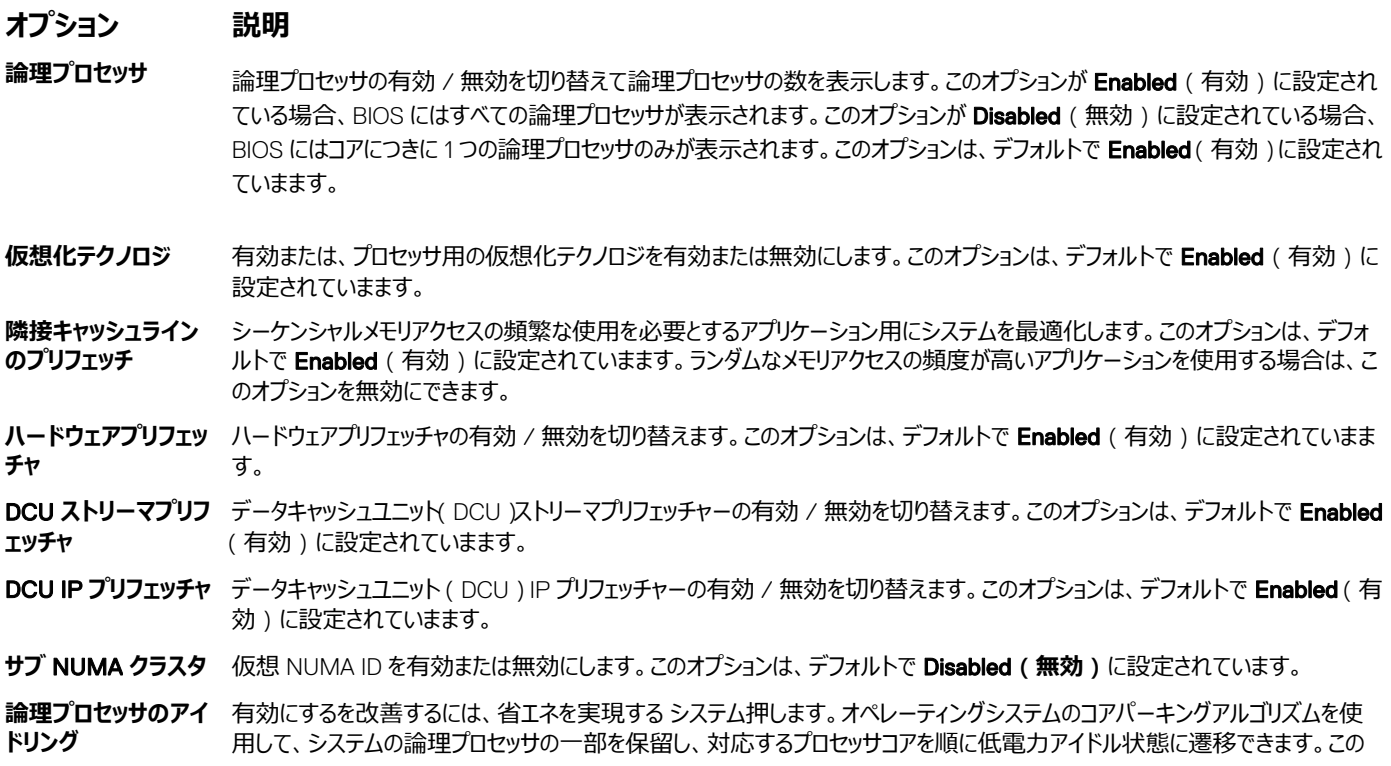

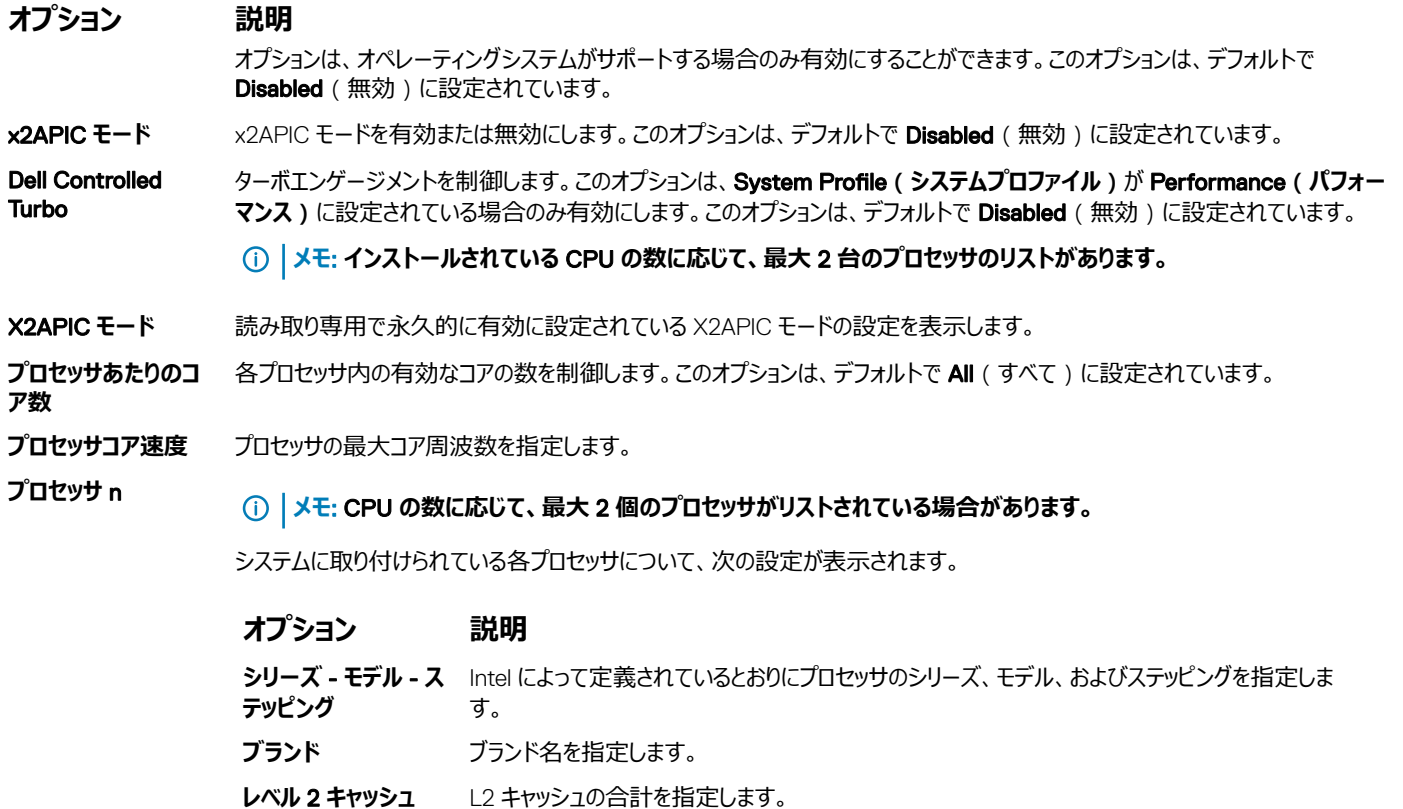

- **レベル** 3 **キャッシュ** L3 キャッシュの合計を指定します。
- **コア数** オンプロセッサごとのコア数を指定します。

### SATA **設定**

SATA Settings ( SATA 設定) 画面を使用して、 SATA デバイスの SATA 設定を表示し、お使いのシステムで RAID を有効にすることができます。

## SATA **設定の表示**

SATA Settings (SATA 設定)画面を表示するには、次の手順を実行してください。

- 1 システムの電源を入れるか、または再起動します。
- 2 次のメッセージが表示されたらすぐに F2 を押します。

F2 = System Setup

**メモ**: F2 **を押す前にオペレーティングシステムのロードが開始された場合は、システムの起動が完了するのを待ってから、システムを再 起動してもう一度やり直してください。**

- 3 System Setup Main Menu (セットアップユーティリティメインメニュー)画面で、System BIOS (システム BIOS)をクリックします。
- 4 System BIOS (システム BIOS)画面で、 SATA Settings (SATA 設定)をクリックします。

## SATA **設定の詳細**

SATA Sttings (SATA 設定)画面の詳細は、次の通りです。

- **内蔵 SATA** スコム のモードを、「オフ」、「AHCI」、または「RAID」に設定します。デフォルトでは、このオプションは On(オン)に設定さ れています。
- **セキュリティフリーズロ** POST 中に組み込み SATA ドライブにセキュリティフリーズロックコマンドを送信します。このオプションは、ATA および AHCI モー **ック** ドにのみ適用されます。このオプションは、デフォルトで Enabled ( 有効) に設定されていまます。
- **書き込みキャッシュ** POST 中に組み込み SATA ドライブの コマンドを有効または無効にします。このオプションは、デフォルトで Disabled (無効) に設定されています。
- **ポート A インスコン 選択されたデバイスのドライブタイプを設定します。 Embedded SATA settings (組み込み SATA 設定)が ATA モードに設** 定されている場合、BIOS サポートを有効にするには、このフィールドを Auto (自動)に設定する必要があります。BIOS サポ ートをオフにするには、OFF(オフ)に設定します。

AHCI または RAID モードの場合、BIOS のサポートは常に有効です。

### **オプション 説明** モデル **エデル アンス おうきょう** 選択されたデバイスのドライブモデルを指定します。 **ドライブタイプ** SATA ポートに接続されているドライブのタイプを指定します。 **容量** ハードドライブの合計容量を指定します。オプティカルドライブなどのリムーバブルメディアデバイスに 対しては未定義です。

**ポート B スキー 選択されたデバイスのドライブタイプを設定します。 Embedded SATA settings ( 組み込み SATA 設定 ) が ATA モードに設** 定されている場合、BIOS サポートを有効にするには、このフィールドを Auto (自動)に設定する必要があります。BIOS サポ ートをオフにするには、OFF(オフ)に設定します。

AHCI または RAID モードの場合、BIOS のサポートは常に有効です。

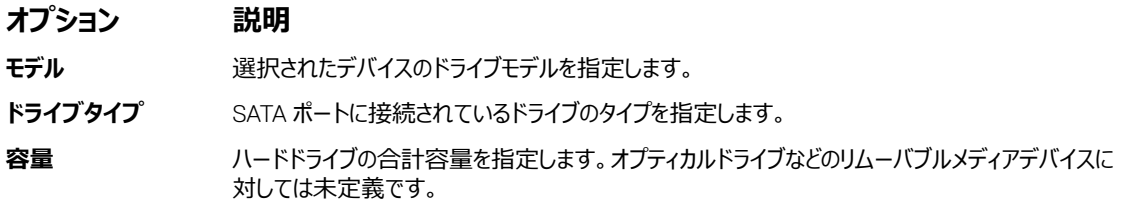

**ポート C インス** 選択されたデバイスのドライブタイプを設定します。 **Embedded SATA settings** ( 組み込み SATA 設定 ) が ATA モードに設 定されている場合、BIOS サポートを有効にするには、このフィールドを Auto (自動)に設定する必要があります。BIOS サポ ートをオフにするには、OFF (オフ)に設定します。

AHCI または RAID モードの場合、BIOS のサポートは常に有効です。

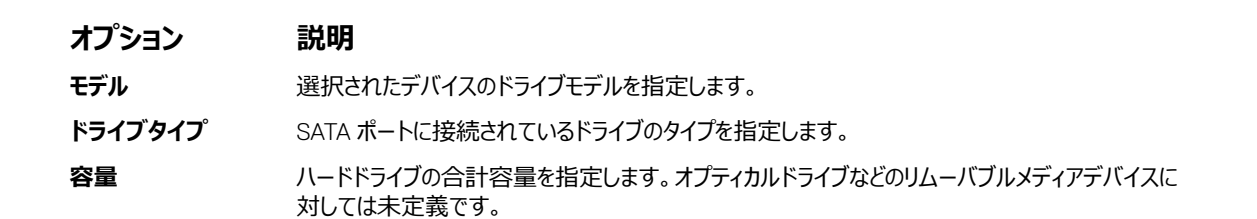

**ポート D スポイン 選択されたデバイスのドライブタイプを設定します。 Embedded SATA settings (組み込み SATA 設定)が ATA モードに設** 定されている場合、BIOS サポートを有効にするには、このフィールドを Auto (自動)に設定する必要があります。BIOS サポ ートをオフにするには、OFF(オフ)に設定します。

AHCI または RAID モードの場合、BIOS のサポートは常に有効です。

#### **オプション 説明**

モデル **エデル** 選択されたデバイスのドライブモデルを指定します。

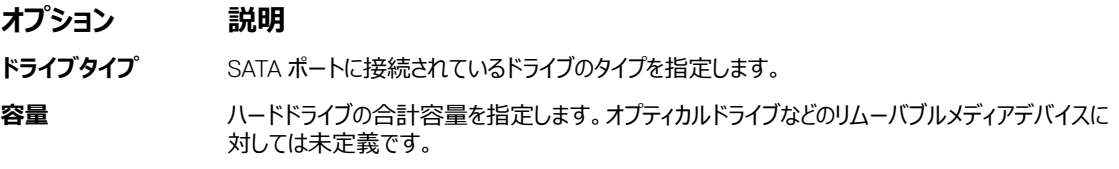

**ポート E インス** 選択されたデバイスのドライブタイプを設定します。 **Embedded SATA settings** (組み込み SATA 設定)が ATA モードに設 定されている場合、BIOS サポートを有効にするには、このフィールドを Auto (自動)に設定する必要があります。BIOS サポ ートをオフにするには、OFF (オフ)に設定します。

AHCI または RAID モードの場合、BIOS のサポートは常に有効です。

#### **オプション 説明**

モデル **エデル アンス おおい**をかける 選択されたデバイスのドライブモデルを指定します。

**ドライブタイプ** SATA ポートに接続されているドライブのタイプを指定します。

**容量** ハードドライブの合計容量を指定します。オプティカルドライブなどのリムーバブルメディアデバイスに 対しては未定義です。

**ポート F インス** 選択されたデバイスのドライブタイプを設定します。 Embedded SATA settings (組み込み SATA 設定)が ATA モードに設 定されている場合、BIOS サポートを有効にするには、このフィールドを Auto (自動)に設定する必要があります。BIOS サポ ートをオフにするには、OFF(オフ)に設定します。

AHCI または RAID モードの場合、BIOS のサポートは常に有効です。

- **オプション 説明**
- モデル **エデル アンス かい** 選択されたデバイスのドライブモデルを指定します。

**ドライブタイプ** SATA ポートに接続されているドライブのタイプを指定します。

- **容量** ハードドライブの合計容量を指定します。オプティカルドライブなどのリムーバブルメディアデバイスに 対しては未定義です。
- ポート G スポイン 選択されたデバイスのドライブタイプを設定します。 Embedded SATA settings (組み込み SATA 設定)が ATA モードに設 定されている場合、BIOS サポートを有効にするには、このフィールドを Auto (自動)に設定する必要があります。BIOS サポ ートをオフにするには、OFF (オフ)に設定します。

AHCI または RAID モードの場合、BIOS のサポートは常に有効です。

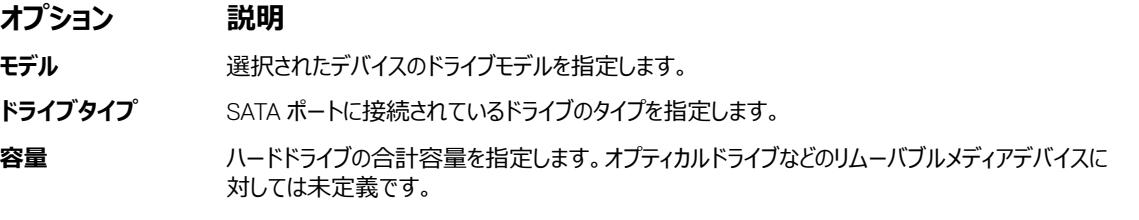

ポート**H スポインのエン**選択されたデバイスのドライブタイプを設定します。 Embedded SATA settings (組み込み SATA 設定)が ATA モードに設 定されている場合、BIOS サポートを有効にするには、このフィールドを Auto (自動)に設定する必要があります。BIOS サポ ートをオフにするには、OFF(オフ)に設定します。

AHCI または RAID モードの場合、BIOS のサポートは常に有効です。

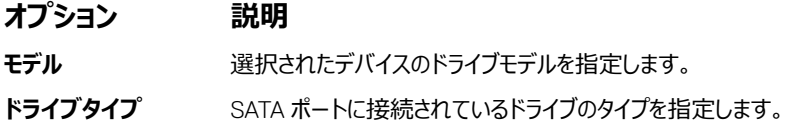

**オプション 説明**

**容量** ハードドライブの合計容量を指定します。オプティカルドライブなどのリムーバブルメディアデバイスに 対しては未定義です。

### NVMe **設定**

NVMe 設定を有効にするに設定されている NVMe ドライブのいずれかを RAID モードまたは **非** RAID モードにします。

**メモ**: **これらのドライブは** RAID **ドライブとして設定するには、する必要が設定されている** NVMe **ドライブと、組み込み** SATA **オプションの**  SATA **設定 メニューを** RAID **モードにします。ない場合は、必要に設定します。このフィールドを 非** RAID **モードにします。**

### NVMe **設定の表示**

NVMe Settings ( SATA 設定)画面を表示するには、次の手順を実行してください。

- 1 システムの電源を入れるか、または再起動します。
- 2 次のメッセージが表示されたらすぐに F2 を押します。 F2 = System Setup

**メモ**: F2 **を押す前にオペレーティングシステムのロードが開始された場合は、システムの起動が完了するのを待ってから、もう一度シ ステムを起動してやり直してください。**

- 3 System Setup Main Menu (セットアップユーティリティメインメニュー)画面で、System BIOS (システム BIOS)をクリックします。
- 4 System BIOS (システム BIOS)画面で、 NVMe Settings (SATA 設定)をクリックします。

## NVMe **設定の詳細**

NVMe Sttings(SATA 設定)画面の詳細は、次の通りです。

- **オプション 説明**
- NVMe **モード** NVMe モードを設定できます。このオプションは、デフォルトで Non RAID**(非** RAID**)**に設定されています。

### **起動設定**

Boot Settings (起動設定)画面を使用して、起動モードを BIOS、または UEFI に設定することができます。起動順序を指定することも可能です。

- UEFI: Unified Extensible Firmware Interface(uefi) は、オペレーティングシステムとプラットフォームファームウェア間に新しいインタフェース。このイン ターフェイスには、プラットフォーム関連の情報をオペレーティング・システムおよびそのローダーを使用できるデータテーブル、ブートおよびランタイムサービ スのコールも構成されます。以下のパラメータは、System Profile ( システムプロファイル ) が Custom ( カスタム ) に設定されている場合に限り利 用できます。
	- ハードドライブのパーティションのサポートが 2 TB です。
	- 強化されたセキュリティ ( 例えば、 UEFI セキュア起動 ) します。
	- 高速起動時間。
- BIOS: では、 BIOS **起動モード** は、レガシー起動モードがあります。下位互換性がサポートされています。

## **起動設定の表示**

Boot Settings (起動設定)画面を表示するには、次の手順を実行してください。

- 1 システムの電源を入れるか、または再起動します。
- 2 次のメッセージが表示されたらすぐに F2 を押します。

F2 = System Setup

**メモ**: F2 **を押す前にオペレーティングシステムのロードが開始された場合は、システムの起動が完了するのを待ってから、システムを再 起動してもう一度やり直してください。**

- 3 System Setup Main Menu (セットアップユーティリティメインメニュー)画面で、System BIOS (システム BIOS)をクリックします。
- 4 System BIOS (システム BIOS)画面で、 Boot Settings (起動設定)をクリックします。

### **起動設定の詳細**

Boot Settings(起動設定)画面の詳細は、次の通りです。

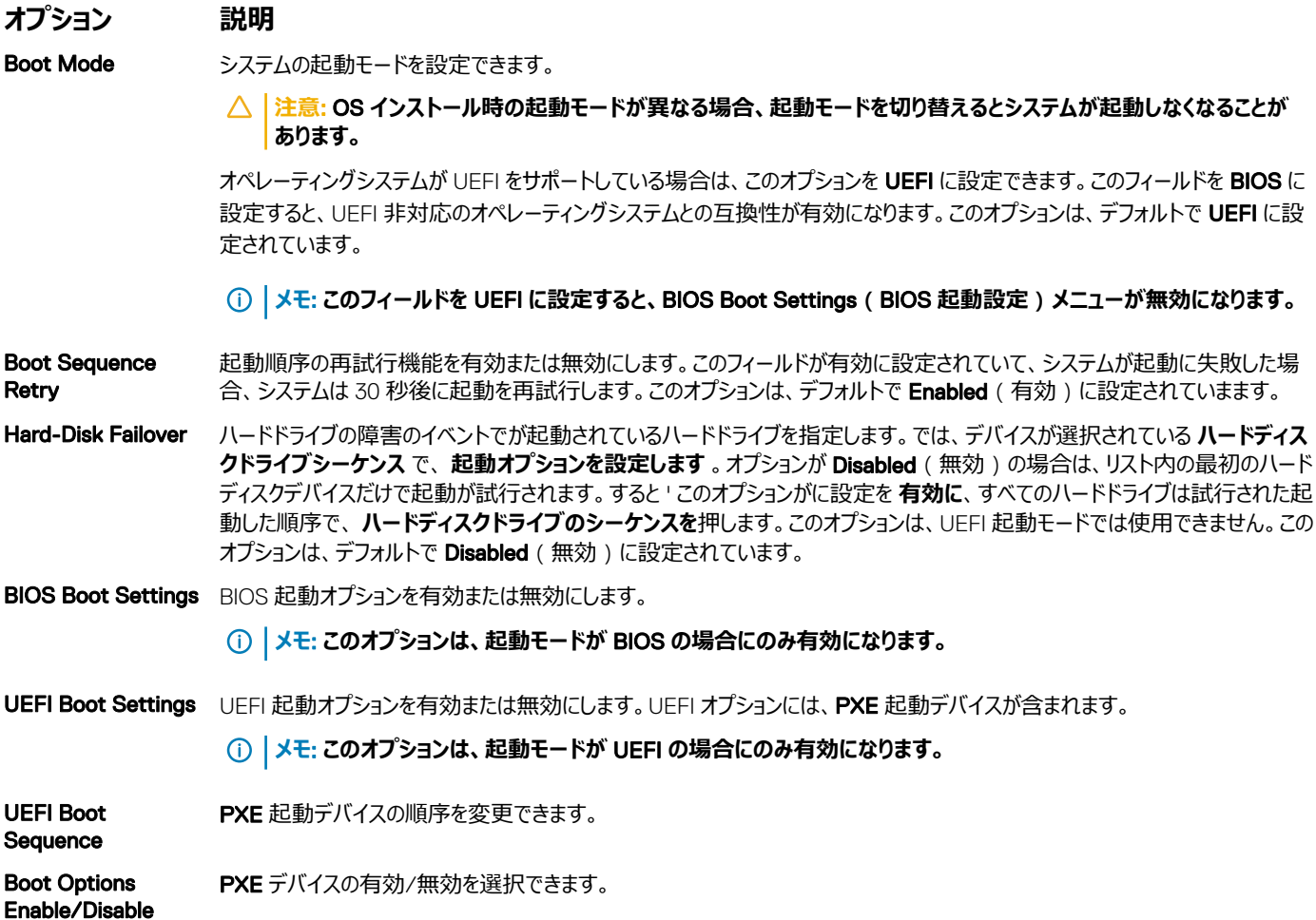

## **システム起動モードの選択**

セットアップユーティリティ では、以下のオペレーティングシステムのいずれかのインストール用起動モードを指定することができます。

- BIOS 起動モード(デフォルト)は、標準的な BIOS レベルの起動インタフェースです。
- UEFI 起動モード(デフォルト)は、標準的な BIOS レベルの起動インタフェースです。 場合が設定されて システム を起動します。 UEFI モードにするには、システム BIOS を置き換えます。

**メモ**: **このアプライアンスは** BIOS **起動モードのみをサポートしています。**

- 1 System Setup Main Menu**(セットアップユーティリティのメインメニュー)**で、Boot Settings**(起動設定)**をクリックし、Boot Mode**(起動 モード)**を選択します。
- 2 システムを起動させたい UEFI 起動モードを選択します。

**注意**: **オペレーティングシステムのインストール時の起動モードが異なる場合、起動モードを切り替えると、システムが起動しなくなる ことがあります。**

- 3 システムを指定の起動モードで起動した後に、そのモードからオペレーティングシステムのインストールに進みます。
- നി **メモ**: UEFI **起動モードからインストールする** OS **は** UEFI **対応である必要があります。**DOS **および** 32 **ビットの** OS **は** UEFI **非対応で、**BIOS **起動モードからのみインストールできます。**

**メモ**: **対応オペレーティングシステムの最新情報については、**Dell.com/ossupport **にアクセスしてください。**

## **起動順序の変更**

#### **このタスクについて**

USB キーまたはオプティカルドライブから起動する場合は、起動順序を変更する必要がある場合があります。USB キーまたはオプティカルドライブから起 動する場合は、起動順序を変更する必要がある場合があります。Boot Mode (起動モード)で BIOS を選択した場合は、以下の手順が異なる可能 性があります。

#### **手順**

- 1 では、セットアップ **ユーティリティのメインメニュー** 画面で、をクリックして、 **システム** BIOS **> 起動設定を >** UEFI **と** BIOS **の起動設定を >** UEFI **と** BIOS **の起動順序を**押します。
- 2 Boot Option Settings**(起動オプション設定) >** BIOS/UEFI Boot Settings**(**BIOS/UEFI **起動設定) >** Boot Sequence**(起動順序)** をクリックします。
- 3 矢印キーを使用して起動デバイスを選択し、(+)キーと(-)キーを使用してデバイスの順番を上下に動かします。
- 4 終了時に設定を保存するには、Exit (終了)をクリックして、Yes (はい)をクリックします。

## **内蔵デバイス**

Integrated Devices (内蔵デバイス)画面を使用して、ビデオコントローラ、内蔵 RAID コントローラ、および USB ポートを含むすべての内蔵デバイスの 設定を表示し設定することができます。

## **内蔵デバイスの表示**

Integrated Devices (内蔵デバイス)画面を表示するには、次の手順を実行してください。

- 1 システムの電源を入れるか、または再起動します。
- 2 次のメッセージが表示されたらすぐに F2 を押します。

F2 = System Setup

**メモ**: F2 **を押す前にオペレーティングシステムのロードが開始された場合は、システムの起動が完了するのを待ってから、もう一度シ ステムを起動してやり直してください。**

- 3 System Setup Main Menu (セットアップユーティリティメインメニュー)画面で、System BIOS (システム BIOS)をクリックします。
- 4 System BIOS (システム BIOS)画面で、 Integrated Devices (内蔵デバイス)をクリックします。

## **内蔵デバイスの詳細**

Integrated Devices (内蔵デバイス)画面の詳細は、次のとおりです。

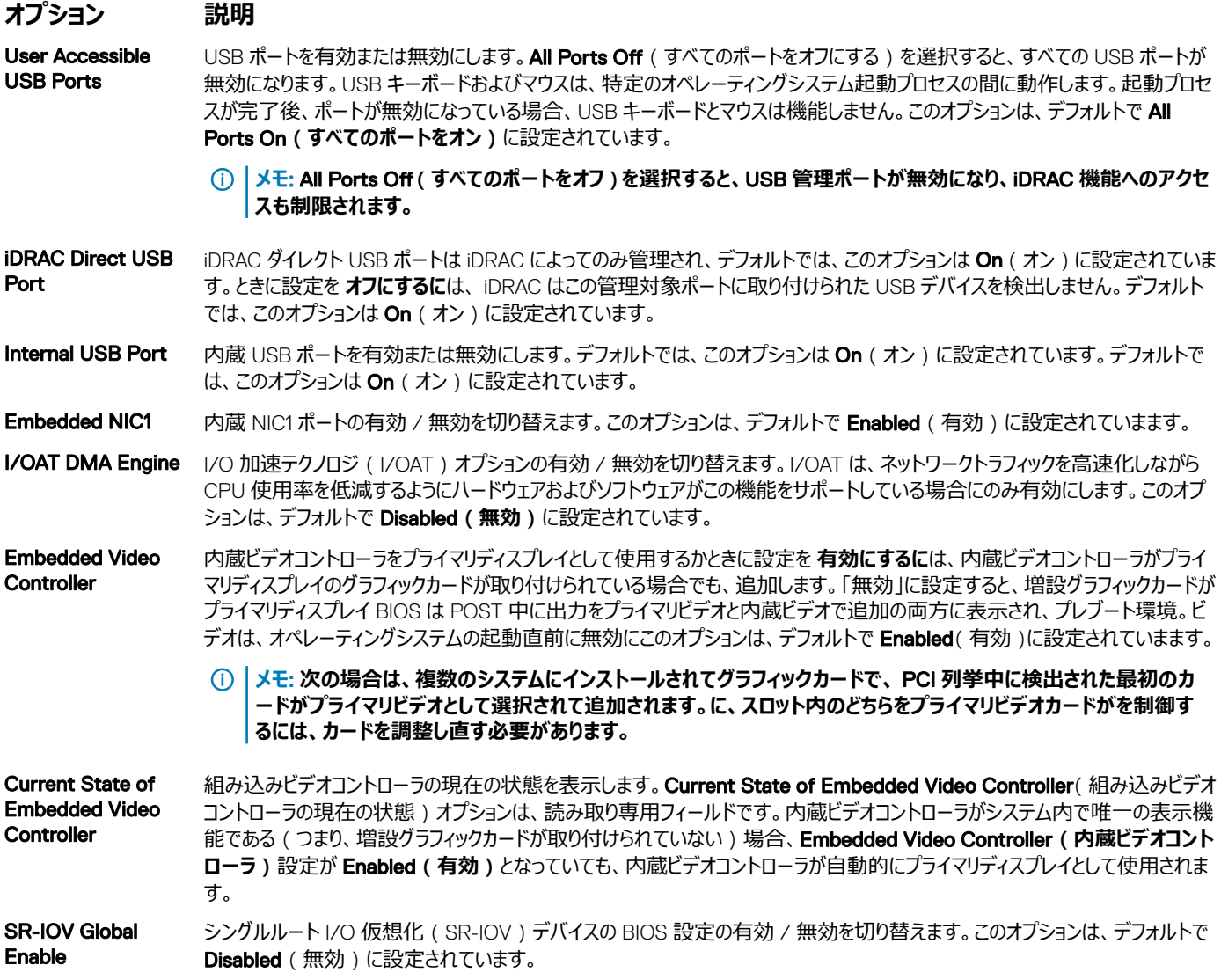

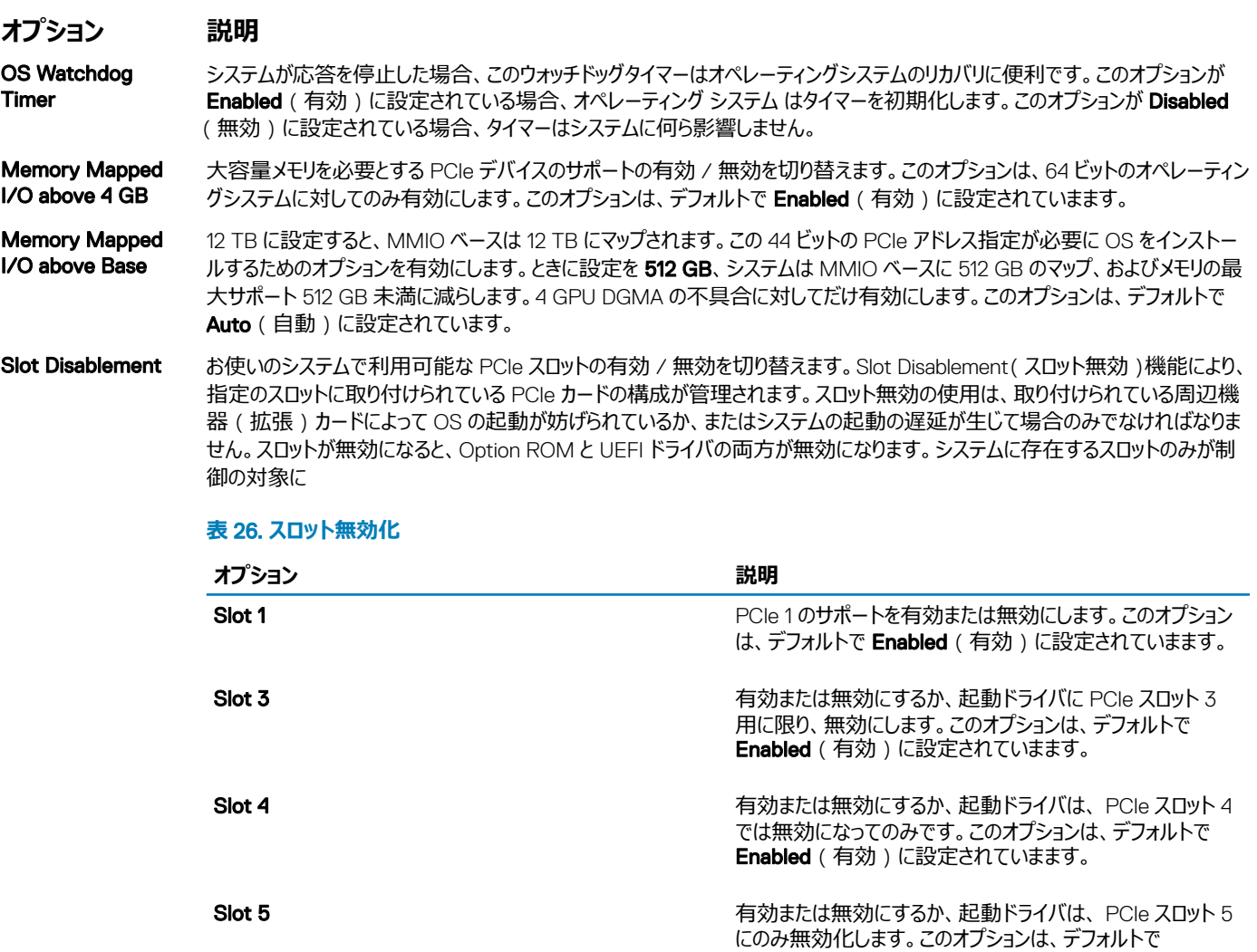

## **シリアル通信**

Serial Communication (シリアル通信)画面を使用して、シリアル通信ポートのプロパティを表示します。

## **シリアル通信の表示**

Serial Communication (シリアル通信)画面を表示するには、次の手順を実行してください。

- 1 システムの電源を入れるか、または再起動します。
- 2 次のメッセージが表示されたらすぐに F2 を押します。

F2 = System Setup

#### **メモ**: F2 **を押す前にオペレーティングシステムのロードが開始された場合は、システムの起動が完了するのを待ってから、もう一度シ ステムを起動してやり直してください。**

- 3 System Setup Main Menu (セットアップユーティリティメインメニュー)画面で、System BIOS (システム BIOS)をクリックします。
- 4 System BIOS (システム BIOS)画面で Serial Communication (シリアル通信)をクリックします。

**Enabled** (有効)に設定されていまます。

## **シリアル通信の詳細**

Serial Communication (シリアル通信)画面の詳細は、次のとおりです。

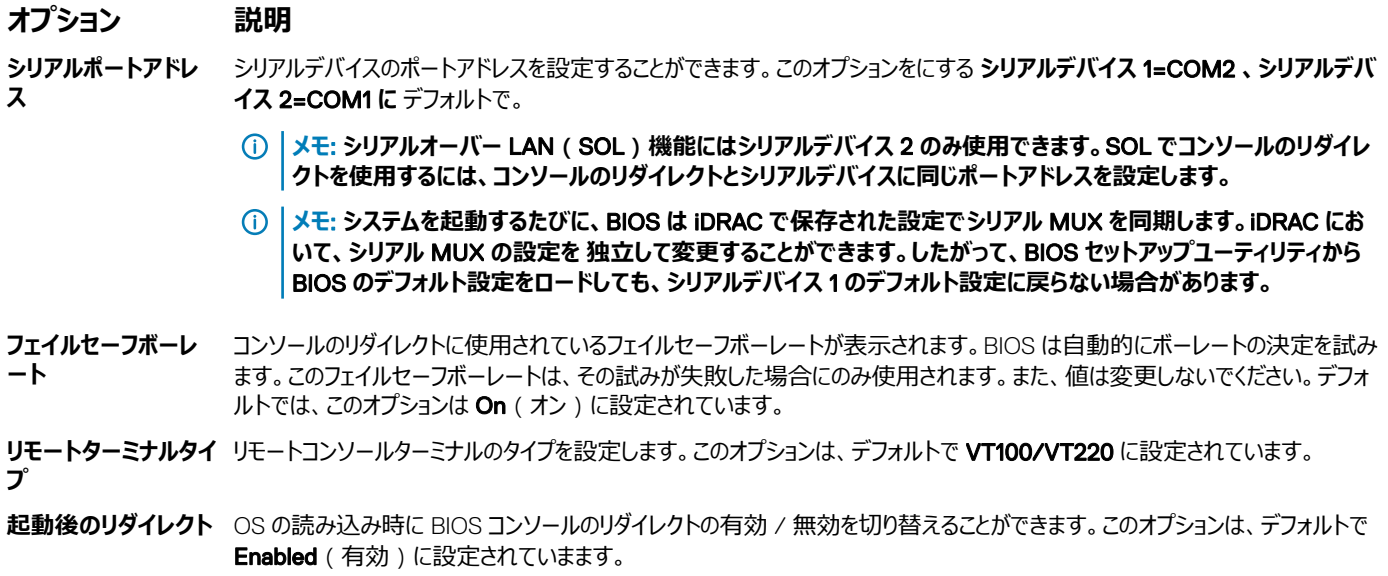

## **システムプロファイル設定**

System Profile Settings ( システムプロファイル設定)画面を使用して、電源管理などの特定のシステムパフォーマンス設定を有効にできます。

## **システムプロファイル設定の表示**

System Profile Settings (システムプロファイル設定)画面を表示するには、次の手順を実行してください。

- 1 システムの電源を入れるか、または再起動します。
- 2 次のメッセージが表示されたらすぐに F2 を押します。

F2 = System Setup

**メモ**: F2 **を押す前にオペレーティングシステムのロードが開始された場合は、システムの起動が完了するのを待ってから、もう一度シ ステムを起動してやり直してください。**

- 3 System Setup Main Menu (セットアップユーティリティメインメニュー)画面で、System BIOS (システム BIOS)をクリックします。
- 4 System BIOS (システム BIOS)画面で、 System Profile Settings (システムプロファイル設定)をクリックします。

## **システムプロファイル設定の詳細**

System Profile Settings (システムプロファイル設定)画面の詳細は次の通りです。

**オプション 説明**

System Profile システムプロファイルを設定します。System Profile (システムプロファイル)オプションを Custom (カスタム)以外のモードに 設定すると、BIOS が残りのオプションを自動的に設定します。モードが **カスタムに設定した場合は、オプションの残りの部分 のみを変更することができます**。このオプションをに設定し、 **ワット** (DAPC) **ごとの** デフォルトで。DAPC は Dell Active Power Controller の略です。その他のオプションとして、Performance Per Watt**(**OS**)(ワットあたりのパフォーマンス**

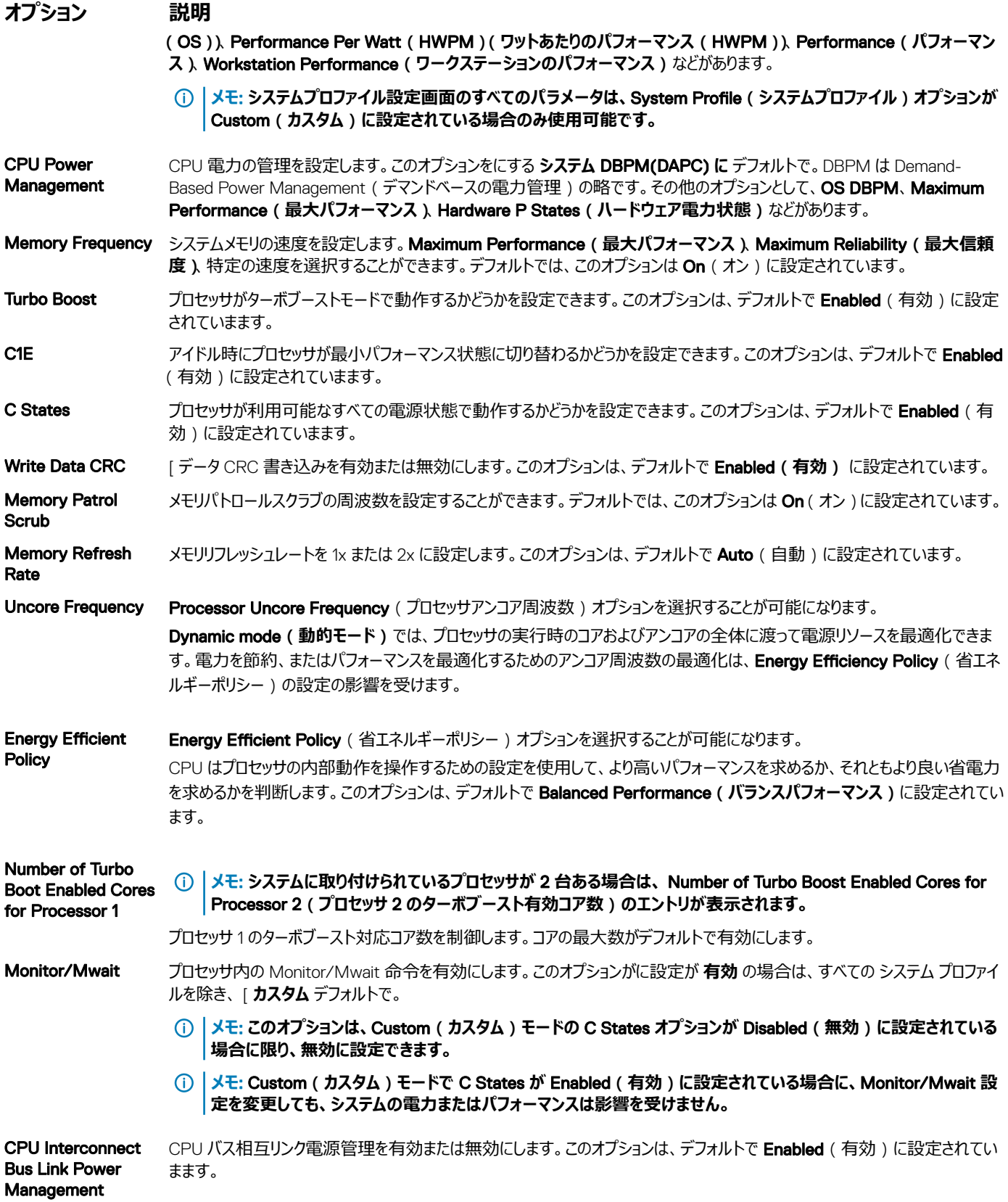

PCI ASPM L1 Link Power **Management** PCI ASPM L1 リンク電源管理を有効または無効にします。このオプションは、デフォルトで Enabled (有効)に設定されていま ます。

## **システムセキュリティ**

System Security ( システムセキュリティ) 画面を使用して、システムパスワードとセットアップパスワードの設定や、電源ボタンの無効化などの特定の機 能を実行できます。

## **システムセキュリティの表示**

System Security (システムセキュリティ)画面を表示するには、次の手順を実行してください。

- 1 システムの電源を入れるか、または再起動します。
- 2 次のメッセージが表示されたらすぐに F2 を押します。

```
F2 = System Setup
```
**メモ**: F2 **を押す前にオペレーティングシステムのロードが開始された場合は、システムの起動が完了するのを待ってから、システムを再 起動してもう一度やり直してください。**

- 3 System Setup Main Menu (セットアップユーティリティメインメニュー)画面で、System BIOS (システム BIOS)をクリックします。
- 4 System BIOS (システム BIOS)画面で System Security (システムセキュリティ)をクリックします。

## **システムセキュリティ設定の詳細**

System Security Settings (システムセキュリティ設定)画面の詳細は次の通りです。

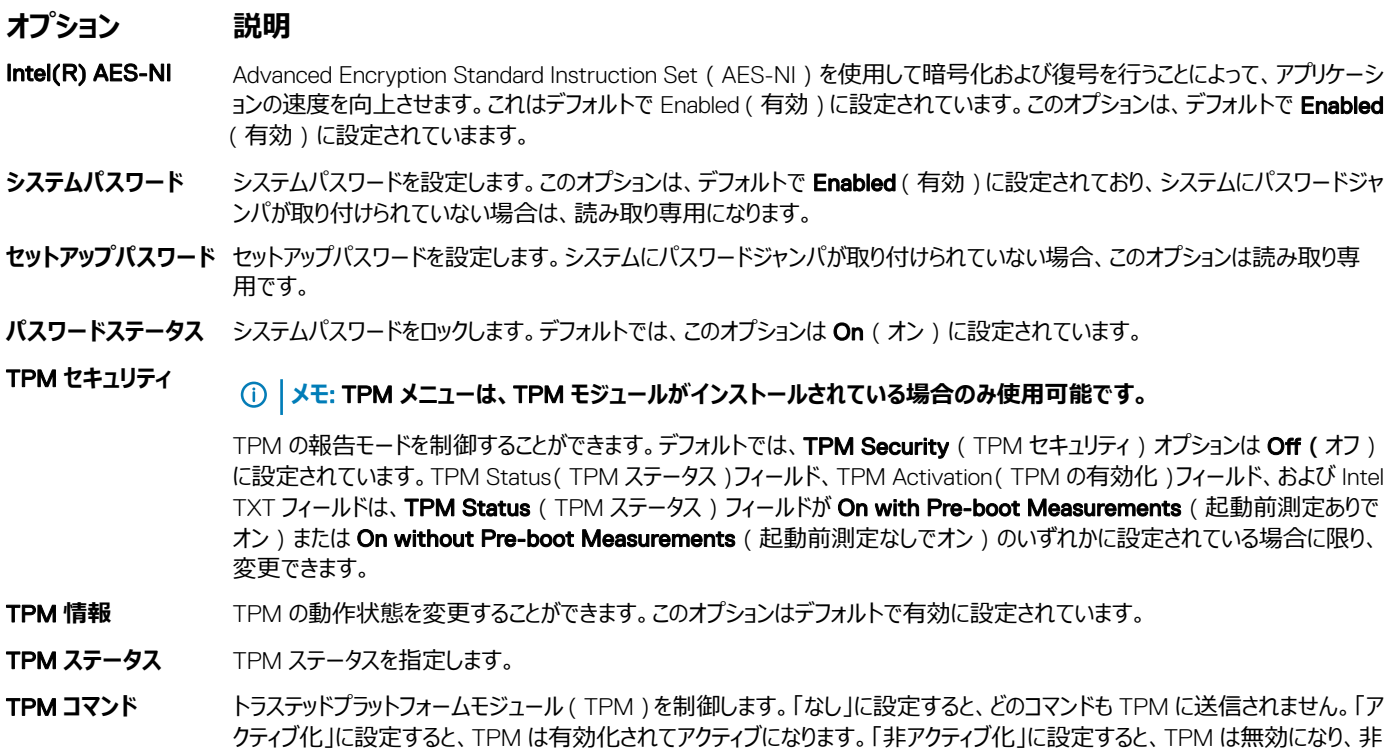

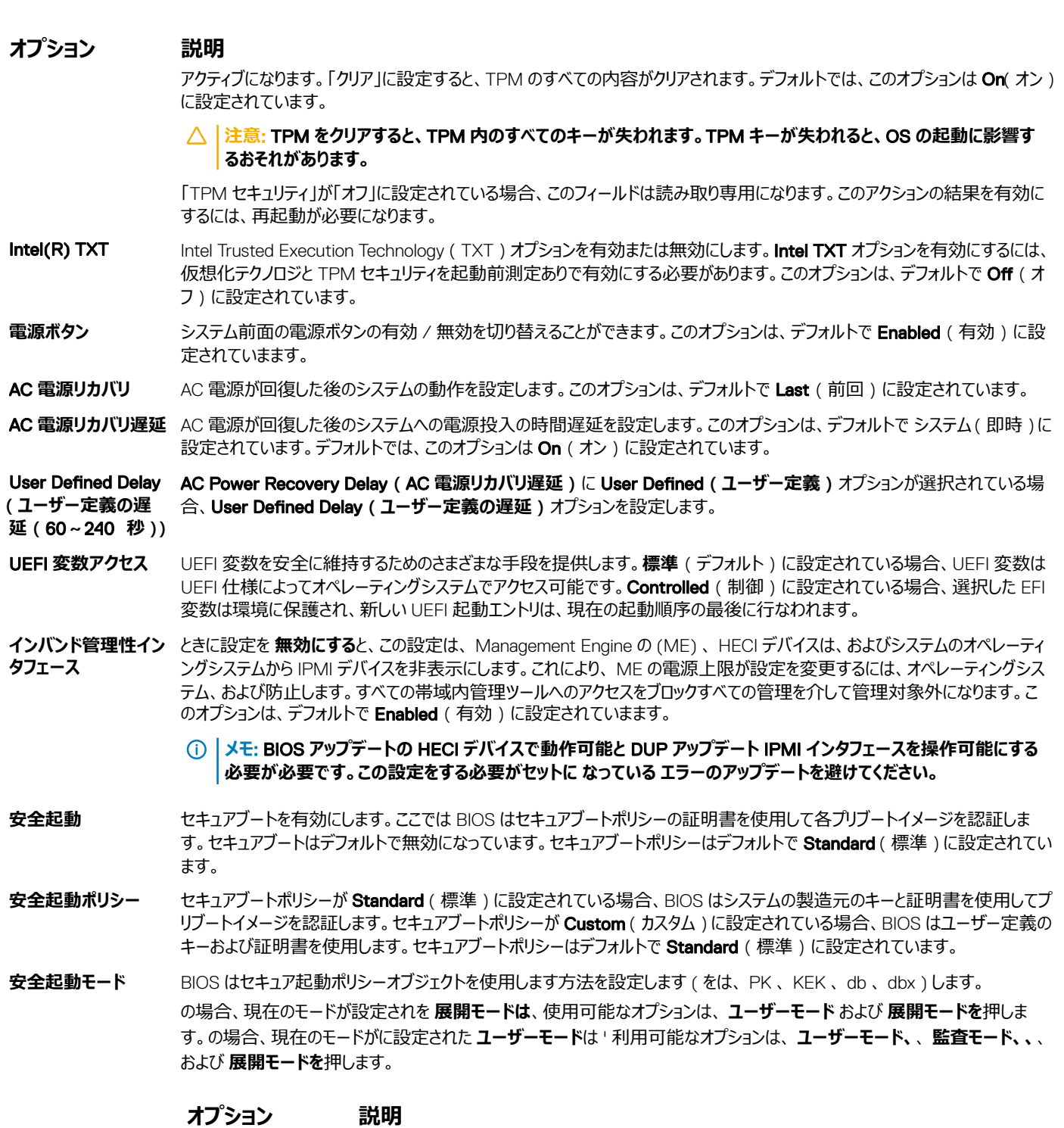

**ユーザーモード ユーザーモードでは**、 PK 、取り付け、および BIOS を使ったプログラムのポリシーオブジェクトを更 新しようの署名の検証を実行している必要があります。

BIOS モードの間で認証されたプログラム的に移行することができます。

**監査モード 監査モードでは**、 PK は存在しません。BIOS のアップデートをプログラム的に、ポリシーオブジェクト のモード間の切り替えを認証しません、します。

#### **オプション 説明**

は、ポリシーオブジェクトのワーキングセットをプログラムによって決定する際に

BIOS イメージを実行情報テーブルで、プレブートイメージおよびログの結果の署名の検証を実行 していますが、パススルーまたは検証が失敗したかどうか、イメージを実行します。

**展開モード** 展開モードは最も安全なモードです。 **展開されたモードでは**、 PK にインストールすると、 BIOS プ ログラム的ポリシーオブジェクトを更新しようとします上の署名の検証を実行している必要がありま す。

**展開されたモードは** ' プログラムによるモードの移行を制限します。

**安全起動ポリシー概** イメージを認証するためにセキュアブートが使用する証明書とハッシュのリストを指定します。

**要**

**安全起動カスタムポ リシー設定** 安全起動カスタムポリシーを設定します。このオプションを有効にするには、セキュアブートポリシーを **カスタム** オプションがありま す。

## **システムパスワードおよびセットアップパスワードの作成**

#### **前提条件**

パスワードジャンパが有効になっていることを確認します。パスワードジャンパによって、システムパスワードとセットアップパスワードの機能の有効 / 無効を 切り替えることができます。詳細については、「システム基板ジャンパの設定」の項を参照してください。

**メモ**: **パスワードジャンパの設定を無効にすると、既存のシステムパスワードとセットアップパスワードは削除され、システムの起動にシステムパス ワードを入力する必要がなくなります。**

#### **手順**

- 1 セットアップユーティリティを起動するには、電源投入または再起動の直後に F2 を押します。
- 2 System Setup Main Menu**(セットアップユーティリティメインメニュー)**画面で、 System BIOS**(システム** BIOS**) >** System Security**(シ ステムセキュリティ)**をクリックします。
- 3 System Security (システムセキュリティ)画面で、Password Status (パスワードステータス)が Unlocked (ロック解除)に設定されていること を確認します。
- 4 System Password (システムパスワード)フィールドに、システムパスワードを入力して、Enter または Tab を押します。 以下のガイドラインに従ってシステムパスワードを設定します。
	- パスワードの文字数は 32 文字までです。
	- 0 から 9 までの数字を含めることができます。
	- 特殊文字は、次の文字のみが利用可能です:スペース、(")、(+)、(,)(-)(.)(/)(/)(])(`)。

システムパスワードの再入力を求めるメッセージが表示されます。

- 5 システムパスワードをもう一度入力し、OKをクリックします。
- 6 Setup Password**(セットアップパスワード)**フィールドに、セットアップパスワードを入力して、Enter または Tab を押します。 セットアップパスワードの再入力を求めるメッセージが表示されます。
- 7 セットアップパスワードをもう一度入力し、OK をクリックします。
- 8 Esc を押して System BIOS(システム BIOS)画面に戻ります。もう一度 Esc を押します。 変更の保存を求めるプロンプトが表示されます。

#### **メモ**: **システムが再起動するまでパスワード保護機能は有効になりません。**

## **システムを保護するためのシステムパスワードの使用**

#### **このタスクについて**

セットアップパスワードを設定している場合、システムはセットアップパスワードをシステムパスワードの代用として受け入れます。

#### **手順**

- 1 システムの電源を入れるか、再起動します。
- 2 システムパスワードを入力し、Enter を押します。

#### **次の手順**

Password Status**(パスワードステータス)**が Locked**(ロック)**に設定されている場合は、再起動時に画面の指示に従ってシステムパスワードを入 力し、Enter を押します。

**メモ**: **の場合は、間違った システム パスワードが入力されると、システムはメッセージを表示して、パスワードの再入力を求められます。正しいパ スワードを入力します。** 3 **回試行できます。**3 **番目のしようとして失敗した後、 システム 表示し、エラーメッセージを、 システム が停止し、電源 をオフにする必要があります。システムをシャットダウンして再起動しても、正しいパスワードを入力するまで、このエラーメッセージが表示されま す。**

## **システムおよびセットアップパスワードの削除または変更**

#### **前提条件**

**メモ**: Password Status**(パスワードステータス)が** Locked**(ロック)に設定されている場合、既存のシステムパスワードまたはセットアップパ スワードを削除または変更することはできません。**

#### **手順**

- 1 セットアップユーティリティを起動するには、システムの電源投入または再起動の直後に F2 を押します。
- 2 System Setup Main Menu(セットアップユーティリティメインメニュー)画面で、System BIOS**(システム** BIOS**) >** System Security**(システ ムセキュリティ)の順にクリックします。**
- 3 System Security (システムセキュリティ)画面で Password Status (パスワードステータス)が Unlocked (ロック解除)に設定されていること を確認します。
- 4 System Password (システムパスワード)フィールドで、既存のシステムパスワードを変更または削除して、Enter または Tab を押します。
- 5 Setup Password (セットアップパスワード)フィールドで、既存のシステムパスワードを変更または削除して、Enter または Tab を押します。 システムパスワードおよび / またはセットアップパスワードを変更する場合は、新しいパスワードの再入力を求めるメッセージが表示されます。システム パスワードおよび / またはセットアップパスワードを削除する場合は、削除の確認を求めるメッセージが表示されます。
- 6 Esc を押して System BIOS (システム BIOS)画面に戻ります。もう一度 Esc を押すと、変更の保存を求めるプロンプトが表示されます。
- 7 Setup Password (セットアップパスワード)を選択し、既存のセットアップパスワードを変更または削除して、Enter または Tab を押します。
	- നി **メモ**: **システムパスワードおよび** / **またはセットアップパスワードを変更する場合は、新しいパスワードの再入力を求めるメッセージが 表示されます。システムパスワードおよび** / **またはセットアップパスワードを削除する場合は、削除の確認を求めるメッセージが表示 されます。**

## **セットアップパスワード使用中の操作**

Setup Password (セットアップパスワード)が Enabled (有効)に設定されている場合は、システムのセットアップオプションを変更する前に、正しいセ ットアップパスワードを入力します。

正しいパスワードを 3 回入力しなかった場合は、システムに次のメッセージが表示されます。

Invalid Password! Number of unsuccessful password attempts: <x> System Halted! Must power down.

Password Invalid. Number of unsuccessful password attempts: <x> Maximum number of password attempts exceeded.System halted.

システムをシャットダウンして再起動しても、正しいパスワードを入力するまで、このエラーメッセージが表示されます。次のオプションがサポートされていま す。

- System Password (システムパスワード)が Enabled (有効)に設定されておらず、 Password Status (パスワードステータス)オプションでロッ クされていない場合に、システムパスワードを設定できます。詳細については、を参照して システム セキュリティ設定画面のセクションがあります。
- 既存のシステムのパスワードは、無効にすることも変更することもできません。
- **メモ**: **不正な変更からシステムのパスワードを保護するために、パスワードステータスオプションをセットアップパスワードオプションと併用すること ができます。**

## **冗長** OS **制御**

にを使用して、 **冗長** OS **制御** 画面冗長 OS 制御用の冗長 OS info に設定します。これは、システム上の物理的なリカバリディスクをセットアップできま す。

## **冗長** OS **制御**

Svstem OS (システム BIOS)画面を表示するには、次の手順を実行してください。

- 1 システムの電源を入れるか、または再起動します。
- 2 次のメッセージが表示されたらすぐに F2 を押します。 F2 = System Setup

**メモ**: F2 **を押す前にオペレーティングシステムのロードが開始された場合は、システムの起動が完了するのを待ってから、システムを再 起動してもう一度やり直してください。**

- 3 System Setup Main Menu (セットアップユーティリティメインメニュー)画面で、System BIOS (システム BIOS)をクリックします。
- 4 System BIOS (システム BIOS)画面で、 SATA Settings (SATA 設定)をクリックします。

### **冗長** OS **制御** ) **画面の詳細**

System OS Settings (システム BIOS 設定)画面の詳細は次の通りです。

**オプション 説明**

**冗長** OS **の場所** 次のデバイスからのバックアップディスクを選択できます

- **なし**
- **内蔵** SD **カード**
- AHCI **モードでの** SATA **ポート**
- M.2 **ドライブ**
- **内蔵** USB
- **メモ**: RAID BIOS **として含まれていない構成および** NVMe **のカードは、これらの構成では** ' **個のドライブ間を区別 する機能はありません。**
- 
- **冗長** OS **の状態 メモ**: **このオプションは、**NIC **の選択 <sup>が</sup> 専用 に設定されている場合は、無効になります。**

ときに設定を **表示するに**は、バックアップディスクが起動リストと OS で認識されます。ときに設定を **非表示に**は、バックアップ・ ディスクは無効とは、起動リストと OS で認識されていません。デフォルトでは、このオプションは On (オン)に設定されていま す。

**メモ**: BIOS **で、ハードウェアデバイスは、** OS **がアクセスできるようにできません。無効にする。**

**冗長** OS **起動 メモ**: **このオプションが無効の場合は、 冗長** OS **の場所 がに設定 なし、 または 冗長** OS **の状態 <sup>は</sup> 設定を 非表 示にします。**

> ときに設定を **有効にし**、 BIOS を起動するには、デバイスを指定の **冗長** OS **の場所を**押します。ときに設定を **無効にする** と、BIOS は現在の起動リストの設定が保持されます。このオプションは、デフォルトで Enabled (有効)に設定されていまま す。

## **その他の設定**

Miscellaneous Settings (その他の設定)画面を使用して、アセットタグの更新やシステムの日付と時刻の変更などの特定の機能を実行できます。

## **その他の設定の表示**

Miscellaneous Settings (その他の設定)画面を表示するには、次の手順を実行してください。

- 1 システムの電源を入れるか、または再起動します。
- 2 次のメッセージが表示されたらすぐに F2 を押します。
	- F2 = System Setup

**メモ**: F2 **を押す前にオペレーティングシステムのロードが開始された場合は、システムの起動が完了するのを待ってから、もう一度シ ステムを起動してやり直してください。**

- 3 System Setup Main Menu (セットアップユーティリティメインメニュー)画面で、System BIOS (システム BIOS)をクリックします。
- 4 System BIOS (システム BIOS)画面で、 Miscellaneous Settings (その他の設定)をクリックします。

### **その他の設定の詳細**

Miscellaneous Settings (その他の設定)画面の詳細は、次の通りです。

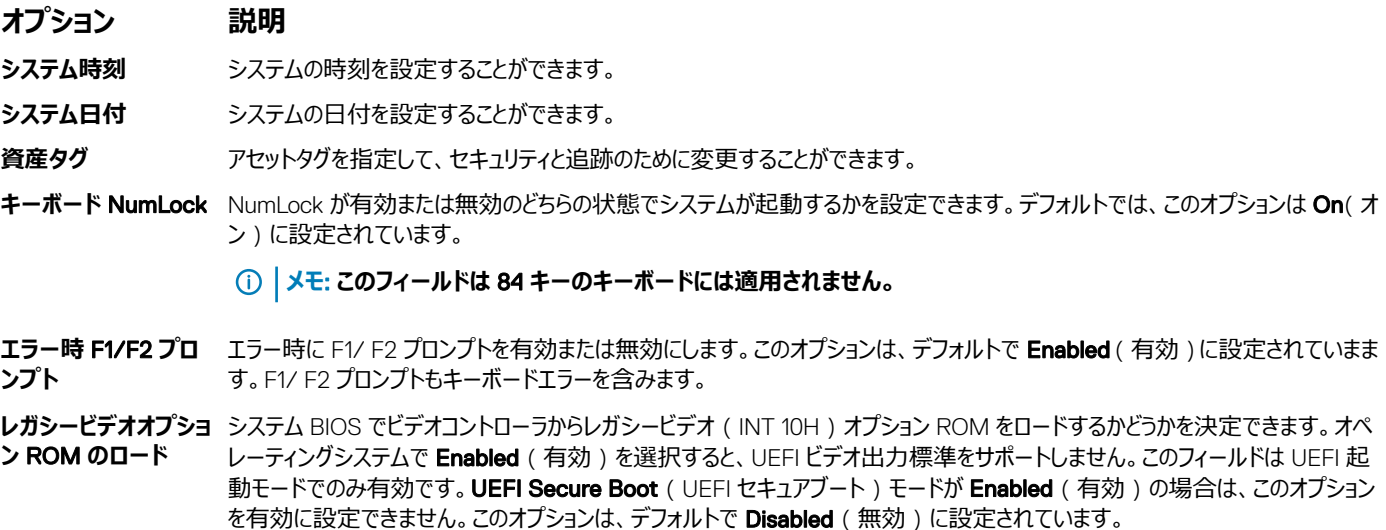

<span id="page-55-0"></span>**Dell Wyse P25/P45** 有効または Dell Wyse P X25 4/P RJ45 BIOS アクセスを有効または無効にします。このオプションは、デフォルトで **Enabled** BIOS Access (有効)に設定されていまます。

**パワーサイクル要求** または電源サイクルを要求できるように無効にしますデフォルトでは、このオプションは On(オン)に設定されています。

## iDRAC **設定ユーティリティ**

iDRAC 設定ユーティリティは、UEFI を使用して iDRAC パラメータをセットアップおよび設定するためのインタフェースです。iDRAC 設定ユーティリティを使 用することで、さまざまな iDRAC パラメーターを有効または無効にすることができます。

**メモ**: **一部の** iDRAC **設定ユーティリティ機能へのアクセスには、**iDRAC Enterprise **ライセンスのアップグレードが必要です。**

iDRAC 使用についての詳細に関しては、Dell.com/idracmanuals で『Dell Integrated Dell Remote Access Controller User's Guide』(Dell Integrated Dell Remote Access Controller ユーザーズガイド)を参照してください。

**関連リンク** デバイス設定 [システム](#page-34-0) BIOS

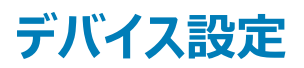

Device Settings ( デバイス設定 ) では、デバイスパラメータを設定することができます。

**関連リンク**

[システム](#page-34-0) BIOS

## Dell Lifecycle Controller

Dell Lifecycle Controller(lc) の導入、構成を含め、高度な組み込みシステム管理機能を提供します。、メンテナンス、および診断のアップデート LC は、帯域外ソリューションおよび Dell システム内蔵 Unified Extensible Firmware Interface(uefi) アプリケーションの iDRAC の一部として提供されます。 **関連リンク**

組み込み型システム管理

## **組み込み型システム管理**

Dell Lifecycle Controller により、サーバーのライフサイクル中、高度な組み込みシステム管理が実行できます。Lifecycle Controller は起動中に開始で き、オペレーティングシステムに依存せずに機能することができます。

**メモ**: **一部のプラットフォーム構成では、**Dell Lifecycle Controller **の提供する機能の一部がサポートされない場合があります。**

Dell Lifecycle Controller のセットアップ、ハードウェアとファームウェアの設定、およびオペレーティングシステムの導入の詳細については、Dell.com/ idracmanuals の『Dell Lifecycle Controller マニュアル』を参照してください。

**関連リンク** Dell Lifecycle Controller

# **ブートマネージャ**

Boot Manager (起動マネージャ)画面では、起動オプションと診断ユーティリティを選択できます。

**関連リンク**

ブートマネージャのメインメニュー [システム](#page-34-0) BIOS ブートマネージャの表示

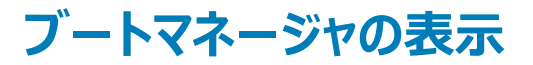

#### **このタスクについて**

Boot Manager(ブートマネージャ)を起動するには、次の手順を実行してください。

#### **手順**

- 1 システムの電源を入れるか、または再起動します。 措置の結果をここで入力します(オプション)。
- 2 次のメッセージが表示されたら <F11> を押します。

F11 = Boot Manager

F11 を押す前にオペレーティングシステムのロードが開始された場合は、システムの起動が完了するのを待ってから、もう一度システムを起動してやり 直してください。

**関連リンク** [ブートマネージャ](#page-55-0)

ブートマネージャのメインメニュー

## **ブートマネージャのメインメニュー**

#### **メニュー項目 説明**

Continue Normal Boot**(通常の起動を** イスから起動を試みます。起動が成功するか、起動オプションがなくなるまで処理は続行されます。 システムは起動順序の先頭にあるデバイスから順に起動を試みます。起動が失敗すると、システムは起動順序内の次のデバ

One Shot Boot Menu**(ワンショット起 動メニュー)** 起動メニューにアクセスし、ワンタイム起動デバイスを選択して、このデバイスから起動できます。

Launch System Setup**(セットアップユ ーティリティの起動)** セットアップユーティリティにアクセスできます。

起動マネージャを終了し、Dell Lifecycle Controller プログラムを起動します。

Launch Lifecycle Controller**(**Lifecycle Controller **の起動)**

**システムユーティリティ** システム診断および UEFI シェルなどのシステムユーティリティメニューを起動できます。

#### **関連リンク**

**続行)**

[ブートマネージャ](#page-55-0) ブートマネージャの表示

## **ワンショット** BIOS **起動メニュー**

One-shot BIOS boot menu (ワンショット BIOS 起動メニュー)では、起動元となる起動デバイスを選択することができます。

**関連リンク** [ブートマネージャ](#page-55-0)

# **システムユーティリティ**

System Utilities ( システム ユーティリティ)には、起動可能な次のユーティリティが含まれています。

- 診断プログラムの起動
- BIOS アップデートファイルエクスプローラ
- システムの再起動

**関連リンク**

[ブートマネージャ](#page-55-0)

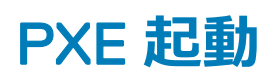

Preboot Execution Environment (PXE) オプションを使用してネットワーク接続されたシステムをリモートに起動および設定することができます。

にアクセスするには、 PXE **起動** オプションには、システムを起動してから BIOS セットアップからの標準起動順序を使用する代わりに、 POST 中に F12 を押します。任意のメニューを引いたりしません。のネットワークデバイスの管理ができます。

# **システムコンポーネントの取り付けと取り外し**

# <span id="page-58-0"></span>**安全にお使いいただくために**

- **警告**: **システムを持ち上げる必要のある場合は、必ず** 2 **人以上で行ってください。けがを防ぐために、決してシステムを** 1 **人で持ち上げようとし ないでください。**
- **警告**: **システムの電源が入っている状態でシステムカバーを開いたり取り外したりすると、感電するおそれがあります。**
- **注意**: **システムは、カバー無しで** 5 **分以上動作させないでください。システムカバーを取り外した状態でシステムを長時間動作させると、部品の 損傷が発生する可能性があります。**
- **注意**: **修理作業の多くは、認定されたサービス技術者のみが行うことができます。製品マニュアルで許可されている範囲に限り、またはオンライ ンサービスもしくは電話サービスとサポートチームの指示によってのみ、トラブルシューティングと簡単な修理を行うようにしてください。**Dell **の許 可を受けていない保守による損傷は、保証の対象となりません。製品に付属する「安全にお使いいただくために」をよく読み、指示に従ってくだ さい。**
- **メモ**: **システム内部のコンポーネントでの作業中は、静電マットと静電ストラップを常に使用することをお勧めします。**
- **注意**: **正常な動作と冷却を確保するため、システム内のすべてのベイおよびシステムファンにコンポーネントまたはダミーのいずれかを常時装着 しておく必要があります。**

# **システム内部の作業を始める前に**

#### **前提条件**

には、の安全に関するガイドラインに従って 安全にお使いいただくためにください。

#### **手順**

- 1 システムとすべての周辺機器の電源を切ります。
- 2 システムを電源コンセントと周辺機器から外します。
- 3 スレッドをエンクロージャから取り外します。

# **システム内部の作業を終えた後に**

#### **前提条件**

には、の安全に関するガイドラインに従って 安全にお使いいただくためにください。

#### **手順**

- 1 周辺機器を再度接続し、システムをコンセントに接続します。
- 2 システムとすべての周辺機器の電源を入れます。

# **推奨ツール**

取り外しと取り付け手順を実行するには、以下のツールが必要になります。

- #1 プラスドライバ
- #2 プラスドライバ
- 1/4 インチマイナスドライバ
- 4 番のナットドライバ
- #T30 トルクスドライバ
- 静電気防止用リストバンド
- ESD マット

# **エンクロージャの内部**

**注意**: **このシステムは、過熱を防ぐためにシステムカバーを取り付けた状態で使用する必要があります。**

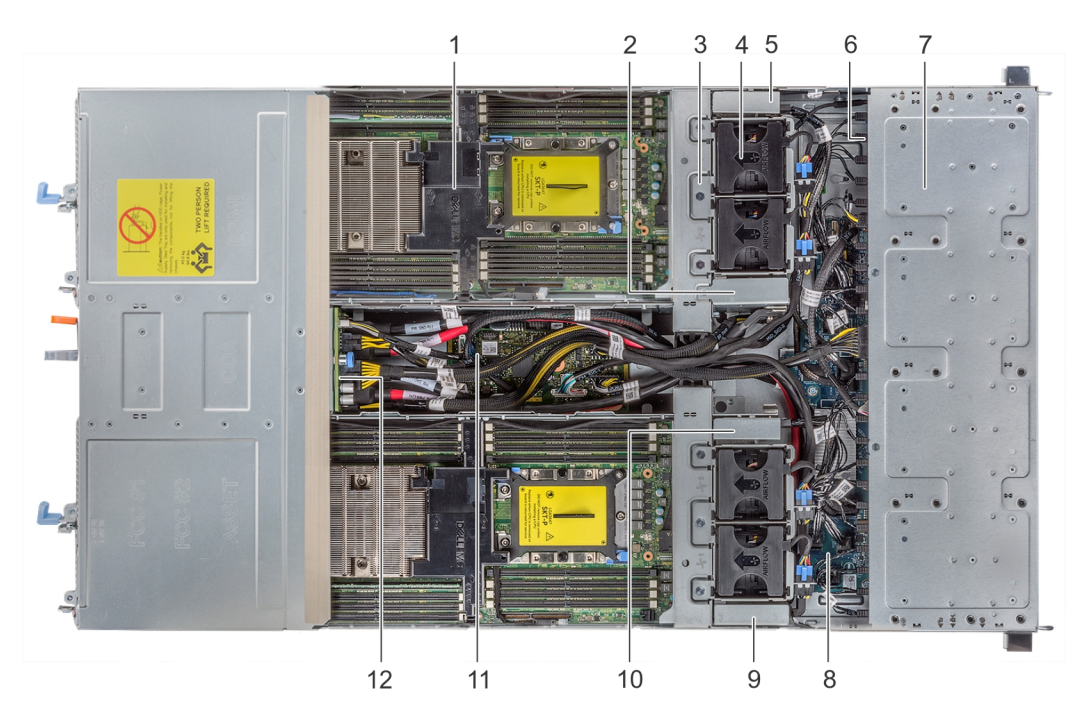

#### **図** 8. C6400 **エンクロージャの内部**

- 
- 3 ファンケージ (2) 3 コアン(4)
- 5 右側リンクボード 6 バックプレーン
- 
- 9 左側ミッドプレーン 10 左側リンクボード
- 
- 1 スレッド(4) 2 右側ミッドプレーン
	-
	-
- 7 ドライブケージ 8 エクスパンダボード
	-
- 11 シャーシ管理ボード ファインファイン ファインター エンジェー インタポーザボード

<span id="page-60-0"></span>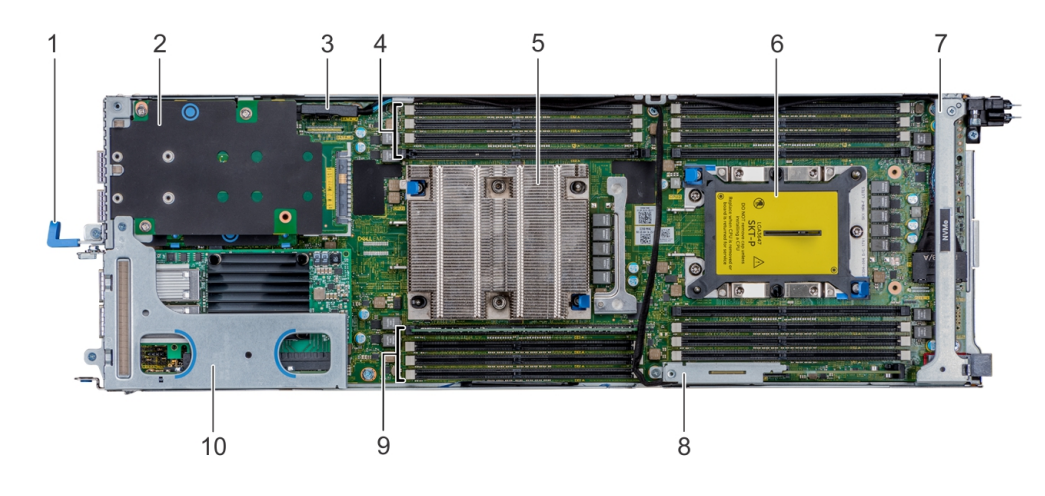

#### **図** 9. C6420 **スレッドの内部**

- 1 スレッドのプルハンドル 2 メザニンカード
- 
- 
- 
- 
- 
- 3 SATA インター・コンピューター インター・コンピュータ メモリスロット (4)
- 5 CPU1 プロセッサヒートシンクモジュール 6 CPU2 プロセッサヒートシンクモジュールソケット
- 7 リンクバー 8 M.2 SATA ライザー
- 9 メモリスロット(4) 10 PCIe 拡張カードライザーアセンブリ

# PowerEdge C6420 **スレッド**

PowerEdge C6420 スレッドは、PowerEdge C6400 エンクロージャに取り付けられているサーバのユニットです。スレッドには、デュアルプロセッサ、メモリ、 PCIe 拡張スロット、メザニンカード、およびオンボードストレージ (SD カードと M.2 SATA)があります。

# **スレッドの取り外し**

#### **前提条件**

- 1 [「安全にお使いいただくために」](#page-58-0)に記載された安全ガイドラインに従ってください。
- 2 [「システム内部の作業を始める前に](#page-58-0)」の手順に従ってください。

#### **メモ**: **スレッドダミーの取り外し手順は、スレッドの取り外し手順と同様です。**

#### **手順**

固定ラッチを押し、ハンドルを使用してスレッドをエンクロージャから引き出します。

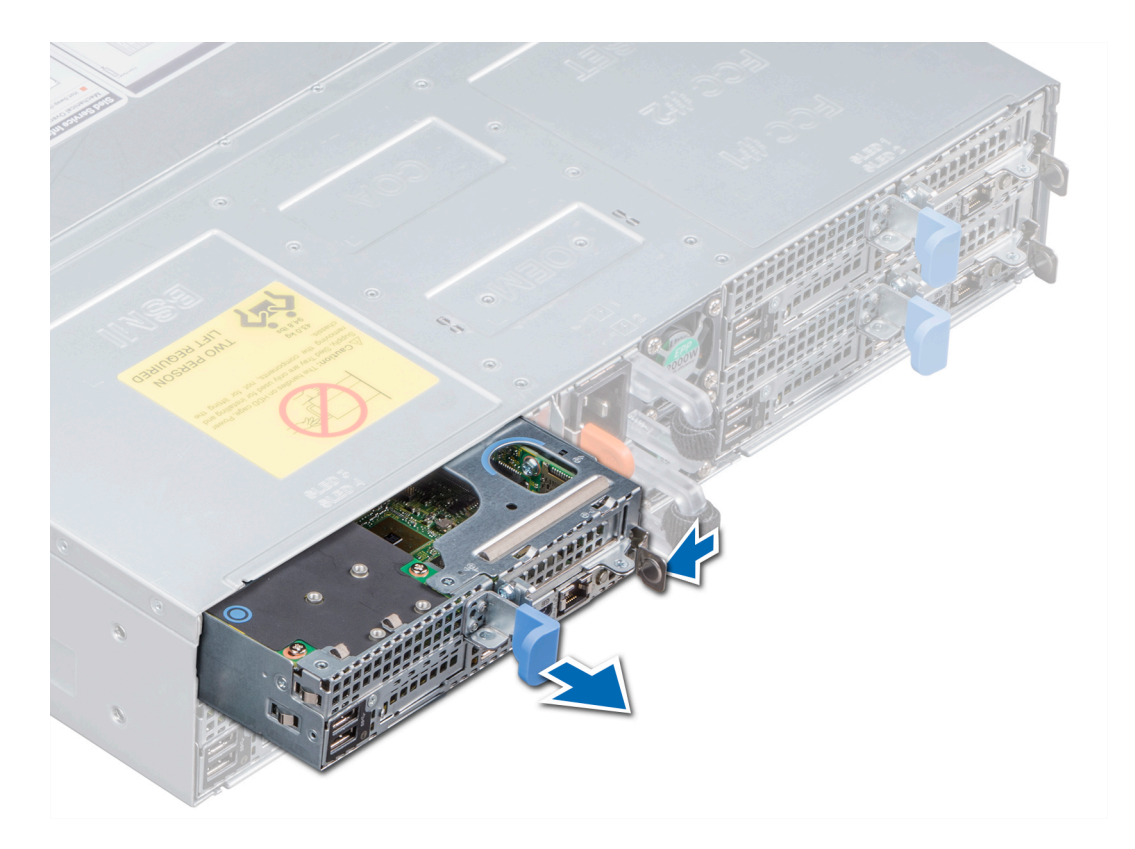

**図** 10. **スレッドの取り外し**

<span id="page-62-0"></span>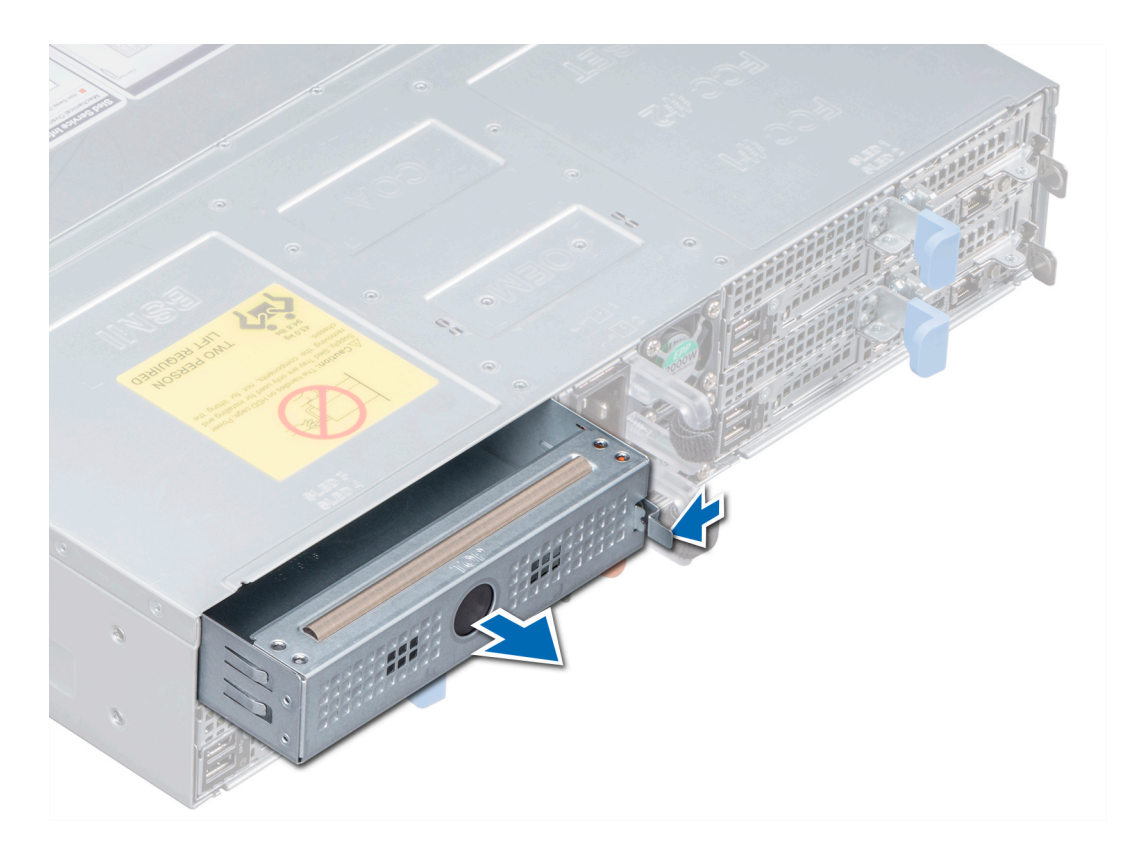

#### **図** 11. **スレッドダミーの取り外し**

#### **次の手順**

スレッドをエンクロージャに取り付けます。

**メモ**: **スレッドをすぐに交換しない場合は、システムが十分冷却されるよう、スレッドダミーを取り付ける必要があります。**

#### **関連リンク**

スレッドの取り付け

# **スレッドの取り付け**

#### **前提条件**

- 1 [「安全にお使いいただくために」](#page-58-0)に記載された安全ガイドラインに従ってください。
- 2 スレッドのダミーが取り付けられている場合は、取り外します。

#### **手順**

所定の位置にロックされるまで、スレッドをエンクロージャに差し込みます。

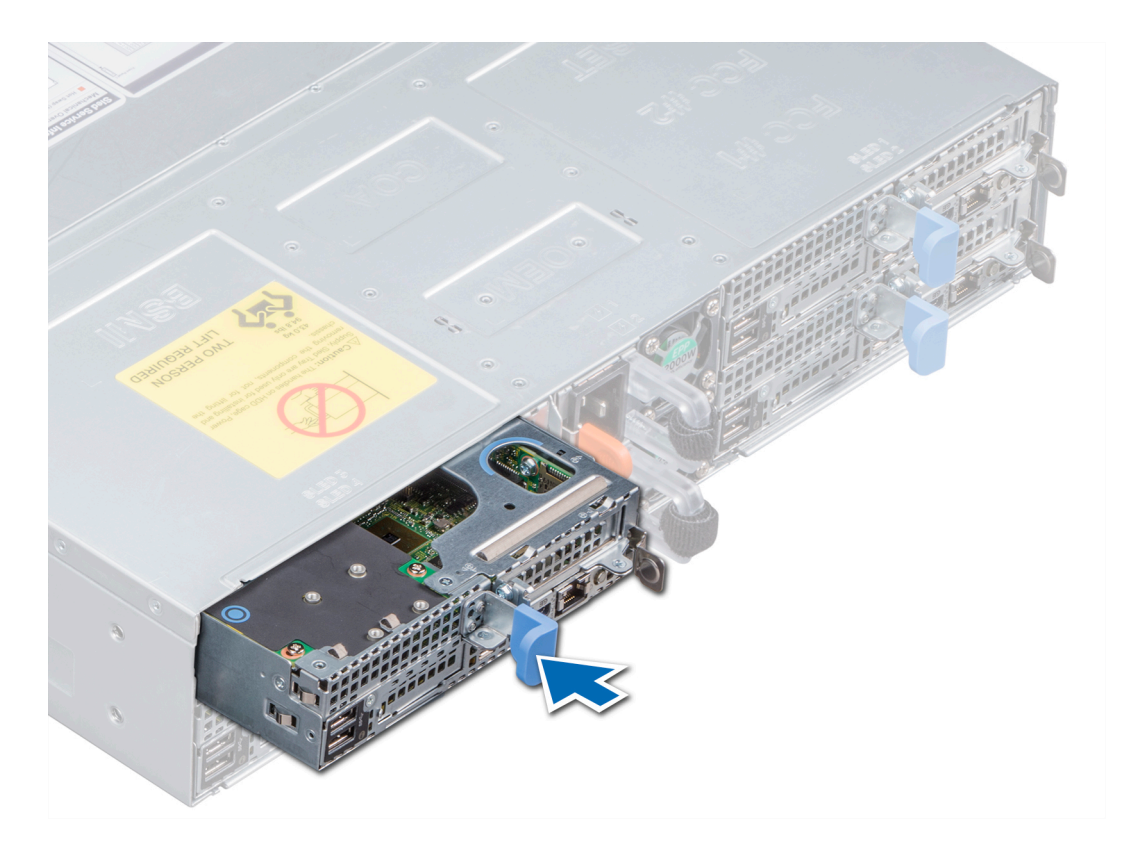

**図** 12. **スレッドの取り付け**

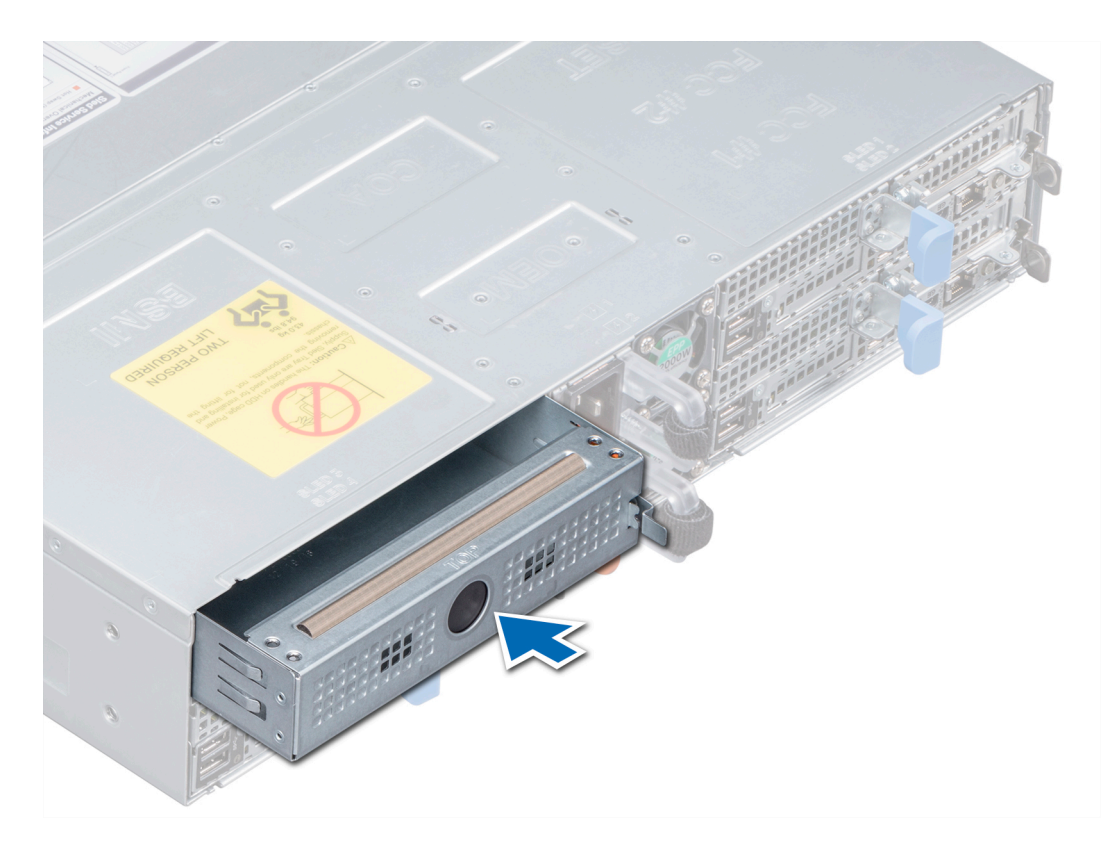

#### **図** 13. **スレッドダミーの取り付け**

#### **次の手順**

[「システム内部の作業を終えた後に](#page-58-0)」の手順に従ってください。

**メモ**: **システム基板のサービスタグを追加して物理的ノードのサービスタグと一致させるには、デルのテクニカルサポートまでお問い合わせくださ い。**

# PERC **バッテリ**

# PERC **バッテリの取り外し**

#### **前提条件**

- 1 [「安全にお使いいただくために」](#page-58-0)に記載された安全ガイドラインに従ってください。
- 2 [「システム内部の作業を始める前に](#page-58-0)」の手順に従ってください。
- 3 スレッドをエンクロージャから取り外します。
- 4 PERC カードにバッテリケーブルが接続されていれば外します。

#### **注意**: **バッテリケーブルを持ってバッテリを持ち上げないでください。**

#### **手順**

バッテリのケーブル側の端を持って、エアフローカバーからバッテリを持ち上げてください。

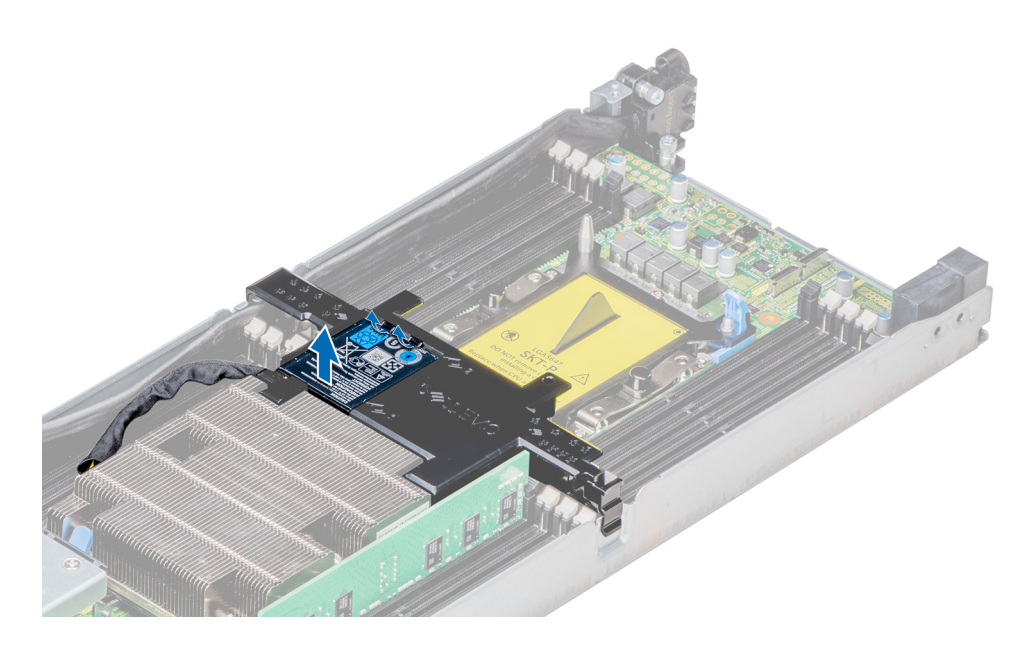

#### **図** 14. PERC **バッテリの取り外し**

**次の手順** PERC バッテリを取り付けます。 **関連リンク** [スレッドの取り外し](#page-60-0)

PERC バッテリの取り付け

## PERC **バッテリの取り付け**

#### **前提条件**

[「安全にお使いいただくために」](#page-58-0)に記載された安全ガイドラインに従ってください。

#### **手順**

- 1 PERC バッテリのケーブル側でない方の端をエアフローカバーのバッテリスロットに合わせて挿入します。
- 2 バッテリが所定の位置にロックされるまで押し込みます。

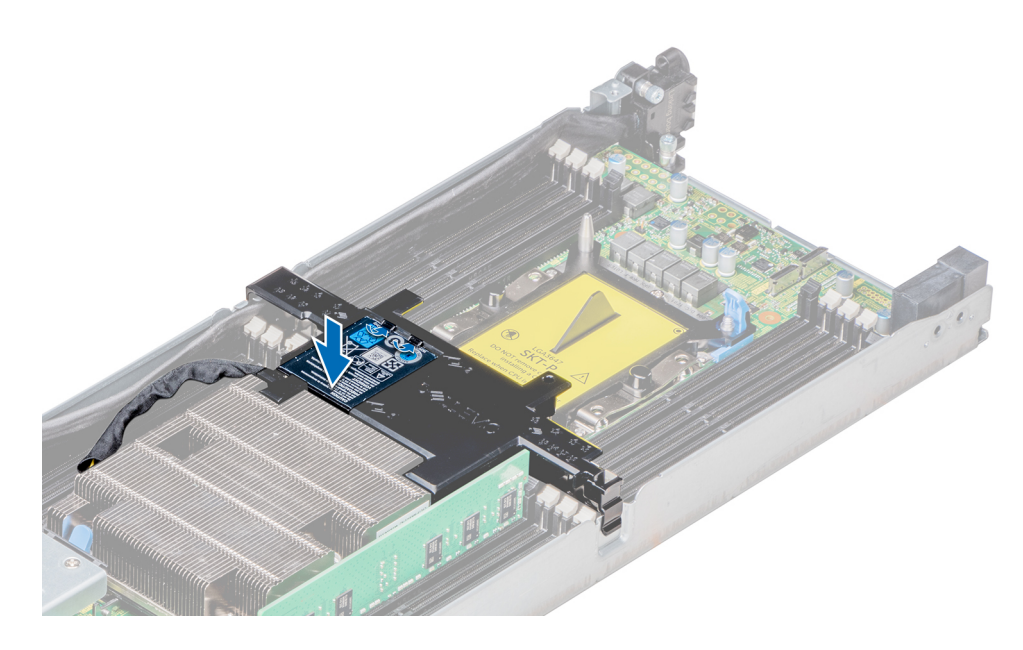

#### **図** 15. PERC **バッテリの取り付け**

#### **次の手順**

- 1 バッテリケーブルが外れている場合は、PERC カードに再度接続します。
- 2 スレッドをエンクロージャに取り付けます。
- 3 [「システム内部の作業を終えた後に](#page-58-0)」の手順に従ってください。

#### **関連リンク**

[スレッドの取り付け](#page-62-0)

# **エアフローカバー**

エアフローカバーは、スレッド中に空気力学的に空気の流れを導きます。空気の流れは、スレッドのすべての重要なパーツを通過し、ファンがヒートシンクの 表面領域全体に空気を引き込みます。ハードドライブ中に引き込まれた空気によって減圧され、冷却効果が向上します。

## **エアフローカバーの取り外し**

#### **前提条件**

- 1 [「安全にお使いいただくために」](#page-58-0)に記載された安全ガイドラインに従ってください。
- 2 [「システム内部の作業を始める前に](#page-58-0)」の手順に従ってください。
- 3 スレッドをエンクロージャから取り外します。
- 4 PERC カードにバッテリケーブルが接続されていれば外します。

#### **手順**

- 1 エアフローカバーのクリップを押して、スレッドからカバーを取り外します。
- 2 エアフローカバーを上に回転させ、エアフローカバーのヒンジをスロットから解除して取り外します。

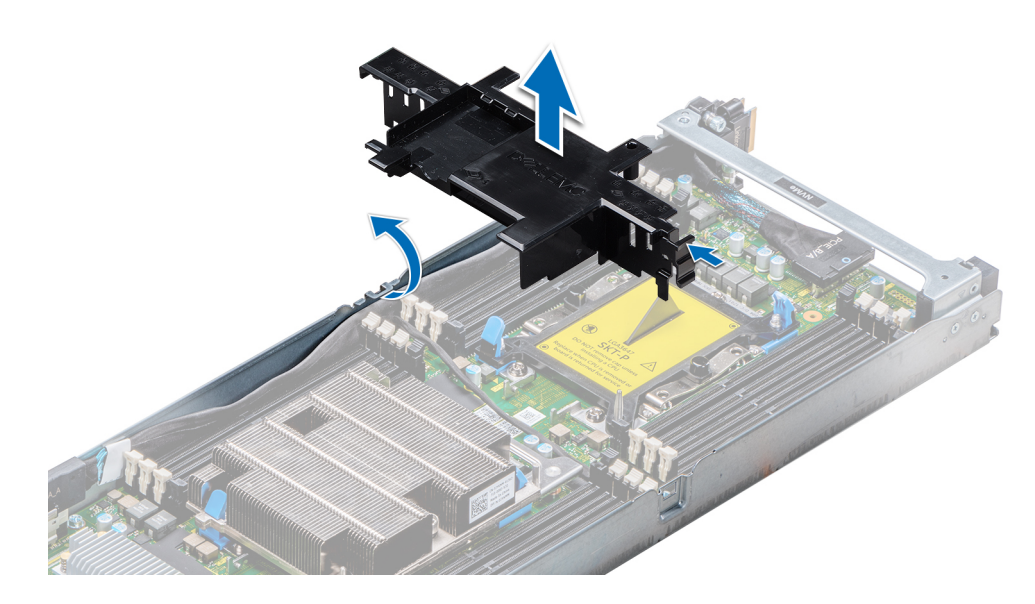

#### **図** 16. **エアフローカバーの取り外し**

#### **次の手順**

エアフローカバーを取り付けます。

#### **関連リンク**

[スレッドの取り外し](#page-60-0) エアフローカバーの取り付け

## **エアフローカバーの取り付け**

#### **前提条件**

1 [「安全にお使いいただくために」](#page-58-0)に記載された安全ガイドラインに従ってください。

#### **手順**

- 1 エアフローカバーのヒンジをスレッドのシャーシのスロットに合わせて、エアフローカバーをスレッドに挿入します。
	- **メモ**: **両方の** SATA **ケーブルが、エアフローカバーラッチの後ろのエアフローカバーケーブルガイドスロットに沿って配線されていること を確認します。**

#### **メモ**: **どちらのケーブルも、エアフローカバーの下に挟まれたり押し曲げられたりしていないか確認します。**

2 ロックが所定の位置にカチッと収まるまで、エアフローカバーを押し込みます。

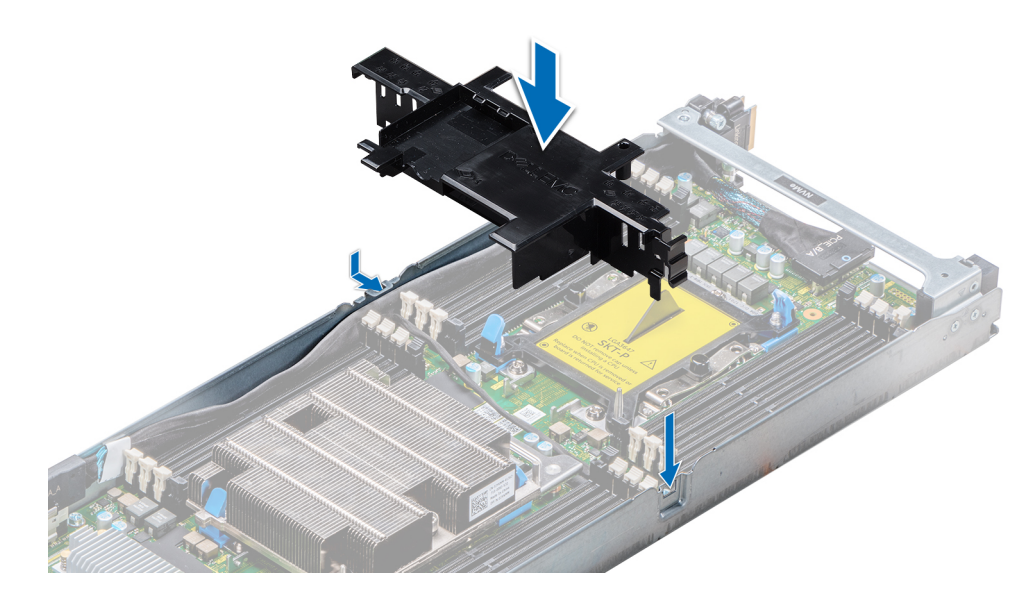

#### **図** 17. **エアフローカバーの取り付け**

#### **次の手順**

- 1 バッテリケーブルが外れている場合は、PERC カードに再度接続します。
- 2 スレッドをエンクロージャに取り付けます。
- 3 [「システム内部の作業を終えた後に](#page-58-0)」の手順に従ってください。

#### **関連リンク**

[スレッドの取り付け](#page-62-0)

# **システムメモリ**

このシステムは、DDR 4 レジスタ DIMM (RDIMM) および負荷軽減 DIMM (LRDIMM)をサポートしています。システムメモリには、プロセッサによって 実行される命令が記憶されています。

#### **メモ**: MT/s **は** DIMM **の速度単位で、**MegaTransfers/ **秒の略語です。**

メモリバスの動作周波数は 2666 MT/s、2400 MT/s、2133 MT/s で、以下の要因に応じて異なります。

- DIMM のタイプ(RDIMM または LRDIMM)
- 各チャネルに装着されている DIMM の数
- **選択されているシステムプロファイル ( Performance Optimized、Custom [高速または低速で実行可] など)**
- プロセッサでサポートされている DIMM の最大周波数

システムにはメモリソケットが 16 個あり、8 個ずつの 2 セット ( 各プロセッサに 1 セット)に分かれています。ソケット 8 個の各セットはチャネルで構成されて います。どのチャネルも、1 番目のソケットのリリースタブは白、2 番目のソケットのタブは黒に色分けされています。

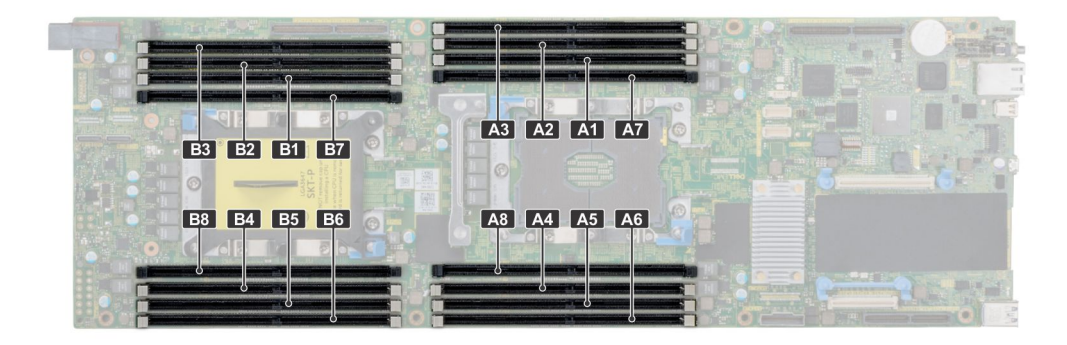

#### **図** 18. **メモリソケットの位置**

メモリチャネルは次のように構成されます。

#### **表** 27. **メモリチャネル**

![](_page_69_Picture_282.jpeg)

## **メモリモジュール取り付けガイドライン**

#### **メモ**: **メモリ構成がガイドラインに沿っていない場合、システムが起動しなかったり、メモリ構成中に反応しなくなったり、少ないメモリで動作した りすることがあります。**

システムはフレキシブルメモリ構成をサポートしているため、あらゆる有効なチップセットアーキテクチャでシステムを構成し、実行することができます。メモリモ ジュールを取り付けるための推奨ガイドラインは次のとおりです。

- RDIMM と LRDIMM を併用しないでください。
- x4 および x8 DRAM ベースのメモリモジュールは併用できます。詳細については、「モードごとのガイドライン」の項を参照してください。
- ランクカウントに関係なく、RDIMM はチャネルごとに 2 枚まで装着できます。
- ランクカウントに関係なく、LRDIMM はチャネルごとに 2 枚まで装着できます。
- 速度の異なるメモリモジュールを取り付けた場合は、取り付けられているメモリモジュールのうちで最も遅いものの速度で動作します。または、システム の DIMM 構成によってはさらに遅い動作になります。
- プロセッサが取り付けられている場合に限り、メモリモジュールソケットに装着してください。シングルプロセッサシステムの場合、ソケット A1~A8 が使用 できます。デュアルプロセッサシステムの場合、ソケット A1~A8 と B1~B8 が使用できます。
- 最初に白のリリースタブが付いているすべてのソケットに、次に黒のリリースタブが付いているすべてのソケットに装着します。
- 容量の異なるメモリモジュールを混在させる場合は、最初に容量が最も多いメモリモジュールをソケットに装着します。たとえば、8 GB と 16 GB のメモ リモジュールを併用する場合は、白色のリリースタブが付いているソケットに 16 GB のメモリモジュールを、黒色のリリースタブが付いているソケットに 8 GB のメモリモジュールを装着します。
- デュアルプロセッサ構成では、各プロセッサのメモリ構成を同一にするようにしてください。たとえば、プロセッサ 1 のソケット A1 に DIMM を装着した場 合、プロセッサ 2 はソケット B1 に ( ...以下同様) DIMM を装着する必要があります。
- 他のメモリ装着ルールが守られていれば、異なる容量のメモリモジュールを併用できます(たとえば、8 GB と 16 GB のメモリモジュールを併用できま す)。
- システム内で 2 つ以 上のメモリモジュールを併用することはできません。
- パフォーマンスを最大にするには、各プロセッサに 6 枚のメモリモジュールを一度に装着してください(各チャネルに DIMM 1 枚)。

# **モードごとのガイドライン**

各プロセッサには 5 つのメモリチャネルが割り当てられます。使用可能な構成は、選択するメモリモードによって異なります。メモリは Memory Optimized モードに設定することが推奨されます。

**メモ**: RAS **機能をサポートするために、**x4 **と** x8 DRAM **ベースの** DIMM **を併用することができます。ただし、特定の** RAS **特性に関するすべて のガイドラインに準拠している必要があります。**x4 DRAM **ベースの** DIMM **は、メモリ最適化(独立チャネル)モードで** SDDC**(**Single Device Data Correction**)を維持します。**x8 DRAM **ベースの** DIMM **が** SDDC **を獲得するには、アドバンス** ECC **モードを必要とします。**

## **メモリモジュールの取り外し**

3.5 インチ HDD0 および NVDIMM-N ケージの取り外し手順は同じです。

#### **前提条件**

- 1 には、の安全に関するガイドラインに従って[安全にお使いいただくために](#page-58-0)ください。
- 2 の手順に従って[システム内部の作業を始める前にく](#page-58-0)ださい。

**注意**: **データの損失、システムの損傷を防ぐため、** NVDIMM Server-n **バッテリを取り外す前に、システム上のシステム、** LED **、に**  NVDIMM **の** LED **は、で** NVDIMM Server-n **バッテリ** N **と** LED **はオフになっていることを確認します。**

- 3 冷却用エアフローカバーが取り付けられている場合は、取り外します。
- **警告**: **メモリモジュールは、システムのパワーオフ後の冷却します。メモリモジュールはカードの両端を持ちます。メモリモジュール本体の部品には 指を触れないでください。**
- **注意**: **システムの正常な冷却状態を維持するために、メモリモジュールを取り付けないメモリソケットには、メモリモジュールのダミーカードを取り 付ける必要があります。メモリを取り付けるために必要な場合以外は、ダミーカードを取り外さないでください。**

#### **手順**

1 該当するメモリモジュールソケットの位置を確認します。

**注意**: **各モジュールは、カードの端だけを持ち、メモリモジュールの中央部や金属の接触部に触れないように取り扱ってください。**

- 2 メモリモジュールソケットの両端にあるイジェ外側へ押し、ソケットからメモリモジュールを外します。
- 3 メモリモジュールを持ち上げてシステムから取り外します。

![](_page_71_Picture_0.jpeg)

#### **図** 19. **メモリモジュールの取り外し**

#### **次の手順**

- 1 メモリモジュールを取り付けます。
- 2 メモリモジュールを取り外したままにする場合は、メモリモジュールのダミーカードを取り付けます。メモリモジュールダミーの取り付け手順は、メモリモジ ュールの取り付け手順と同様です。

#### **関連リンク**

メモリモジュールの取り付け

## **メモリモジュールの取り付け**

#### **前提条件**

[「安全にお使いいただくために」](#page-58-0)の項に記載された安全ガイドラインに従ってください。

#### **手順**

- 1 該当するメモリモジュールソケットの位置を確認します。
	- **注意**: **各メモリモジュールは、端だけを持ち、中央部や金属の接触部に触れないように取り扱ってください。**
	- **注意**: **取り付け中のメモリモジュールまたはメモリモジュールソケットへの損傷を防ぐため、メモリモジュールを折ったり曲げたりしないで ください。メモリモジュールの両端は同時に挿入してください。**
- 2 メモリモジュールソケットのイジェクタを外側に向かって開き、メモリモジュールをソケットに挿入できる状態にします。
- 3 メモリモジュールのエッジコネクタをメモリモジュールソケットの位置合わせキーに合わせ、メモリモジュールをソケット内に挿入します。

#### **注意**: **メモリモジュールの中央にかけないようにしてください。メモリモジュールの両端に均等に力を加えてください。**

- **メモ**: **メモリモジュールソケットには位置合わせキーがあり、メモリモジュールをソケットに一方向でしか取り付けられないようになってい ます。**
- 4 ソケットレバーが所定の位置にしっかりと収まるまで、メモリモジュールを親指で押し込みます。
<span id="page-72-0"></span>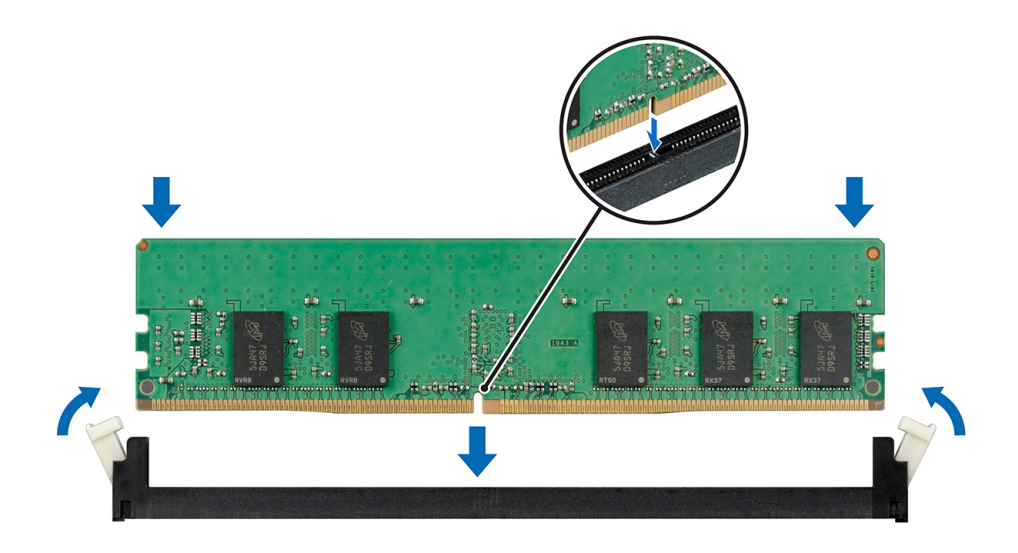

### **図** 20. **メモリモジュールの取り付け**

#### **次の手順**

- 1 必要に応じて、エアフローカバーを取り付けます。
- 2 [「システム内部の作業を終えた後に](#page-58-0)」の手順に従ってください。
- 3 メモリモジュールが正しく取り付けられているかどうかを確認するには、<F2> を押し、System Setup Main Menu**(システムセットアップメインメニ ュー)** > System BIOS**(システム** BIOS**)** > Memory Settings**(メモリの設定)**の順にクリックします。Memory Settings**(メモリの設定)** 画面の System Memory Size(システムメモリサイズ)には、メモリ取り付けによる容量の変更が反映されている必要があります。
- 4 値が正しくない場合、1つ、または複数のメモリモジュールが適切に取り付けられていない可能性があります。メモリモジュールがメモリモジュールソケッ トに確実に装着されているようにします。
- 5 システム診断プログラムでシステムメモリのテストを実行します。

# **サポートブラケット**

# **サポートブラケットの取り外し**

#### **前提条件**

- 1 [「安全にお使いいただくために」](#page-58-0)に記載された安全ガイドラインに従ってください。
- 2 [「システム内部の作業を始める前に](#page-58-0)」の手順に従ってください。
- 3 スレッドをエンクロージャから取り外します。

#### **手順**

1 番のプラスドライバを使用して、サポートブラケットを固定しているネジを外し、ブラケットを持ち上げてスレッドから取り外します。

<span id="page-73-0"></span>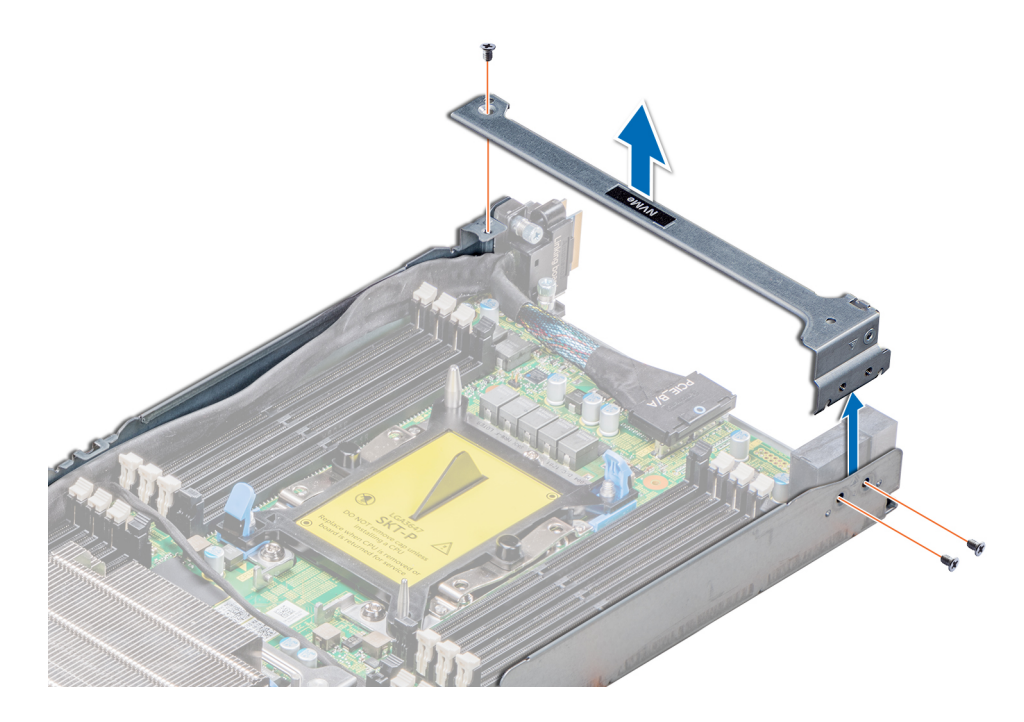

# **図** 21. **サポートブラケットの取り外し**

#### **次の手順**

サポートブラケットを取り付けます。 **関連リンク** [スレッドの取り外し](#page-60-0) サポートブラケットの取り付け

# **サポートブラケットの取り付け**

#### **前提条件**

1 [「安全にお使いいただくために」](#page-58-0)に記載された安全ガイドラインに従ってください。

# **手順**

サポートブラケットをスレッドに挿入し、1 番のプラスドライバを使用してネジでブラケットを所定の位置に固定します。

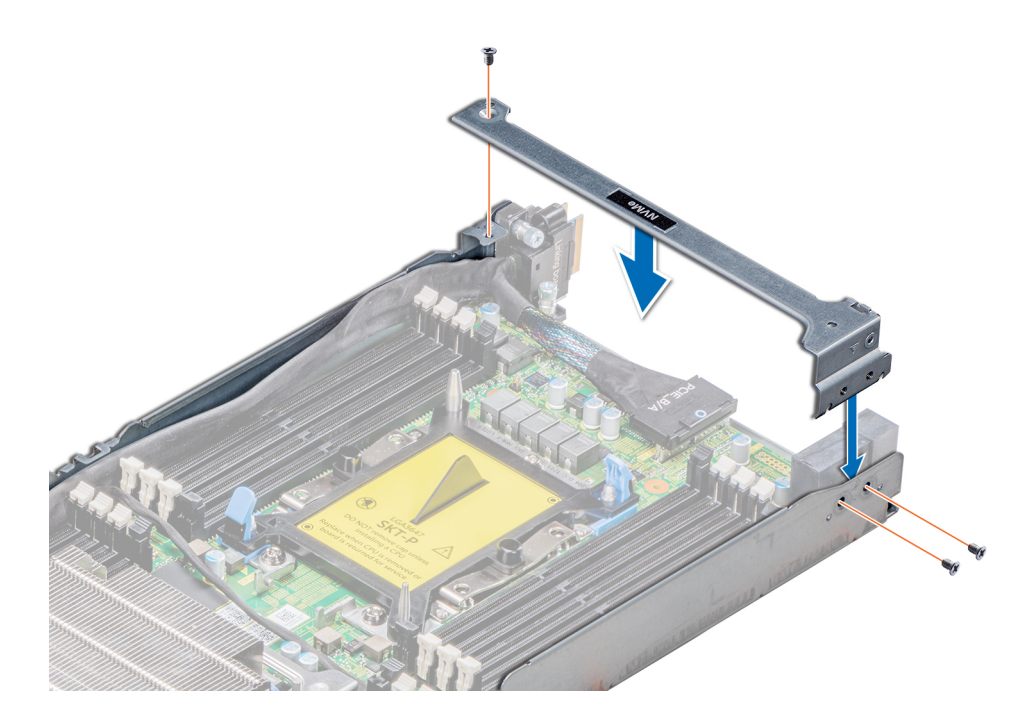

## **図** 22. **サポートブラケットの取り付け**

#### **次の手順**

- 1 スレッドをエンクロージャに取り付けます。
- 2 [「システム内部の作業を終えた後に](#page-58-0)」の手順に従ってください。

#### **関連リンク**

[スレッドの取り付け](#page-62-0)

# **リンクボードと** SATA **ケーブル**

各 C6420 スレッドには、オンボードコントローラに接続されているリンク SATA 信号ケーブルが 1 本あります。

SATA ケーブルを使用して、オンボードコントローラをミッドプレーン経由でハードドライブバックプレーンに接続します。各スレッドには、最大 6 台の 2.5 イン チハードドライブまたは 3 台の 3.5 インチハードドライブが割り当てられます。

# **リンクボードと** SATA **ケーブルの取り外し**

#### **前提条件**

- **メモ**: **スレッドからケーブルを外す際、ケーブル配線を見ておきます。ケーブルを取り付ける際は、挟まれたり折れ曲がったりしないように正しく配 線してください。**
- 1 [「安全にお使いいただくために」](#page-58-0)に記載された安全ガイドラインに従ってください。
- 2 [「システム内部の作業を始める前に](#page-58-0)」の手順に従ってください。
- 3 スレッドをエンクロージャから取り外します。
- 4 エアフローカバーを取り外します。
- 5 サポートブラケットを取り外します。

#### **手順**

- 1 SATA A コネクタのリリースクリップを押して、システム基板からコネクタを外します。
- 2 SATA\_B コネクタのリリースクリップを押して、システム基板からコネクタを外します。
- 3 x16 M.2 ライザーに SATA ケーブルが接続されていれば、外します。
- 4 1 番のプラスドライバを使用してリンクボード上の拘束ネジを緩め、ケーブルと一緒に基板を持ち上げます。

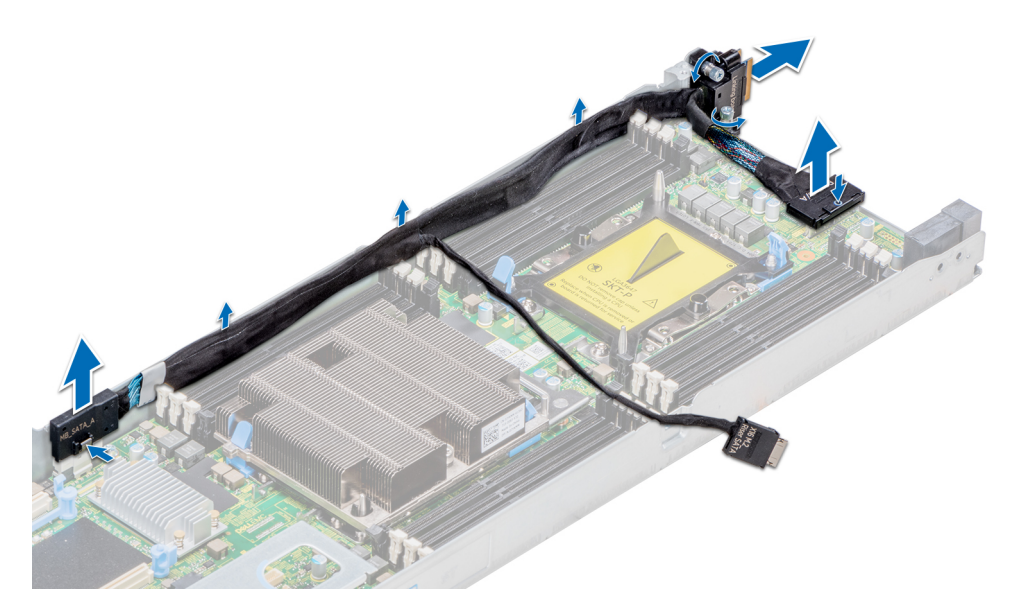

#### **図** 23. **リンクボードと** SATA **ケーブルの取り外し**

### **次の手順** リンクボードと SATA ケーブルを取り付けます。 **関連リンク** [スレッドの取り外し](#page-60-0) [エアフローカバーの取り外し](#page-66-0) [サポートブラケットの取り外し](#page-72-0) リンクボードと SATA ケーブルの取り付け

# **リンクボードと** SATA **ケーブルの取り付け**

#### **前提条件**

- **メモ**: **スレッドからケーブルを外す際、ケーブル配線を見ておきます。ケーブルを取り付ける際は、挟まれたり折れ曲がったりしないように正しく配 線してください。**
- 1 [「安全にお使いいただくために」](#page-58-0)に記載された安全ガイドラインに従ってください。

- 1 SATA\_A コネクタをシステム基板のコネクタに挿入して押し込みます。
- 2 SATA\_B コネクタをシステム基板のコネクタに挿入して押し込みます。
- 3 SATA ケーブルが外れている場合は、x16 M.2 ライザーに再接続します。
- 4 1 番のプラスドライバを使用してリンクボード上の拘束ネジを締め、基板をスレッドに固定します。

<span id="page-76-0"></span>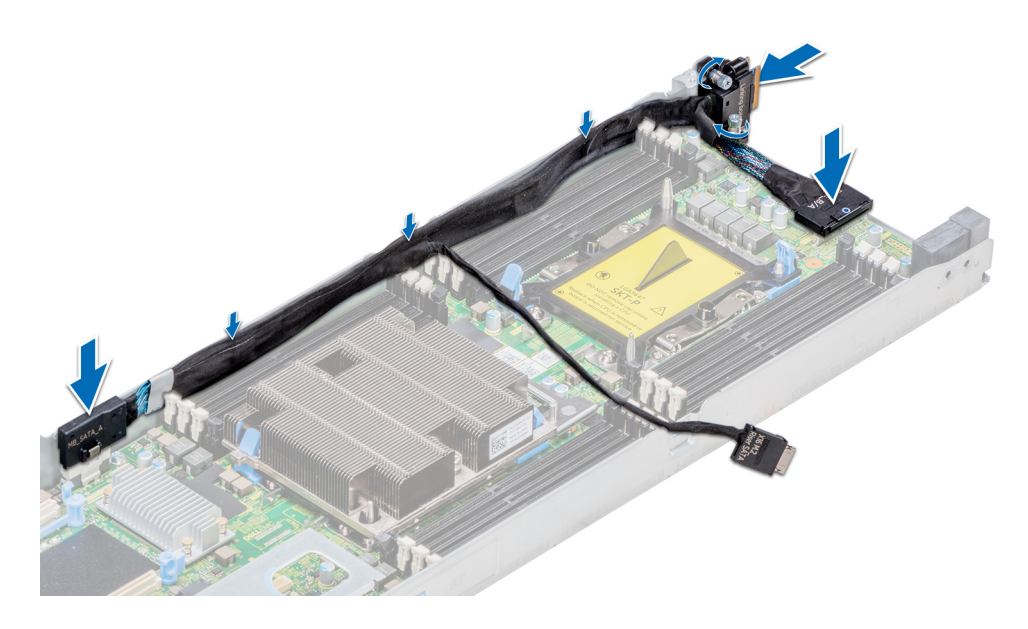

### **図** 24. **リンクボードと** SATA **ケーブルの取り付け**

#### **次の手順**

- 1 サポートブラケットを取り付けます。
- 2 エアフローカバーを取り付けます。
- 3 スレッドをエンクロージャに取り付けます。
- 4 [「システム内部の作業を終えた後に](#page-58-0)」の手順に従ってください。

#### **関連リンク**

[サポートブラケットの取り付け](#page-73-0) [エアフローカバーの取り付け](#page-67-0) [スレッドの取り付け](#page-62-0)

# **プロセッサとヒートシンクのモジュール**

**注意**: **これは、フィールド交換可能ユニット(**FRU**)です。取り外しおよび取り付け手順は、デル認証のサービス技術者のみが行う必要がありま す。**

次の作業は下記の手順に従って行ってください。

- ヒートシンクの取り外しと取り付け
- プロセッサの交換

# **プロセッサとヒートシンクモジュールの取り外し**

### **前提条件**

#### **警告**: **ヒートシンクは、システムの電源を切った後もしばらくは高温です。ヒートシンクを取り外す前に戻します。**

- 1 には、の安全に関するガイドラインに従って[安全にお使いいただくために](#page-58-0)ください。
- 2 の手順に従ってください[。システム内部の作業を始める前に](#page-58-0)
- 3 スレッドをエンクロージャから取り外します。
- 4 エアフローカバーを取り外します。
- 5 インストールされている場合は、ファブリックをプロセッサからファブリックケーブルを外します。
	- **メモ**: **プロセッサヒートシンクモジュール** ( PHM\_MON ) **を削除するには、プロセスがファブリックと、ファブリック非対応プロセッサで 同じです。**

### **手順**

1 は、トルクス T30 #2 プラスドライバを使用して、ヒートシンクの固定ネジを緩めます。

# **メモ**: **次のネジに進む前に、ネジが完全に緩んでいることを確認します。**

- 2 両方の固定クリップを同時に押し、持ち上げて、 PHM\_MON を システムから引き出します。
- 3 プロセッサを上に向けてヒートシンクを置きます。

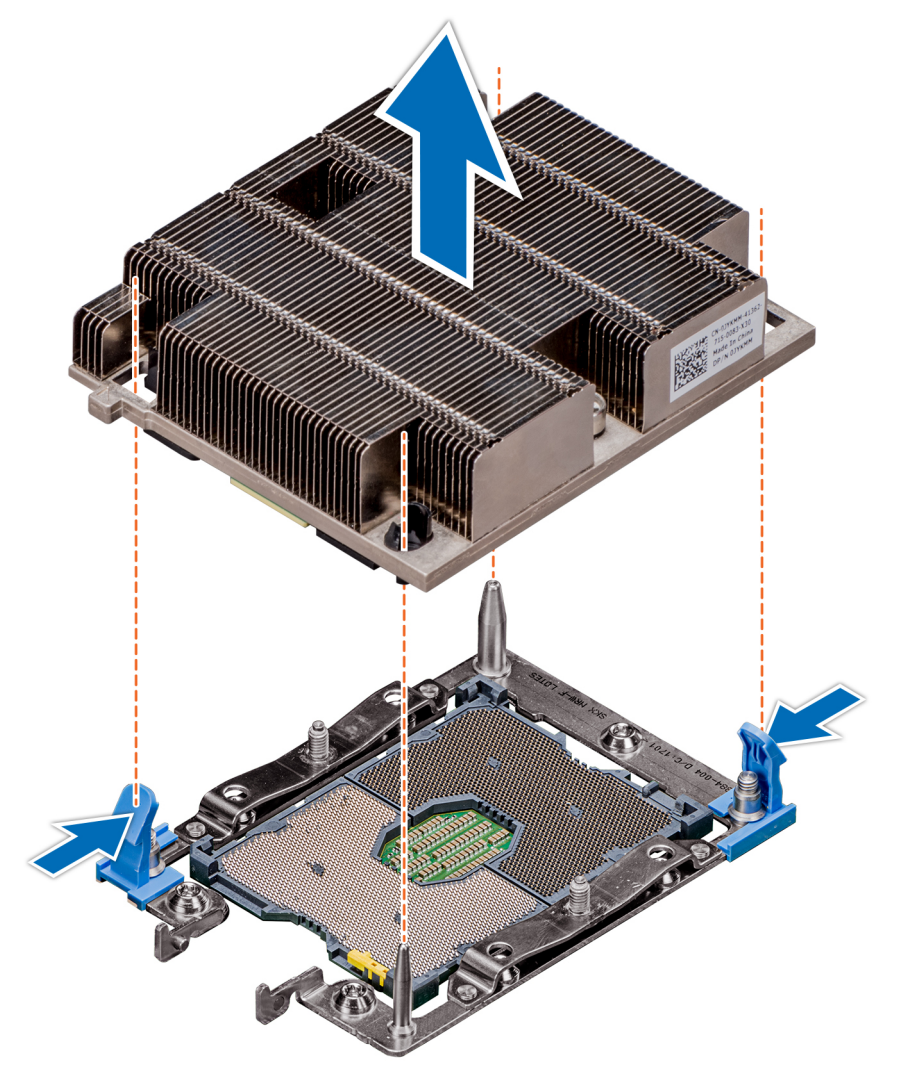

#### **図** 25. **プロセッサとヒートシンクモジュールの取り外し**

#### **次の手順**

1 PHM をインストールします。

#### **関連リンク**

[プロセッサとヒートシンクモジュールの取り付け](#page-78-0)

# <span id="page-78-0"></span>**プロセッサとヒートシンクモジュールの取り付け**

### **前提条件**

- **注意**: **プロセッサを取り外す場合を除き、ヒートシンクをプロセッサから取り外さないでください。ヒートシンクは適切な温度条件を保つために必 要です。**
- **警告**: **ヒートシンクは、システムの電源を切った後もしばらくは高温です。ヒートシンクを取り外す前に戻します。**
- 1 には、の安全に関するガイドラインに従って [安全にお使いいただくために](#page-58-0)ください。
- 2 インストールされている場合、取り外して、 CPU ダストカバーされます。

#### **手順**

1 ヒートシンクのピン 1 インジケータをシステム基板に合わせ、プロセッサをソケットの ( PHM\_MON ) 、プロセッサ、およびヒートシンクモジュールをセット します。

**注意**: **には、ヒートシンクのフィンに損傷を防ぐために、ヒートシンクのフィンに押し下げないでください。**

**メモ**: **は、** PHM\_MON **がシステム基板には、コンポーネントの損傷を防ぐため、パラレルを保留していることを確認します。**

- 2 青色の保持クリップを押し、ヒートシンクを所定の位置にドロップできるようにします。内側
- 3 には、トルク #2 T30 ドライバを使用して、ネジを締めて、一度に 1 つのネジ。

**メモ**: **次のネジに進む前に、ネジが完全に締まっていることを確認します。**

**メモ**: **プロセッサとヒートシンクモジュールの固定ネジを** 0.13 kgf-m**(**1.35 N.m **または** 12 in-lbf**)を超えて締めつけないでください。**

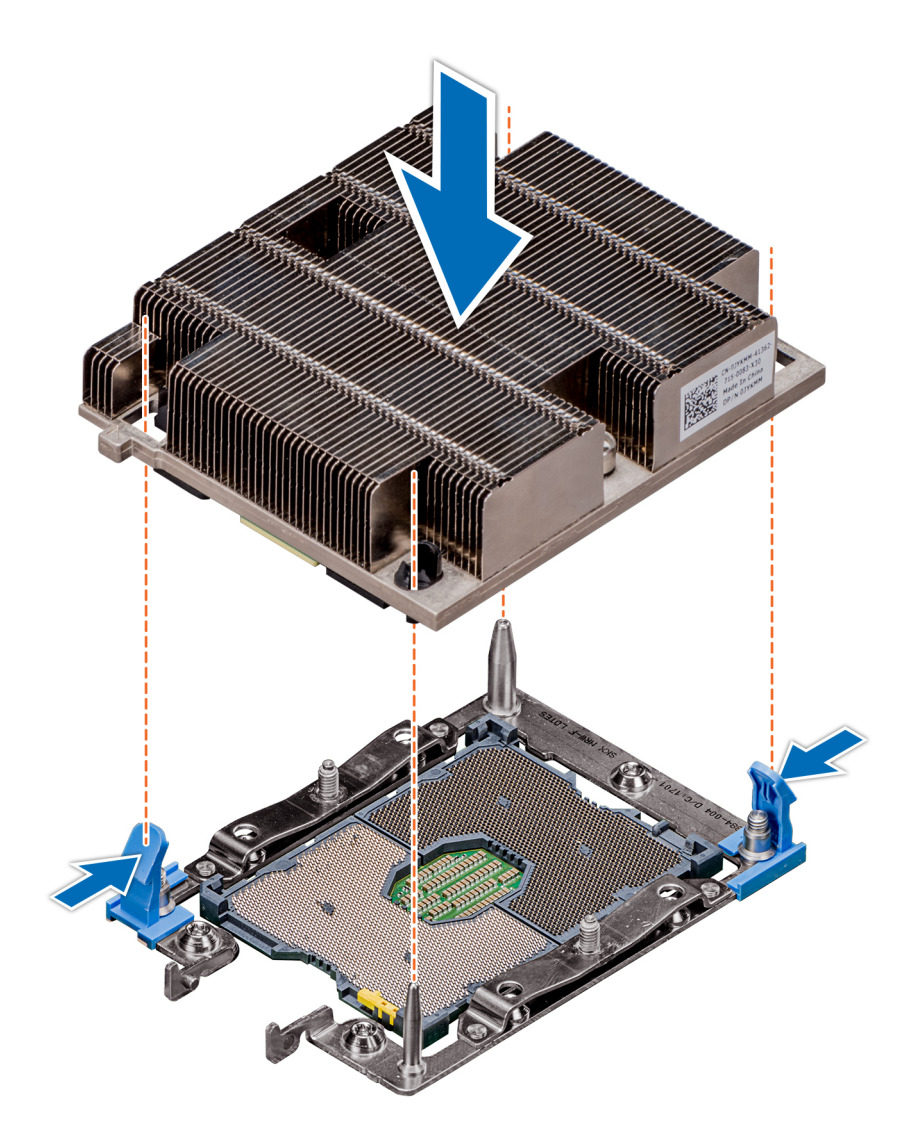

# **図** 26. **プロセッサとヒートシンクモジュールの取り付け**

#### **次の手順**

- 1 エアフローカバーを取り付けます。
- 2 ファブリックケーブルのファブリックのプロセッサに接続します。
- 3 スレッドをエンクロージャに取り付けます。
- 4 の手順に従ってください[。システム内部の作業を終えた後に](#page-58-0)

# **プロセッサヒートシンクモジュールからのファブリックプロセッサの取り外** <u>しょ</u>

# **前提条件**

**警告**: **ヒートシンクは、システムの電源を切った後もしばらくは高温の場合があります。ヒートシンクの冷却を待ってから取り外してください。**

**メモ**: **この手順は、ヒートシンクまたはプロセッサの交換にのみ適用されます。この手順をシステム基板の交換に適用しないでください。**

- 1 [「安全にお使いいただくために」](#page-58-0)に記載された安全ガイドラインに従ってください。
- 2 [「システム内部の作業を始める前に](#page-58-0)1の手順に従ってください。
- 3 スレッドをエンクロージャから取り外します。
- 4 エアフローカバーを取り外します。
- 5 ファブリックケーブルをプロセッサから取り外します。
- 6 プロセッサとヒートシンクモジュールを取り外します。

## **手順**

- 1 プロセッサの接触面を上に向けてヒートシンクを置きます。
- 2 リリーススロットにマイナスドライバを差し込んでねじり (持ち上げないでください)、封をしているサーマルペーストを破ります。
- 3 プロセッサブラケットの固定クリップを押して、ブラケットをヒートシンクからアンロックします。
- 4 ブラケットとプロセッサを持ち上げてヒートシンクから取り外し、プロセッサを下に向けてプロセッサトレイにセットします。
- 5 ファブリックコネクタに近い方のブラケットの外縁を曲げて、プロセッサからブラケットを取り外します。

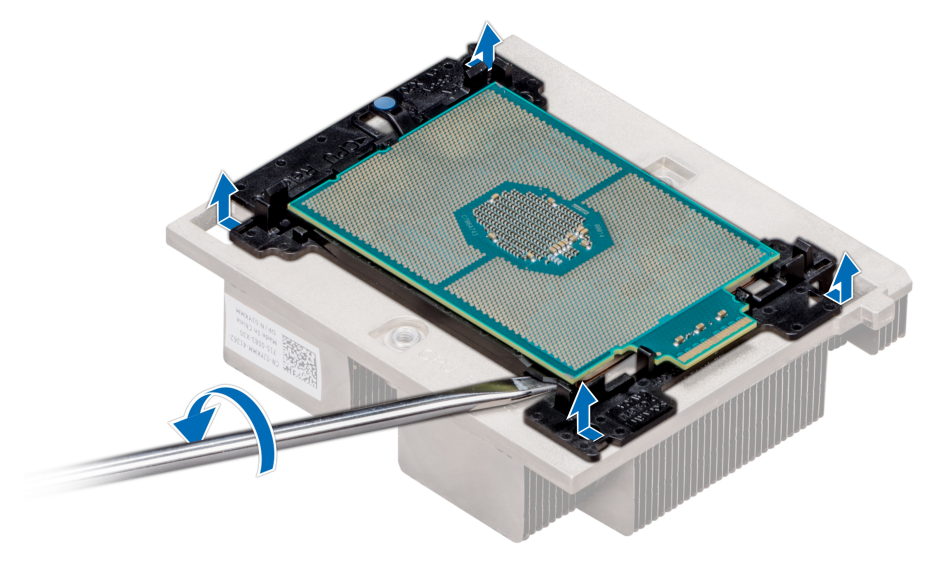

**図** 27. **プロセッサブラケットを緩める**

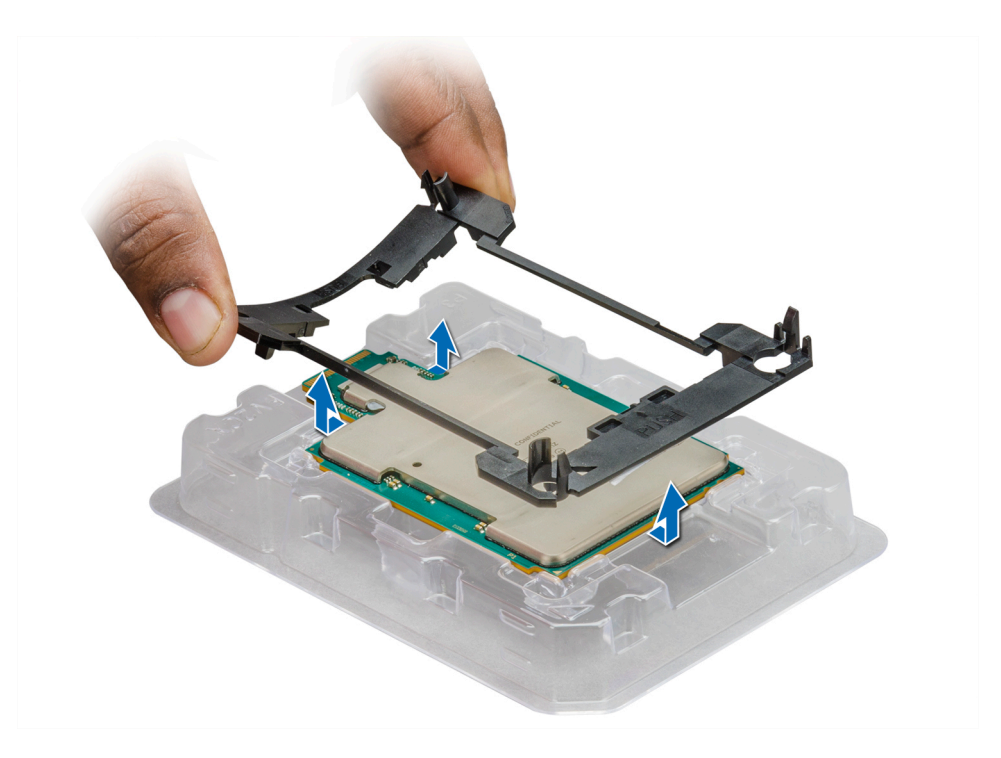

## **図** 28. **プロセッサブラケットの取り外し**

#### **次の手順**

ファブリックプロセッサをプロセッサヒートシンクモジュールに取り付けます。 **関連リンク** [スレッドの取り外し](#page-60-0) [エアフローカバーの取り外し](#page-66-0) [プロセッサとヒートシンクモジュールの取り外し](#page-76-0) プロセッサヒートシンクモジュールへのファブリックプロセッサの取り付け

# **プロセッサヒートシンクモジュールへのファブリックプロセッサの取り付け**

#### **前提条件**

[「安全にお使いいただくために」](#page-58-0)に記載された安全ガイドラインに従ってください。

#### **手順**

1 プロセッサが CPU トレイにあることを確認します。

# **メモ**: CPU **トレイのピン** 1 **インジケータが、プロセッサのピン** 1 **インジケータに揃っていることを確認します。**

- 2 プロセッサがブラケットのクリップにロックされるように、ファブリックコネクタに近接した、プロセッサ周辺のブラケットの外縁を曲げます。
- 3 ブラケットのもう一方の端を押し下げて、クリップがプロセッサにロックされるようにします。

## **メモ**: **ブラケットをプロセッサにセットする前に、ブラケットのピン** 1 **インジケータがプロセッサのピン** 1 **インジケータに揃うようにします。**

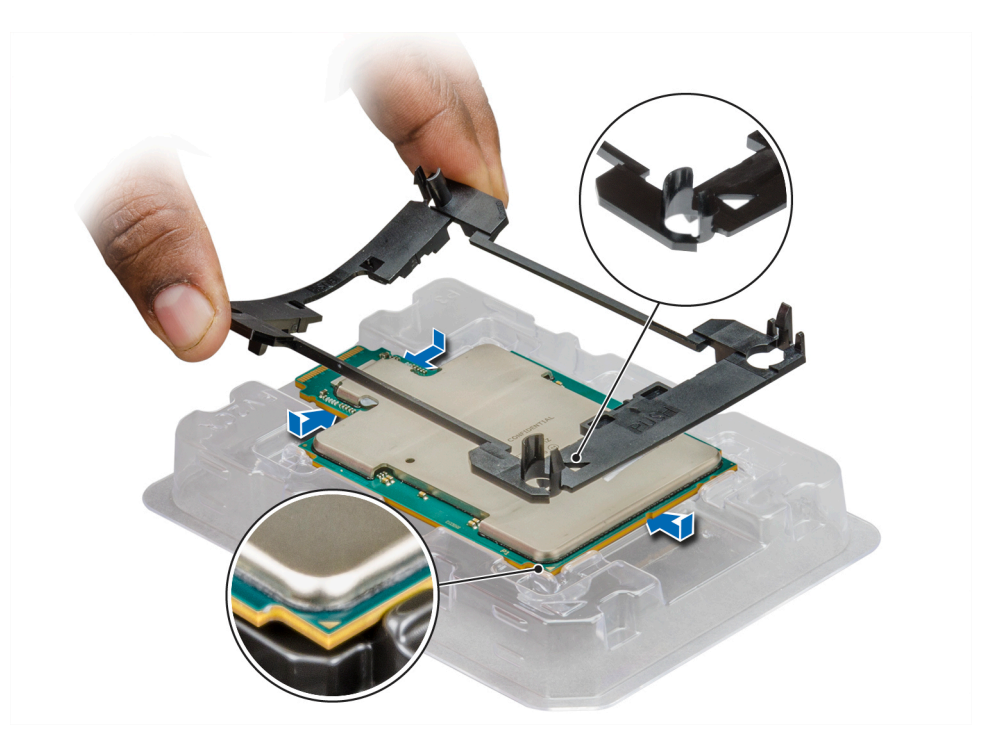

### **図** 29. **プロセッサブラケットの取り付け**

- 4 既存のヒートシンクを使用している場合は、糸くずの出ない清潔な布で、ヒートシンクからサーマルグリースを拭き取ります。
- 5 プロセッサキットに含まれているサーマルグリースアプリケータ (注射器)で、グリースをプロセッサ上部に四角形の渦巻き状に塗布します。

**注意**: **塗布するサーマルグリースの量が多すぎると、過剰グリースがプロセッサソケットに付着し、汚れるおそれがあります。**

**メモ**: **サーマルグリースアプリケータ(注射器)は使い捨てとなっています。使用したものは廃棄してください。**

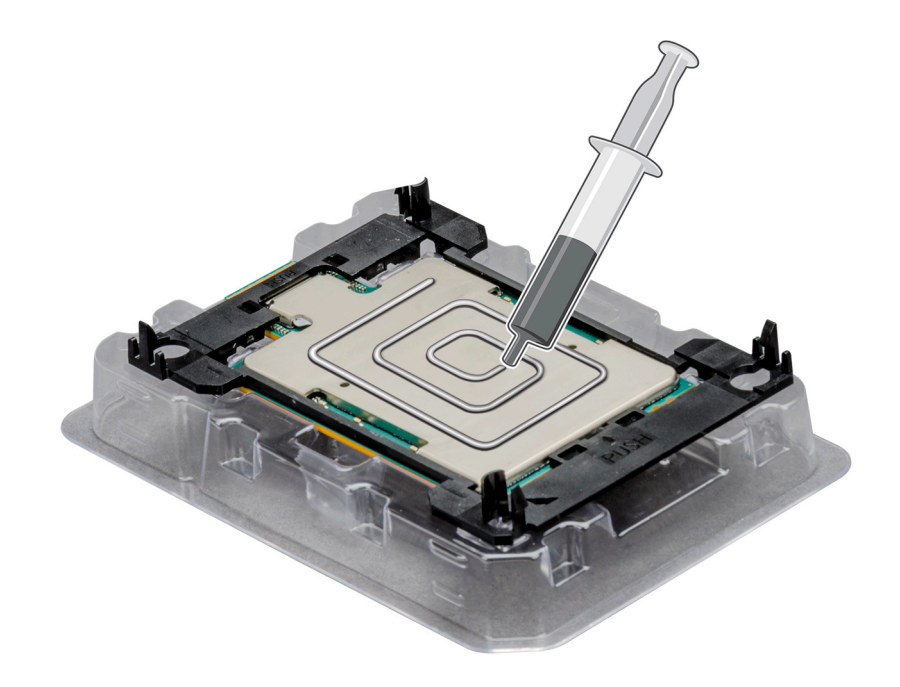

# **図** 30. **プロセッサの上部へのサーマルグリースの塗布**

6 ヒートシンクをプロセッサにセットして、ブラケットがヒートシンクにロックされるまで押し下げます。

# **メモ**:

- ブラケットの 2 つのガイドピンホールが、ヒートシンクの合わせ穴と一致するようにします。
- ヒートシンクをプロセッサとブラケットにセットする前に、ヒートシンクのピン 1 インジケータがブラケットのピン 1 インジケータに合わさるように します。

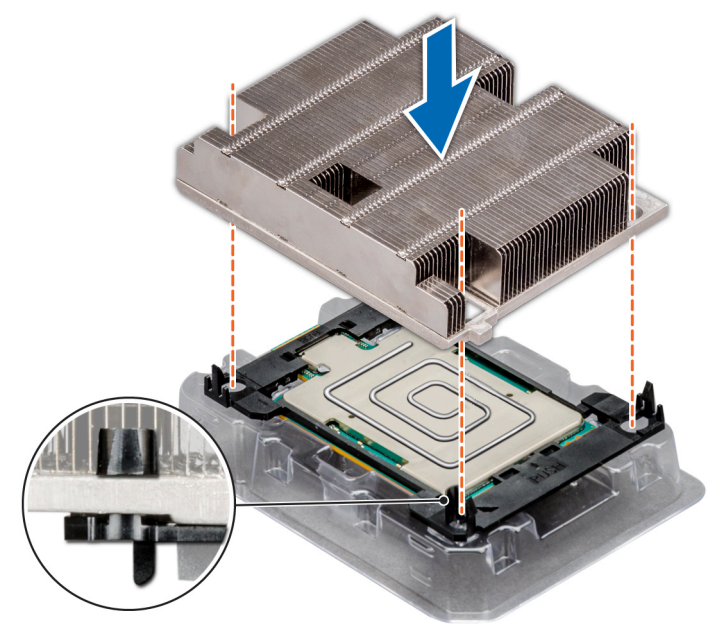

**図** 31. **ヒートシンクをプロセッサに取り付けます。**

#### **次の手順**

- 1 プロセッサとヒートシンクモジュールを取り付けます。
- 2 スレッドをエンクロージャに取り付けます。
- 3 [「システム内部の作業を終えた後に](#page-58-0)」の手順に従ってください。

#### **関連リンク**

[プロセッサとヒートシンクモジュールの取り付け](#page-78-0) [スレッドの取り付け](#page-62-0)

# **プロセッサヒートシンクモジュールからのプロセッサの取り外し**

#### **前提条件**

### **警告**: **ヒートシンクは、システムの電源を切った後もしばらくは高温です。ヒートシンクを取り外す前に戻します。**

- 1 には、の安全に関するガイドラインに従って[安全にお使いいただくために](#page-58-0)ください。
- 2 の手順に従って [システム内部の作業を始める前に](#page-58-0)ください。
- 3 スレッドをエンクロージャから取り外します。
- 4 エアフローカバーを取り外します。
- 5 プロセッサとヒートシンクモジュールの取り外し

#### **手順**

- 1 プロセッサを上に向けてヒートシンクを置きます。
- 2 黄色のラベルが付いたリリースをスロットにマイナスドライバを挿入します。ねじれ ( 引き出し ) しないで ' ドライバーはサーマルペーストシールを破りま す。
- 3 プロセッサブラケットの固定クリップを押して、ブラケットをヒートシンクからアンロックします。

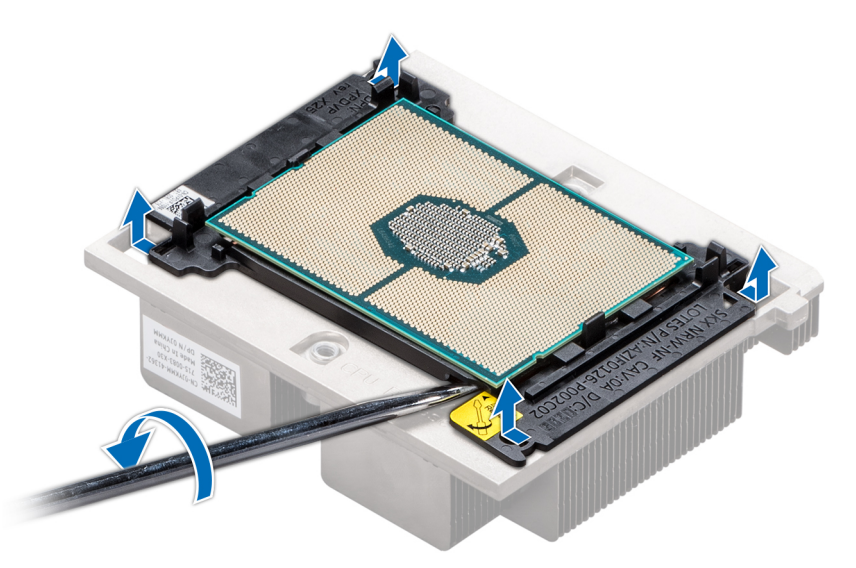

#### **図** 32. **プロセッサブラケットを緩める**

- 4 ブラケットとプロセッサを持ち上げてヒートシンクから取り外し、プロセッサを下に向けてプロセッサトレイにセットします。
- 5 ブラケットの外縁を曲げて、ブラケットからプロセッサを取り外します。

## **メモ**: **プロセッサとブラケットは、トレイにセットされたヒートシンクを取り外した後を確認します。**

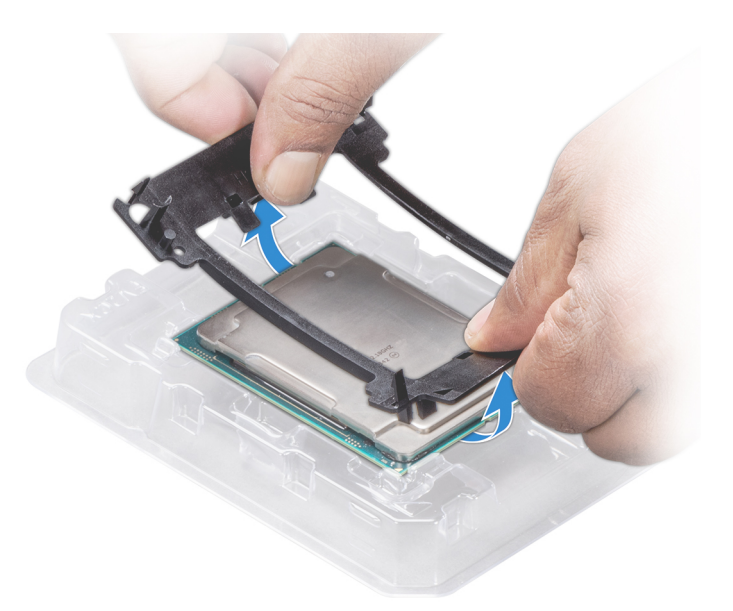

### **図** 33. **プロセッサブラケットの取り外し**

**次の手順** プロセッサをプロセッサヒートシンクモジュールに取り付けます。 **関連リンク** [スレッドの取り外し](#page-60-0) [エアフローカバーの取り外し](#page-66-0) [プロセッサとヒートシンクモジュールの取り外し](#page-76-0) をインストールするには、 ファブリック非対応の プロセッサは、プロセッサおよびヒートシンクモジュールに差し込みます

# **をインストールするには、 ファブリック非対応の プロセッサは、プロセッ サおよびヒートシンクモジュールに差し込みます**

# **前提条件**

には、の安全に関するガイドラインに従って [安全にお使いいただくためにく](#page-58-0)ださい。

## **手順**

1 プロセッサをプロセッサソケットに差し込みます。

**メモ**: CPU **トレイのピン** 1 **インジケータが、プロセッサのピン** 1 **インジケータに揃っていることを確認します。**

2 プロセッサがブラケットのクリップにロックされるように、プロセッサ周辺のブラケットの外縁を曲げます。

**メモ**: **ブラケットをプロセッサにセットする前に、ブラケットのピン** 1 **インジケータがプロセッサのピン** 1 **インジケータに揃うようにします。**

**メモ**: **ヒートシンクを取り付ける前に、プロセッサ、ブラケットは、トレイにセットされていることを確認します。**

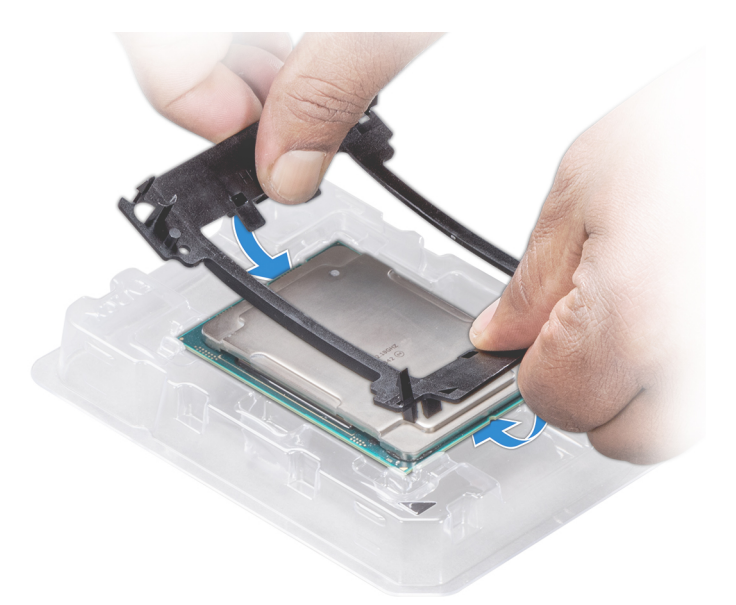

### **図** 34. **プロセッサブラケットの取り付け**

- 3 既存のヒートシンクを使用している場合は、糸くずの出ない清潔な布で、ヒートシンクからサーマルグリースを拭き取ります。
- 4 プロセッサキットに含まれているサーマルグリースアプリケータ (注射器)で、グリースをプロセッサ上部にらせん状に塗布します。

**注意**: **塗布するサーマルグリースの量が多すぎると、過剰グリースがプロセッサソケットに付着し、汚れるおそれがあります。**

**メモ**: **サーマルグリースアプリケータが単一の使用のみを目的としています。を使用後は、アプリケータ廃棄します。**

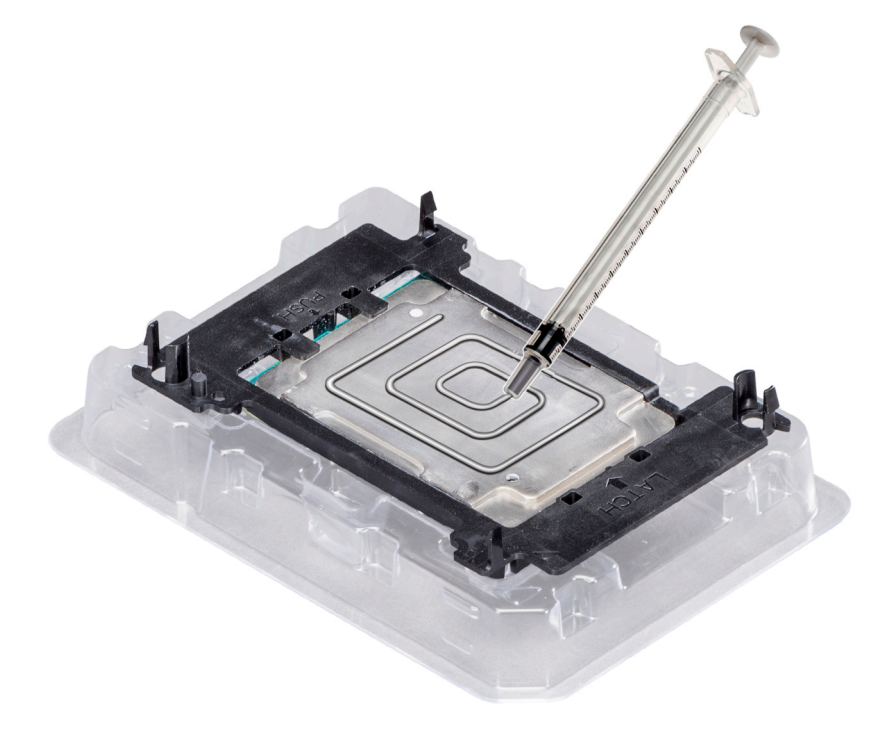

### **図** 35. **プロセッサの上部へのサーマルグリースの塗布**

5 ヒートシンクをプロセッサにセットして、ブラケットがヒートシンクにロックされるまで押し下げます。

# **メモ**:

- ブラケットの 2 つのガイドピンホールが、ヒートシンクの合わせ穴と一致していることを確認します。
- ヒートシンクをプロセッサとブラケットにセットする前に、ヒートシンクのピン 1 インジケータがブラケットのピン 1 インジケータに揃うようにしま

す。

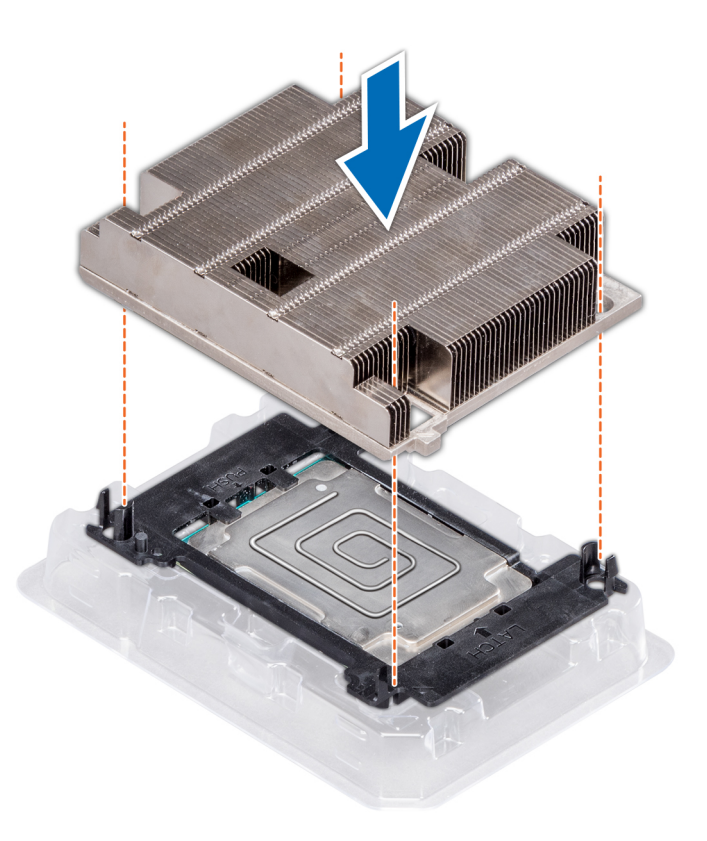

## **図** 36. **ヒートシンクをプロセッサに取り付けます。**

#### **次の手順**

- 1 プロセッサとヒートシンクモジュールを取り付けます。
- 2 スレッドをエンクロージャに取り付けます。
- 3 の手順に従ってください[。システム内部の作業を終えた後に](#page-58-0)

#### **関連リンク**

[プロセッサとヒートシンクモジュールの取り付け](#page-78-0) [スレッドの取り付け](#page-62-0)

# **ファブリックケーブルとサイドバンドケーブルの取り外し**

#### **前提条件**

**メモ**: **キャリアカードの取り外し手順は、**OCP **カードの取り外し手順と同様です。**

# **メモ**: CPU2 **のファブリックケーブルを** CPU1 **のヒートシンクの下に配線します。**

- 1 [「安全にお使いいただくために」](#page-58-0)に記載された安全ガイドラインに従ってください。
- 2 [「システム内部の作業を始める前に](#page-58-0)」の手順に従ってください。
- 3 スレッドをエンクロージャから取り外します。

4 エアフローカバーを取り外します。

## **手順**

- 1 ロックバー上の青色のプルタブを引き上げて、プロセッサベースプレート上のロックからコネクタを外します。
- 2 コネクタをプロセッサから引き出し、ファブリックコネクタを解除して外します。
- 3 コネクタのクリップを押して、サイドバンドケーブルをコネクタから外し、ケーブルを持ち上げます。

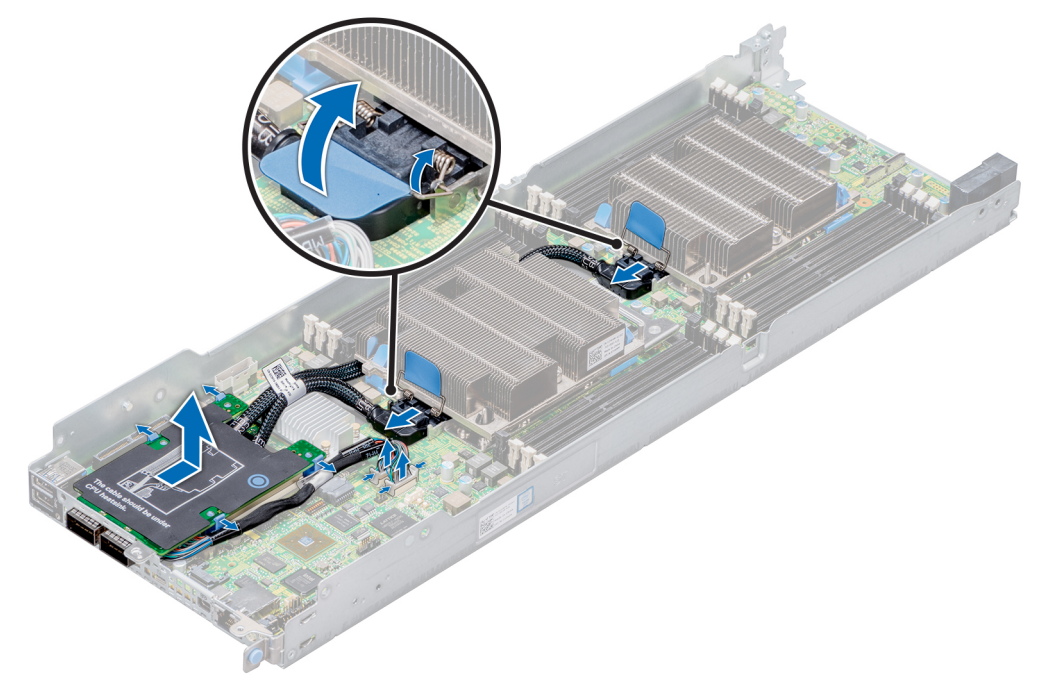

## **図** 37. **ファブリックケーブルとサイドバンドケーブルの取り外し**

#### **次の手順**

ファブリックケーブルとサイドバンドケーブルを取り付けます。

## **関連リンク**

[スレッドの取り外し](#page-60-0) [エアフローカバーの取り外し](#page-66-0) ファブリックケーブルとサイドバンドケーブルの取り付け

# **ファブリックケーブルとサイドバンドケーブルの取り付け**

#### **前提条件**

- **メモ**: **キャリアカードの取り付け手順は、**OCP **カードの取り付け手順と同様です。**
- **メモ**: CPU2 **のファブリックケーブルを** CPU1 **のヒートシンクの下に配線します。**

[「安全にお使いいただくために」](#page-58-0)に記載された安全ガイドラインに従ってください。

- 1 ファブリックコネクタの切り込みをプロセッサベースプレートのガイドピンに合わせます。
- 2 コネクタがプロセッサのエッジコネクタにはめ込まれるまで、コネクタをプロセッサに向けて押します。
- 3 ロックバーを下に押してファブリックコネクタを所定の位置に固定します。
- 4 サイドバンドケーブルをそれぞれのコネクタに挿入し、コネクタを押し下げてロックします。

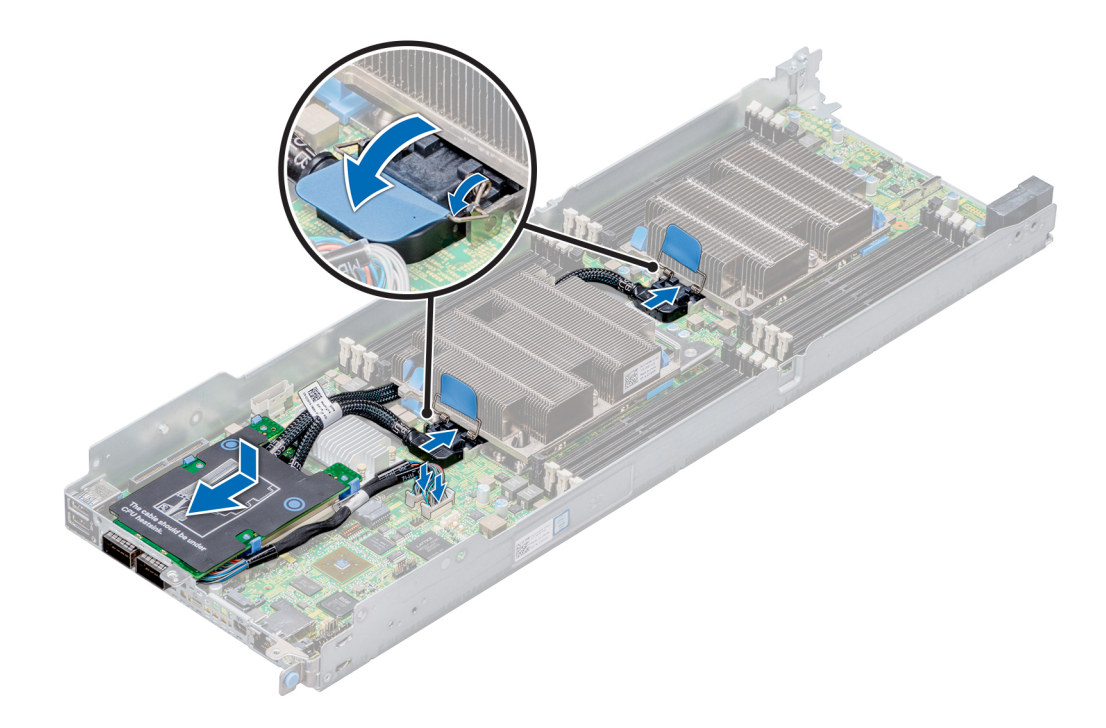

# **図** 38. **ファブリックケーブルとサイドバンドケーブルの取り付け**

#### **次の手順**

- 1 エアフローカバーを取り付けます。
- 2 スレッドをエンクロージャに取り付けます。
- 3 [「システム内部の作業を終えた後に](#page-58-0)」の手順に従ってください。

### **関連リンク**

[エアフローカバーの取り付け](#page-67-0) [スレッドの取り付け](#page-62-0)

# **拡張カード**

システム内の拡張カードは、拡張バス経由でシステムに機能を追加するためにシステム基板ライザーカードの拡張スロットに挿入できるプリント基板で す。

**メモ**: **拡張カードライザーがないか、サポートされていない場合、システムイベントログ(**SEL**)イベントとして記録されます。システムの電源投入 に支障はなく、**BIOS **または** POST **メッセージも、**F1 **または** F2 **一時停止のメッセージも表示されません。**

# PCIe **スロットの優先順位**

# **表** 28. **サポートされる拡張オプション**

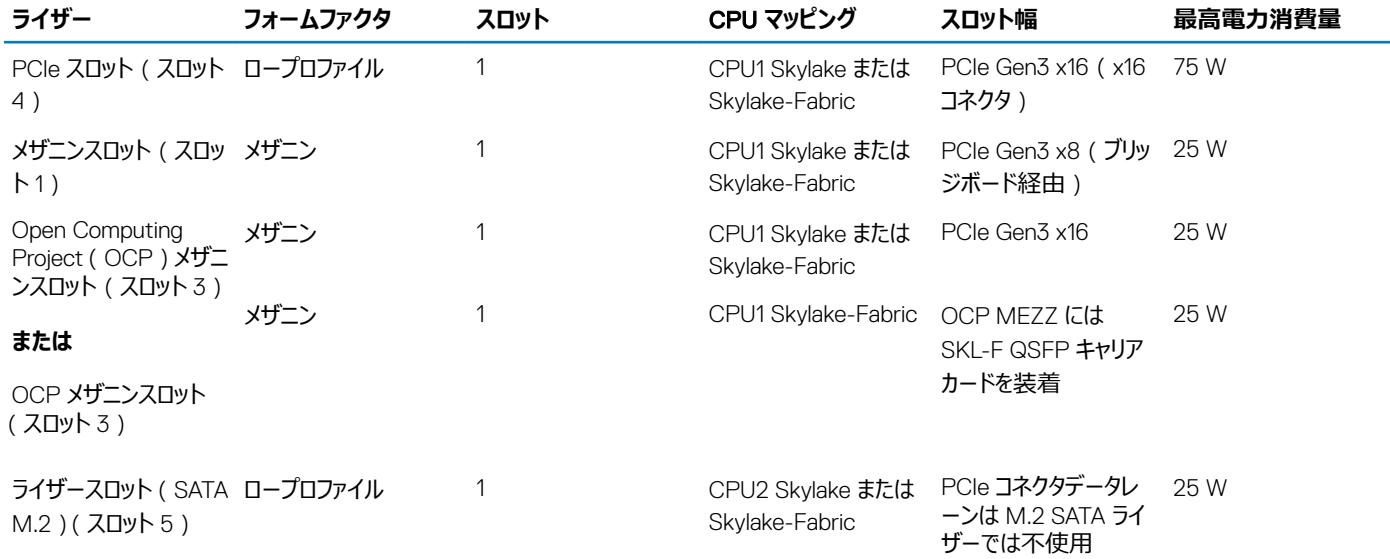

### **表** 29. **サポートする拡張カード**

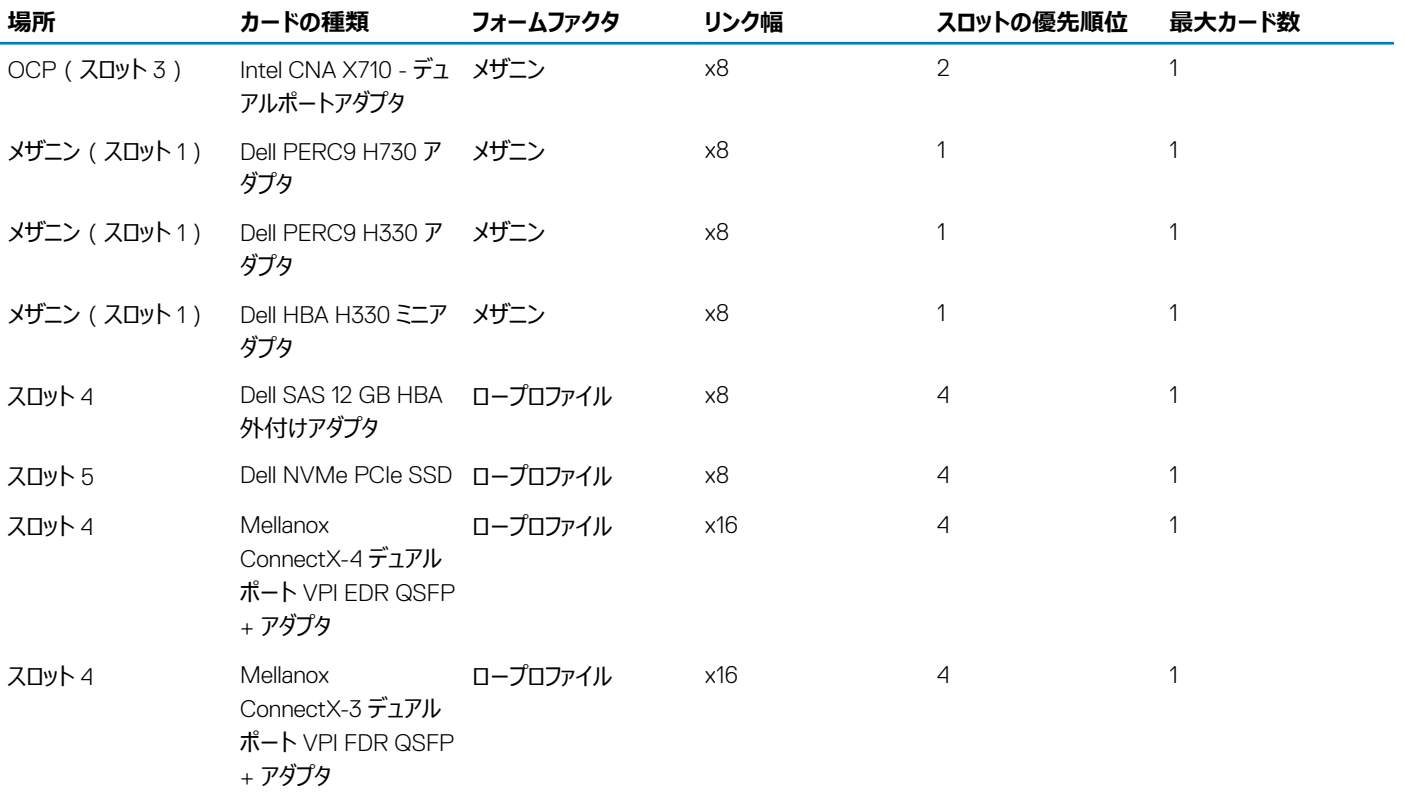

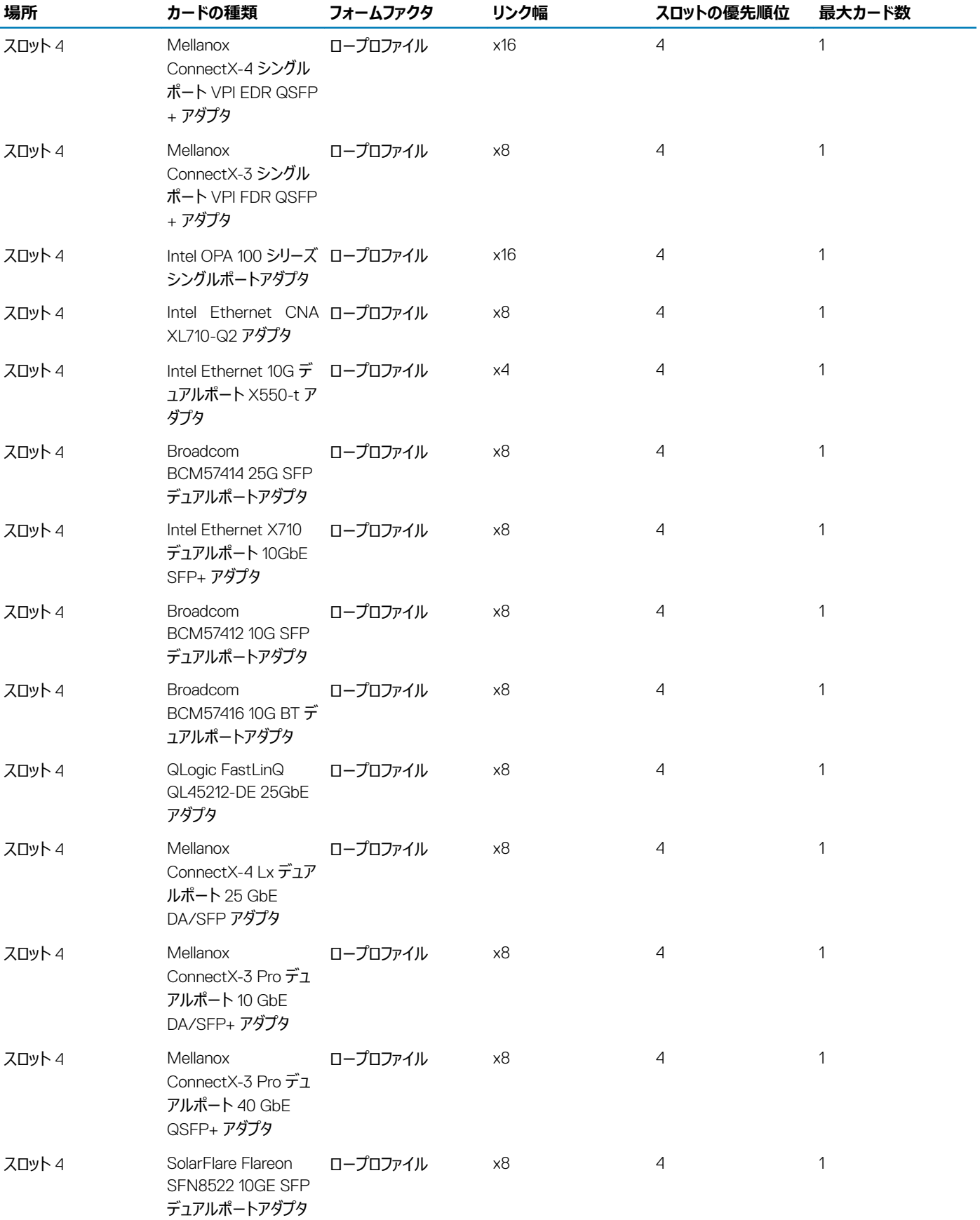

<span id="page-92-0"></span>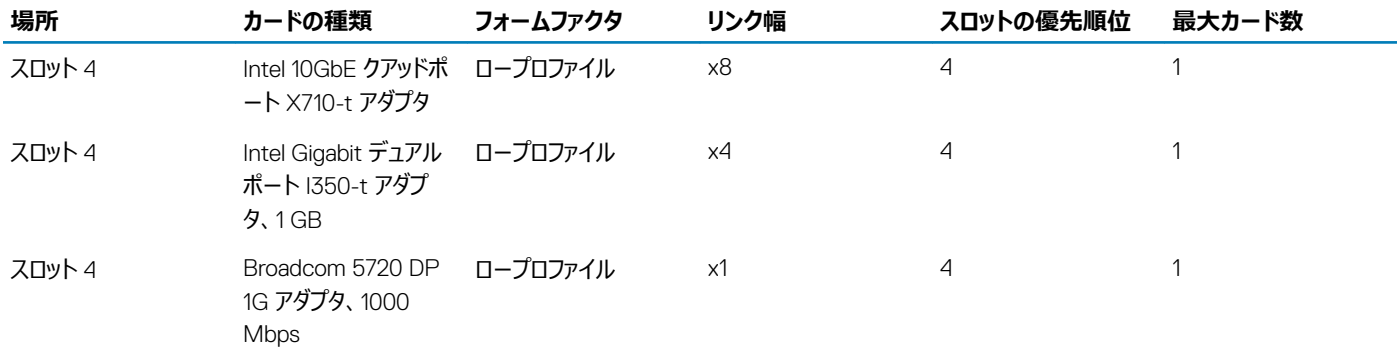

# **拡張カードライザーアセンブリの取り外し**

#### **前提条件**

**メモ**: **システムの** FCC**(米国連邦通信委員会)の認証を維持するには、空いている拡張スロットに拡張カードフィラーブラケットを取り付ける 必要があります。また、ブラケットもゴミや埃からシステムを保護し、システム内部の適正な冷却と通気を助けます。**

- 1 [「安全にお使いいただくために」](#page-58-0)に記載された安全ガイドラインに従ってください。
- 2 [「システム内部の作業を始める前に](#page-58-0)」の手順に従ってください。
- 3 スレッドをエンクロージャから取り外します。

#### **手順**

- 1 拡張カードライザーアセンブリを固定しているネジを外します。
- 2 拡張カードライザーアセンブリを持ち上げてスレッドから取り外します。

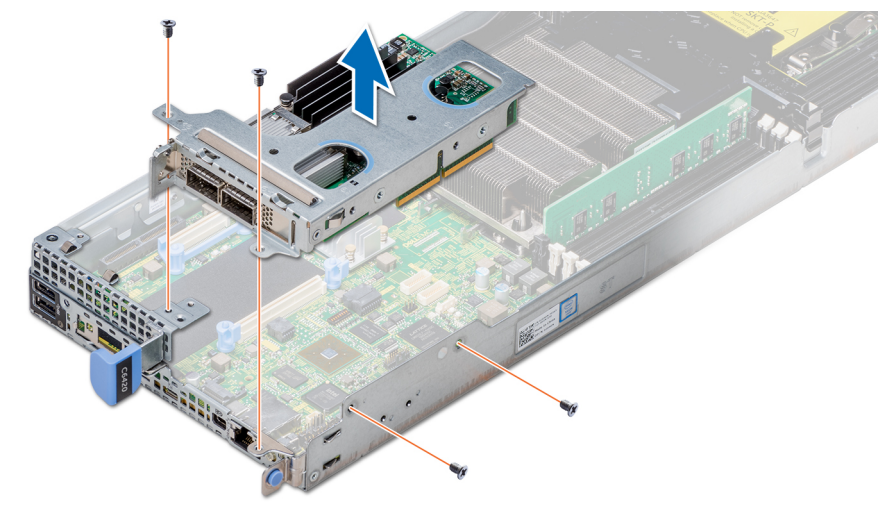

#### **図** 39. **拡張カードライザーアセンブリの取り外し**

#### **次の手順**

拡張カードライザーアセンブリを取り付けます。

#### **関連リンク**

[スレッドの取り外し](#page-60-0) [拡張カードライザーアセンブリの取り付け](#page-93-0)

# <span id="page-93-0"></span>**拡張カードライザーアセンブリの取り付け**

## **前提条件**

**メモ**: **システムの** FCC**(米国連邦通信委員会)の認証を維持するには、空いている拡張スロットに拡張カードフィラーブラケットを取り付ける 必要があります。また、ブラケットもゴミや埃からシステムを保護し、システム内部の適正な冷却と通気を助けます。**

[「安全にお使いいただくために」](#page-58-0)に記載された安全ガイドラインに従ってください。

## **手順**

- 1 拡張カードアセンブリをシステム基板アセンブリ内に設置します。
- 2 ライザーカードコネクタをシステム基板のコネクタに合わせて、拡張カードライザーアセンブリを所定の位置に押し込みます。
- 3 2 番のプラスドライバを使用してネジを締め、拡張カードライザーアセンブリを固定します。

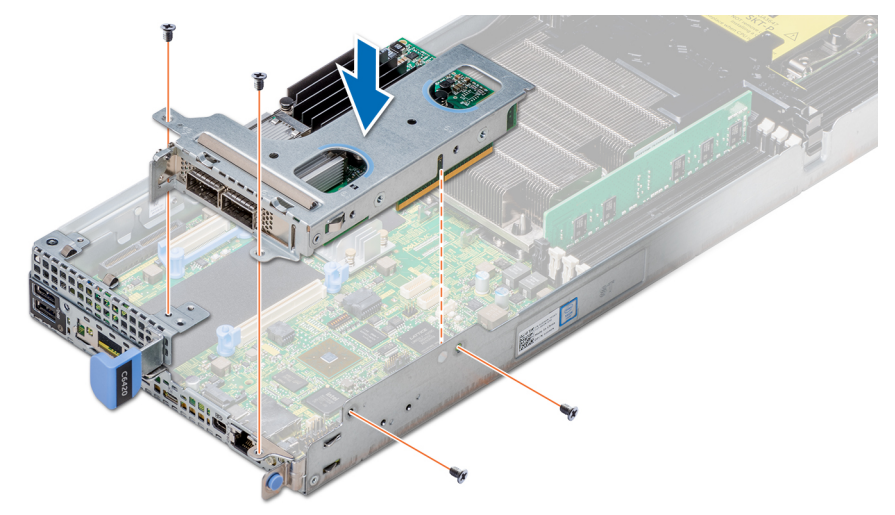

## **図** 40. **拡張カードライザーアセンブリの取り付け**

#### **次の手順**

- 1 スレッドをエンクロージャに取り付けます。
- 2 [「システム内部の作業を終えた後に](#page-58-0)」の手順に従ってください。

#### **関連リンク**

[スレッドの取り付け](#page-62-0)

# **拡張カードの取り外し**

#### **前提条件**

- 1 [「安全にお使いいただくために」](#page-58-0)に記載された安全ガイドラインに従ってください。
- 2 [「システム内部の作業を始める前に](#page-58-0)」の手順に従ってください。
- 3 スレッドをエンクロージャから取り外します。
- 4 拡張カードライザーアセンブリを取り外します。

# **手順**

- 1 拡張カードをアセンブリに固定しているネジを外します。
- 2 拡張カードの端をつかんで、ライザーカードから慎重に取り外します。
	- **メモ**: **システムの** FCC**(米国連邦通信委員会)の認証を維持するには、空いている拡張スロットに拡張カードフィラーブラケットを取 り付ける必要があります。また、ブラケットもゴミや埃からシステムを保護し、システム内部の適正な冷却と通気を助けます。**

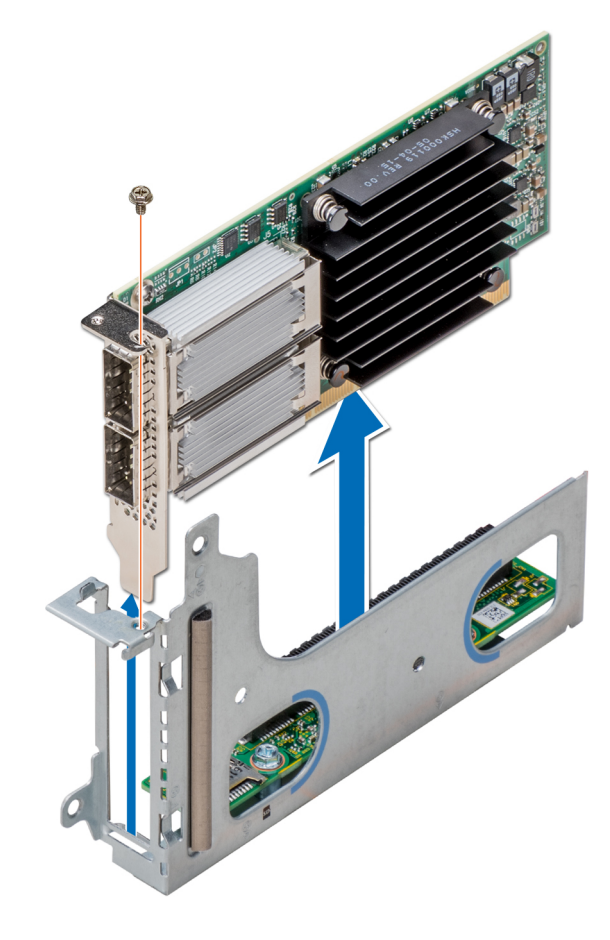

**図** 41. **拡張カードの取り外し**

<span id="page-95-0"></span>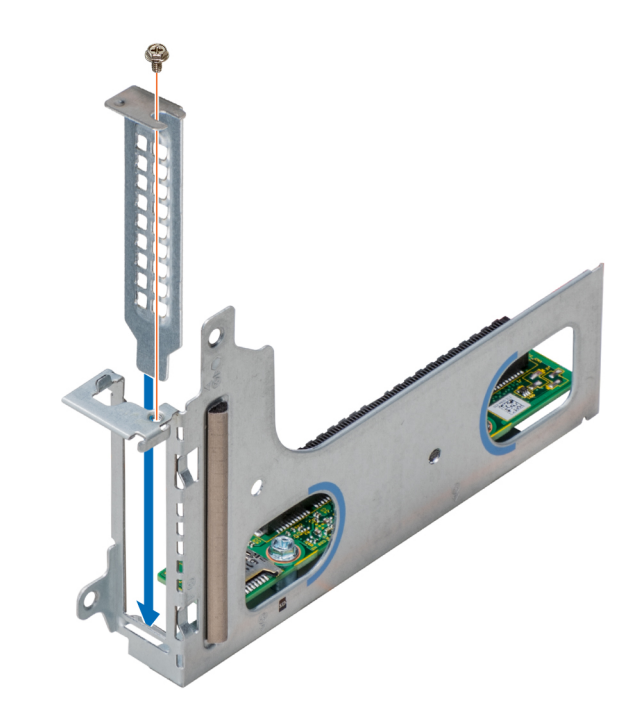

## **図** 42. **拡張カードフィラーブラケットの取り付け**

#### **次の手順**

拡張カードまたは拡張カードフィラーブラケットを取り付けます。

#### **関連リンク**

[スレッドの取り外し](#page-60-0) [拡張カードライザーアセンブリの取り外し](#page-92-0) 拡張カードの取り付け

# **拡張カードの取り付け**

#### **前提条件**

- **注意**: **拡張カードは拡張カードライザーのスロットにのみ取り付けることができます。拡張カードをシステム基板のライザーコネクタに直接取り付 けたりしないでください。**
- 1 [「安全にお使いいただくために」](#page-58-0)に記載された安全ガイドラインに従ってください。
- 2 拡張カードを開梱し、取り付けの準備をします。手順については、カードに付属のマニュアルを参照してください。

#### **手順**

- 1 フィラーブラケットを取り付けている場合は、次の手順を実行して取り外します。
	- a フィルタブラケットを固定しているネジを外します。
	- b フィラーブラケットの端をつかんで、ライザーカードから慎重に取り外します。

**メモ**: **システムの** FCC**(米国連邦通信委員会)の認証を維持するには、空いている拡張スロットに拡張カードフィラー ブラケットを取り付ける必要があります。また、ブラケットもゴミや埃からシステムを保護し、システム内部の適正な冷却と 通気を助けます。**

- 2 カードの両端を持って、カードエッジコネクタをライザーカードのコネクタに合わせるようにカードをセットします。
- 3 カードが完全に装着されるまで、カードエッジコネクタを差し込んでライザーカードにしっかりと押し込みます。
- 4 拡張カードを固定するネジを取り付けます。

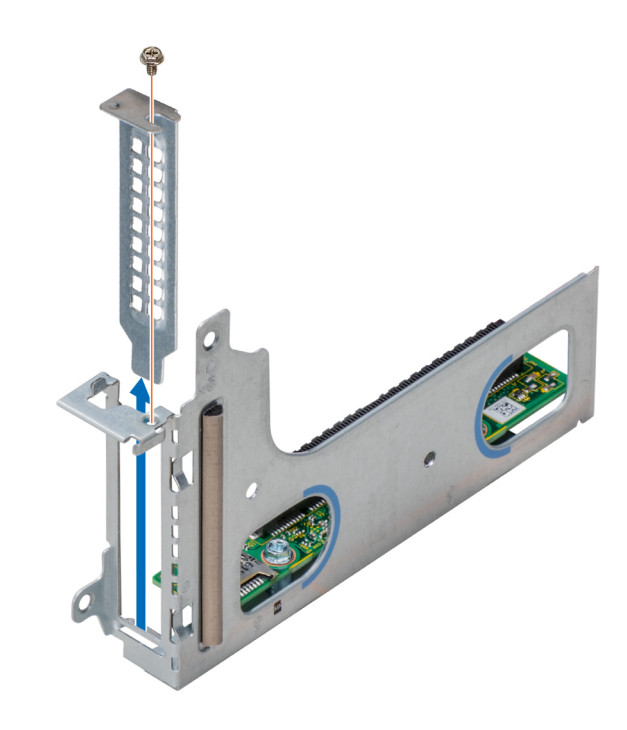

**図** 43. **拡張カードフィラーブラケットの取り外し**

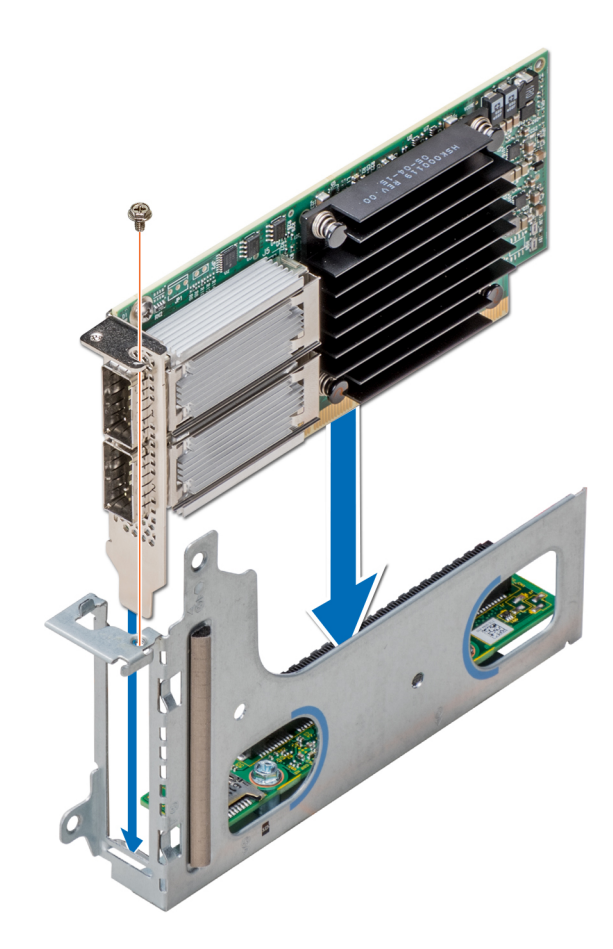

## **図** 44. **拡張カードの取り付け**

#### **次の手順**

- 1 拡張カードライザーアセンブリを取り付けます。
- 2 スレッドをエンクロージャに取り付けます。
- 3 [「システム内部の作業を終えた後に](#page-58-0)」の手順に従ってください。

### **関連リンク**

[拡張カードライザーアセンブリの取り付け](#page-93-0) [スレッドの取り付け](#page-62-0)

# **ライザーカードの取り外し**

#### **前提条件**

- 1 [「安全にお使いいただくために」](#page-58-0)に記載された安全ガイドラインに従ってください。
- 2 [「システム内部の作業を始める前に](#page-58-0)」の手順に従ってください。
- 3 スレッドをエンクロージャから取り外します。
- 4 拡張カードライザーアセンブリを取り外します。
- 5 拡張カードが取り付けられている場合は、取り外します。

### **手順**

- 1 2 番のプラスドライバを使用して、ライザーカードを拡張カードブラケットに固定しているネジを取り外します。
- 2 ライザーカードを持ち上げて拡張カードブラケットから取り外します。

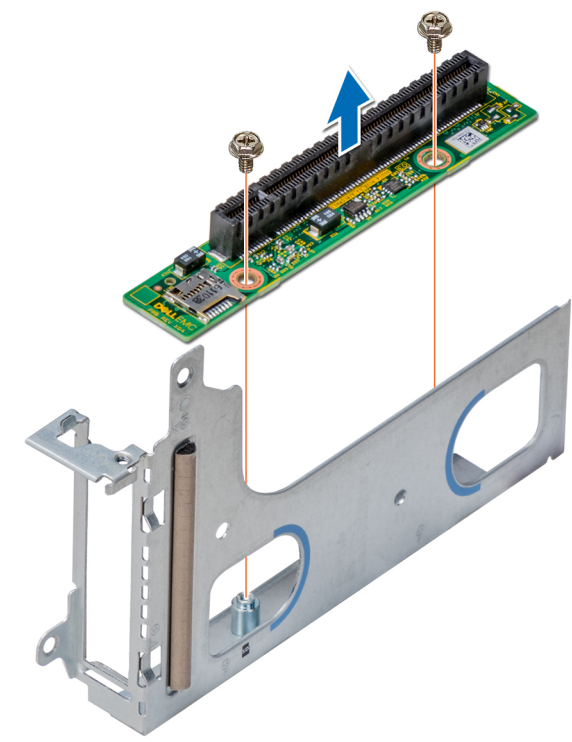

**図** 45. **ライザーカードの取り外し**

#### **次の手順**

ライザーカードを取り付けます。

### **関連リンク**

[スレッドの取り外し](#page-60-0) [拡張カードライザーアセンブリの取り外し](#page-92-0) [拡張カードの取り外し](#page-93-0) ライザーカードの取り付け

# **ライザーカードの取り付け**

#### **前提条件**

1 [「安全にお使いいただくために」](#page-58-0)に記載された安全ガイドラインに従ってください。

- 1 ライザーカードを拡張カードブラケット内に設置します。
- 2 2 番のプラスドライバを使用してネジを締め、ライザーカードを拡張カードブラケットに固定します。

<span id="page-99-0"></span>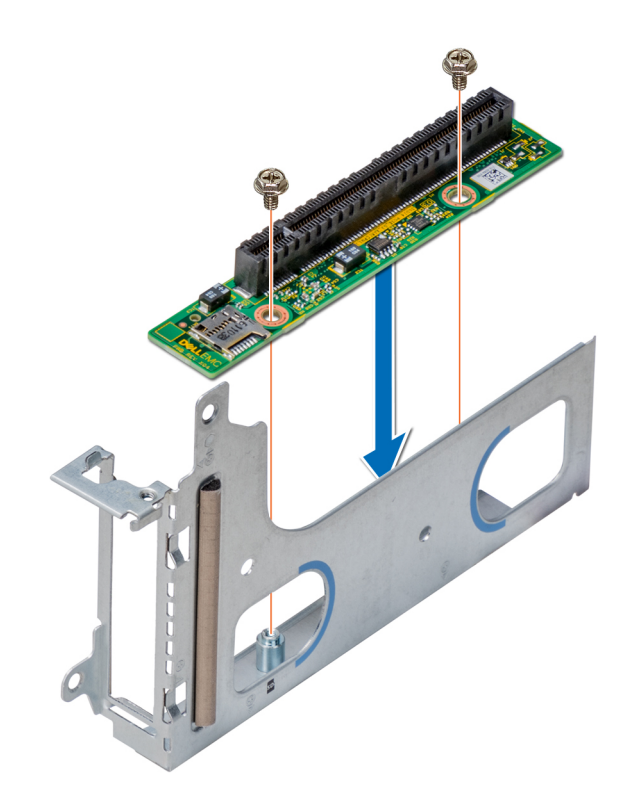

## **図** 46. **ライザーカードの取り付け**

#### **次の手順**

- 1 拡張カードが取り外されている場合は、取り付けます。
- 2 拡張カードライザーアセンブリを取り付けます。
- 3 スレッドをエンクロージャに取り付けます。
- 4 [「システム内部の作業を終えた後に](#page-58-0)」の手順に従ってください。

#### **関連リンク**

[拡張カードの取り付け](#page-95-0) [拡張カードライザーアセンブリの取り付け](#page-93-0) [スレッドの取り付け](#page-62-0)

# M.2 SATA x16 **ライザーの取り外し**

#### **前提条件**

- 1 [「安全にお使いいただくために」](#page-58-0)に記載された安全ガイドラインに従ってください。
- 2 [「システム内部の作業を始める前に](#page-58-0)」の手順に従ってください。
- 3 スレッドをエンクロージャから取り外します。

- 1 1番のプラスドライバを使用して、ライザーをスレッドに固定しているネジを緩めます。
- 2 ライザーを持ち上げて、システム基板のコネクタから取り外します。
- 3 データケーブルをライザーから外します。

<span id="page-100-0"></span>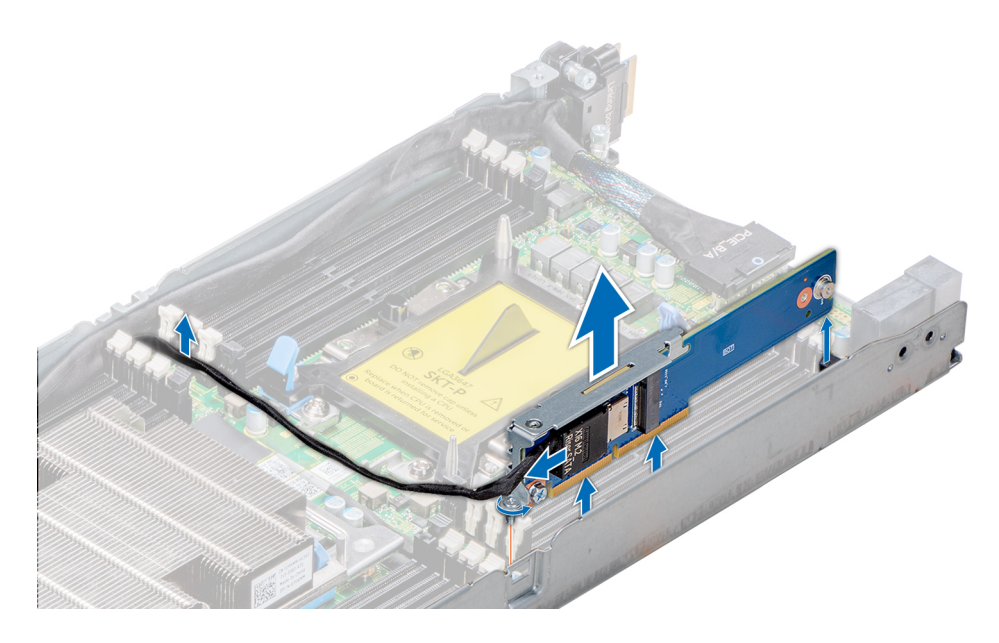

#### **図** 47. M.2 SATA x16 **ライザーの取り外し**

#### **次の手順** M.2 SATA x16 ライザーを取り付けます。 **関連リンク** [スレッドの取り外し](#page-60-0)

M.2 SATA x16 ライザーの取り付け

# M.2 SATA x16 **ライザーの取り付け**

#### **前提条件**

1 [「安全にお使いいただくために」](#page-58-0)に記載された安全ガイドラインに従ってください。

- 1 データケーブルをライザーに接続します。
- 2 M.2 SATA ライザーの端子のある方の端をシステム基板上のロックに挿入します。
- 3 エッジコネクタをシステム基板のコネクタに合わせて挿入します。
- 4 2 番のプラスドライバを使用してネジを締め、ライザーをスレッドに固定します。

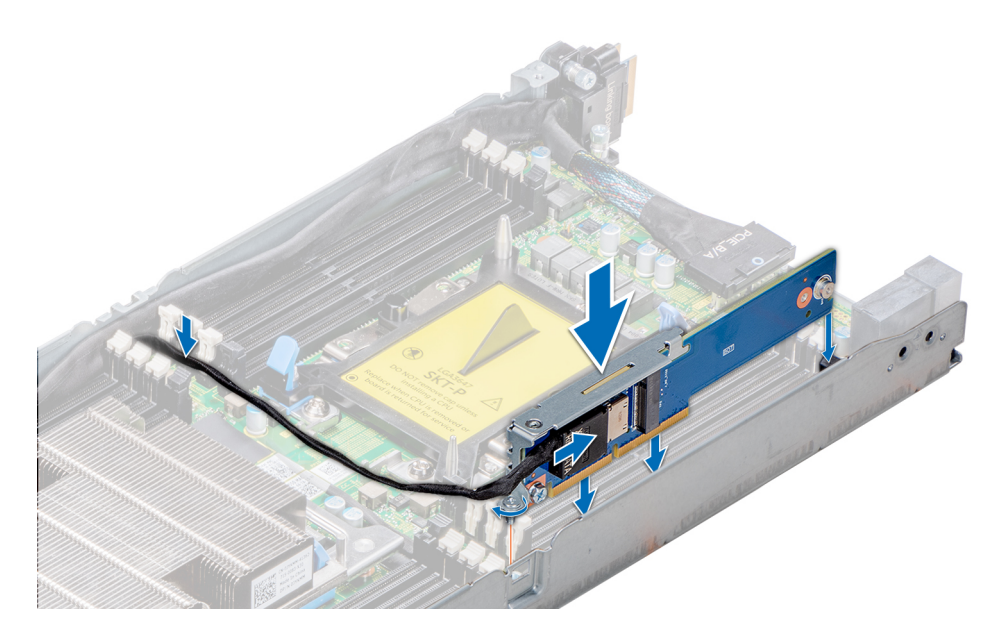

#### **図** 48. M.2 SATA x16 **ライザーの取り付け**

#### **次の手順**

- 1 スレッドをエンクロージャに取り付けます。
- 2 [「システム内部の作業を終えた後に](#page-58-0)」の手順に従ってください。

#### **関連リンク**

[スレッドの取り付け](#page-62-0)

# M.2 SATA **カードの取り外し**

#### **前提条件**

- 1 [「安全にお使いいただくために」](#page-58-0)に記載された安全ガイドラインに従ってください。
- 2 [「システム内部の作業を始める前に](#page-58-0)」の手順に従ってください。
- 3 スレッドをエンクロージャから取り外します。
- 4 拡張カードライザーアセンブリがあれば取り外します。
- 5 M.2 x16 ライザーを取り外します。

- 1 1 番のプラスドライバを使用して、M.2 カードを基板に固定しているネジを外します。
- 2 コネクタからカードを引き出し、カードを持ち上げて取り外します。

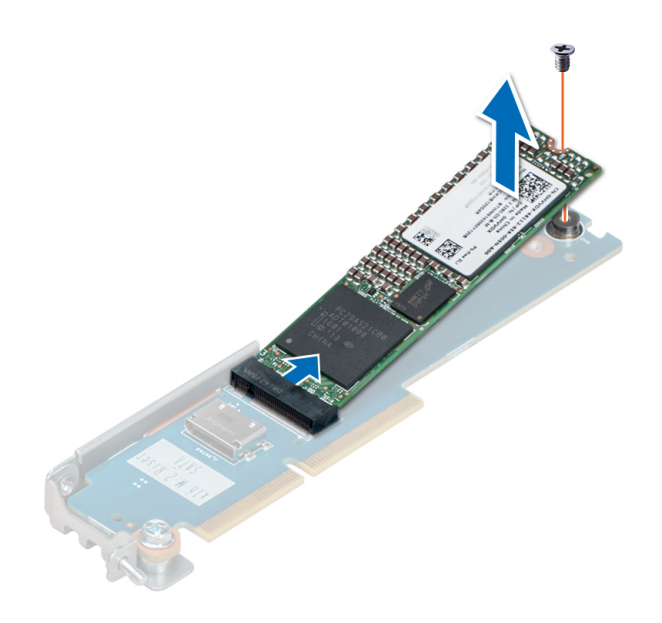

## **図** 49. M.2 SATA x16 **ライザーからの** M.2 SATA **カードの取り外し**

**次の手順** M.2 SATA カードを取り付けます。 **関連リンク**

[スレッドの取り外し](#page-60-0) [拡張カードライザーアセンブリの取り外し](#page-92-0) M.2 SATA x16 [ライザーの取り外し](#page-99-0) M.2 SATA カードの取り付け

# M.2 SATA **カードの取り付け**

## **前提条件**

1 [「安全にお使いいただくために」](#page-58-0)に記載された安全ガイドラインに従ってください。

- 1 M.2 SATA カードのエッジコネクタをシステム基板のコネクタに差し込み、カードを押し込みます。
- 2 1 番のプラスドライバを使用して、ケージを所定の位置に固定します。

<span id="page-103-0"></span>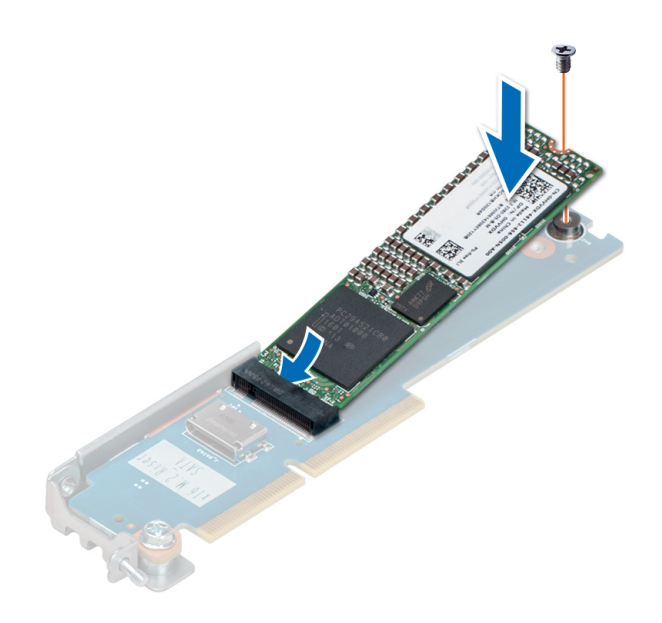

# **図** 50. SATA x16 **ライザーへの** M.2 SATA **カードの取り付け**

#### **次の手順**

- 1 拡張カードライザーアセンブリが取り外されている場合は、取り付けます。
- 2 M.2 x16 ライザーを取り付けます。
- 3 スレッドをエンクロージャに取り付けます。
- 4 [「システム内部の作業を終えた後に](#page-58-0)」の手順に従ってください。

#### **関連リンク**

[拡張カードライザーアセンブリの取り付け](#page-93-0) M.2 SATA x16 [ライザーの取り付け](#page-100-0) [スレッドの取り付け](#page-62-0)

# **メザニンカードと** OCP **カード**

メザニンカードと Open Compute Project (OCP)カードは PCI バスに接続します。これらのカードは、標準の拡張カードよりも物理的に小さいため、多 くの場合、システム基板の専用コネクタに接続します。

# **メザニンカードの取り外し**

#### **前提条件**

**メモ**: **メザニンカードのダミーの取り外し手順は、メザニンカードの取り外し手順と同様です。**

- 1 [「安全にお使いいただくために」](#page-58-0)に記載された安全ガイドラインに従ってください。
- 2 [「システム内部の作業を始める前に](#page-58-0)」の手順に従ってください。
- 3 スレッドをエンクロージャから取り外します。
- 4 拡張カードライザーアセンブリを取り外します。

- 1 メザニンカードをスレッドに固定しているネジを外します。
- 2 メザニンカードを持ち上げてスレッドから取り外します。

**メモ**: **システムの** FCC**(米国連邦通信委員会)の認証を維持するには、空いている拡張スロットに拡張カードフィラーブラケットを取 り付ける必要があります。また、ブラケットもゴミや埃からシステムを保護し、システム内部の適正な冷却と通気を助けます。**

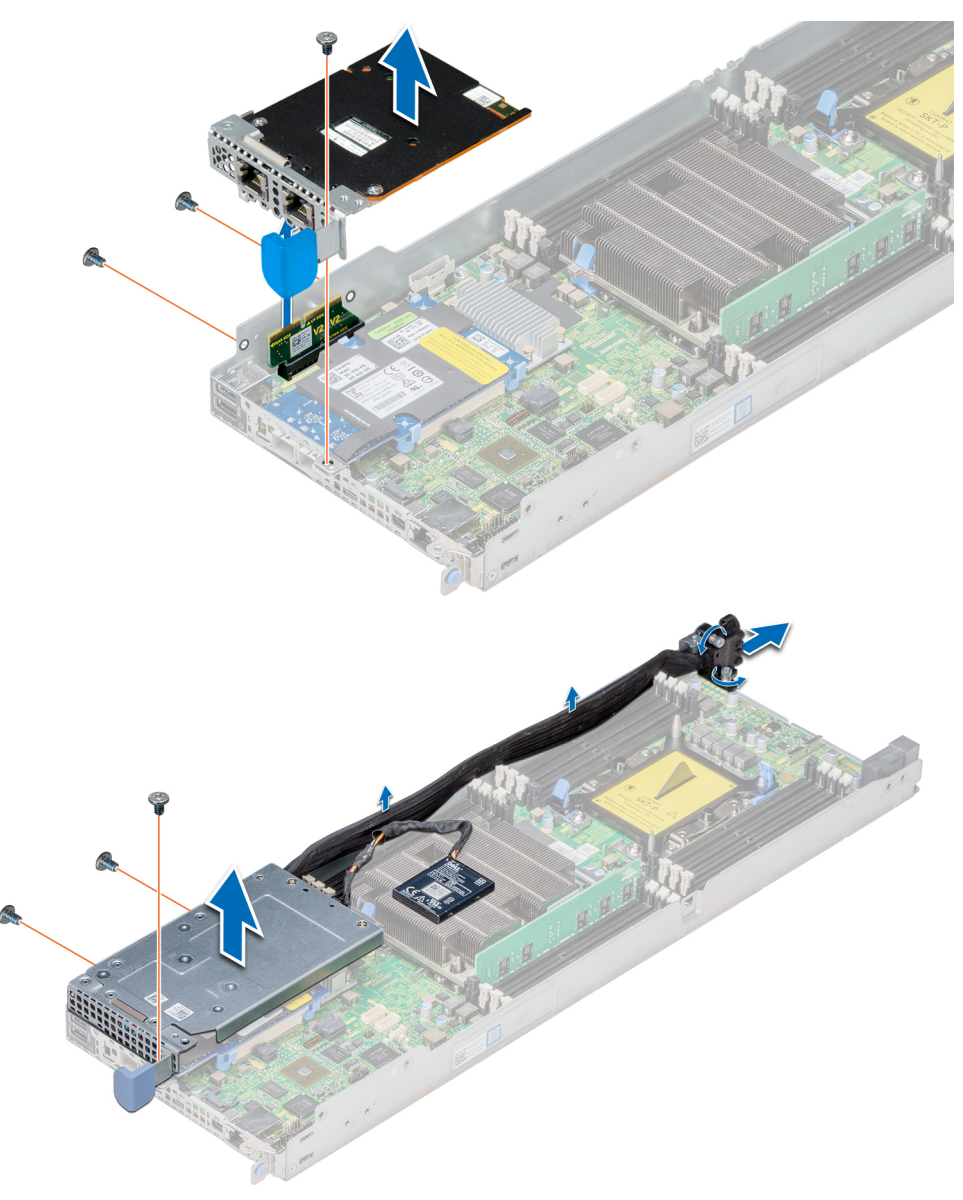

#### **図** 51. **メザニンカードの取り外し**

#### **次の手順**

メザニンカードまたはメザニンカードフィラーブラケットを取り付けます。

#### **関連リンク**

[スレッドの取り外し](#page-60-0) [拡張カードライザーアセンブリの取り外し](#page-92-0) [メザニンカードの取り付け](#page-105-0)

# <span id="page-105-0"></span>**メザニンカードの取り付け**

# **前提条件**

# **メモ**: **メザニンカードのダミーの取り付け手順は、メザニンカードの取り付け手順と同様です。**

1 [「安全にお使いいただくために」](#page-58-0)に記載された安全ガイドラインに従ってください。

- 1 メザニンカードブラケットをメザニンカードに取り付けて固定します。
- 2 カードの両端を持って、カードエッジコネクタをシステム基板上のブリッジボードのコネクタに合わせるようにカードをセットします。
- 3 カードエッジコネクタを挿入して、カードがブリッジボードに完全に装着されるまで、しっかりと押し込みます。
- 4 2 番のプラスドライバを使用して、メザニンカードとブラケットアセンブリをネジでスレッドに固定します。

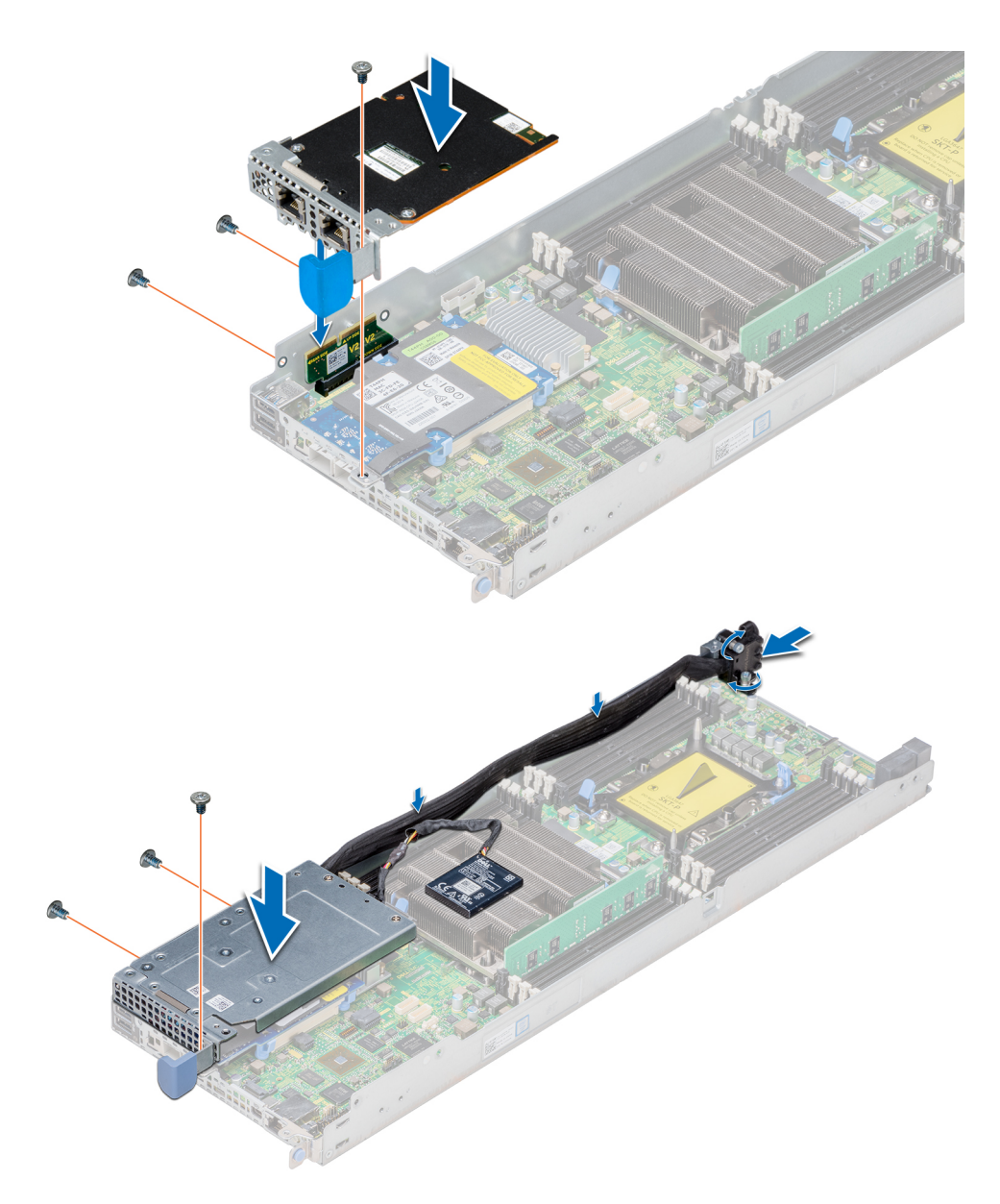

# **図** 52. **メザニンカードの取り付け**

#### **次の手順**

- 1 メザニンカードまたはメザニンカードフィラーブラケットを取り付けます。
- 2 拡張カードライザーアセンブリを取り付けます。
- 3 スレッドをエンクロージャに取り付けます。
- 4 [「システム内部の作業を終えた後に](#page-58-0)」の手順に従ってください。

# **関連リンク**

[拡張カードライザーアセンブリの取り付け](#page-93-0) [スレッドの取り付け](#page-62-0)

# **メザニンカードブリッジボードの取り外し**

# **前提条件**

- 1 [「安全にお使いいただくために」](#page-58-0)に記載された安全ガイドラインに従ってください。
- 2 [「システム内部の作業を始める前に](#page-58-0)1の手順に従ってください。
- 3 スレッドをエンクロージャから取り外します。
- 4 拡張カードライザーアセンブリを取り外します。
- 5 メザニンカードを取り外します。

#### **手順**

メザニンカードブリッジボードをシステム基板のメザニンスロットから引き出します。

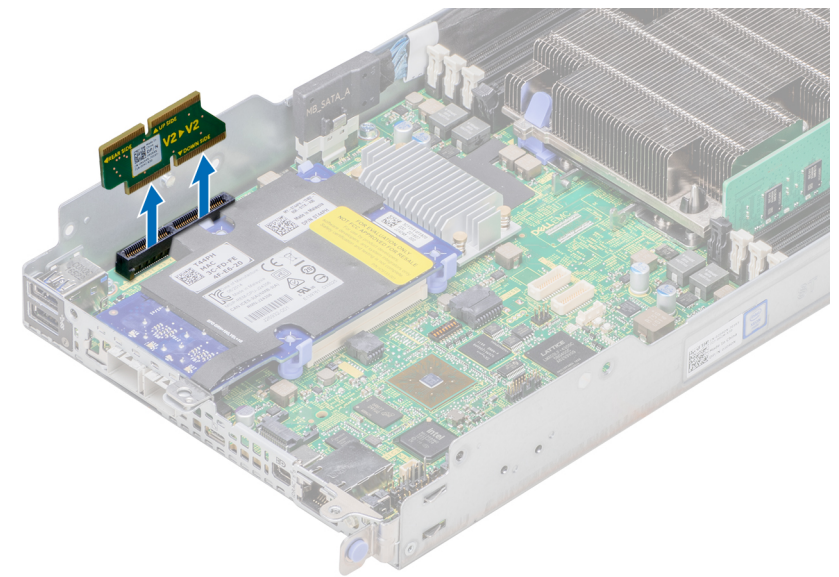

**図** 53. **メザニンカードブリッジボードの取り外し**

#### **次の手順**

メザニンカードブリッジボードを取り付けます。

#### **関連リンク**

[スレッドの取り外し](#page-60-0) [拡張カードライザーアセンブリの取り外し](#page-92-0) [メザニンカードの取り外し](#page-103-0) メザニンカードブリッジボードの取り付け

# **メザニンカードブリッジボードの取り付け**

#### **前提条件**

1 [「安全にお使いいただくために」](#page-58-0)に記載された安全ガイドラインに従ってください。

#### **手順**

メザニンカードブリッジボードをシステム基板のメザニンスロットに差し込みます。
<span id="page-108-0"></span>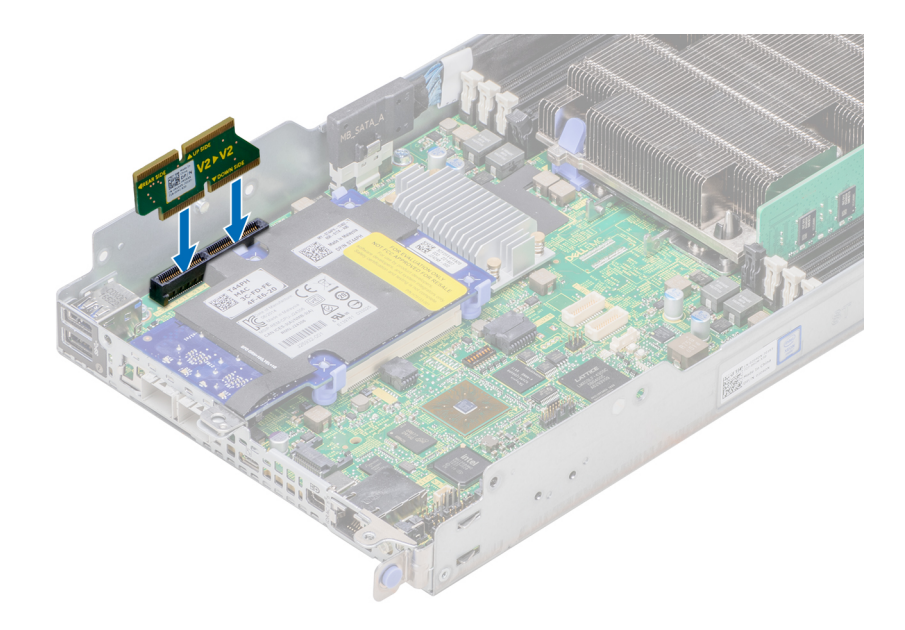

#### **図** 54. **メザニンカードブリッジボードの取り付け**

#### **次の手順**

- 1 メザニンカードを取り付けます。
- 2 拡張カードライザーアセンブリを取り付けます。
- 3 スレッドをエンクロージャに取り付けます。
- 4 [「システム内部の作業を終えた後に](#page-58-0)」の手順に従ってください。

#### **関連リンク**

[メザニンカードの取り付け](#page-105-0) [拡張カードライザーアセンブリの取り付け](#page-93-0) [スレッドの取り付け](#page-62-0)

### OCP **カードの取り外し**

#### **前提条件**

**メモ**: **メザニンカードのダミーの取り外し手順は、メザニンカードの取り外し手順と同様です。**

- 1 [「安全にお使いいただくために」](#page-58-0)に記載された安全ガイドラインに従ってください。
- 2 [「システム内部の作業を始める前に](#page-58-0)」の手順に従ってください。
- 3 スレッドをエンクロージャから取り外します。
- 4 メザニンカードを取り外します。

- 1 青色の固定クリップの片側を押し出して、Open Compute Project(OCP)カードを外します。 手順 1 を繰り返して、もう一方の側にあるクリップからカードを外します。
- 2 スレッドの前面に向かってカードをスライドさせて、シャーシからコネクタを外し、カードを持ち上げます。

<span id="page-109-0"></span>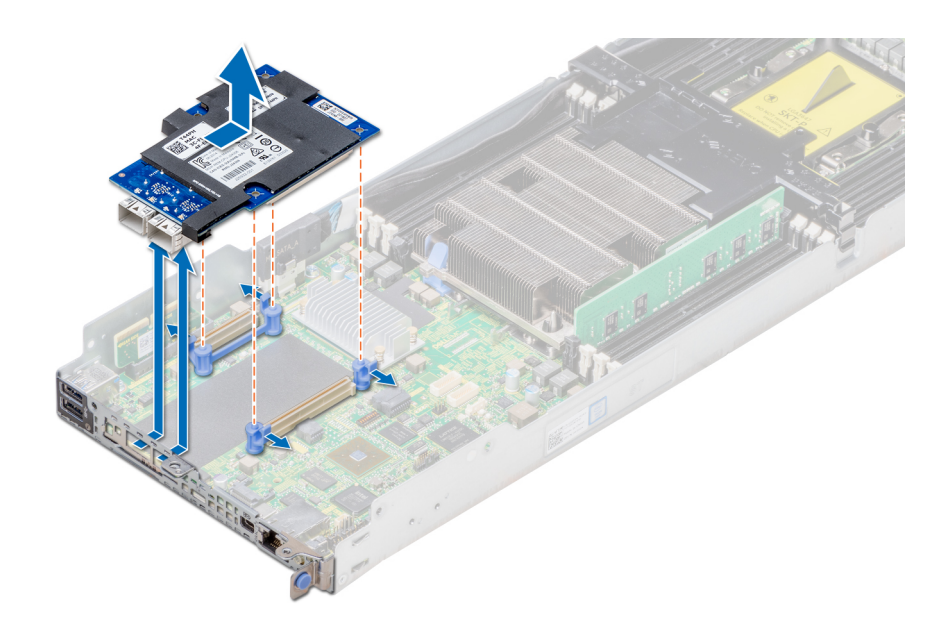

#### **図** 55. OCP **カードの取り外し**

**次の手順** OCP カードを取り付けます。 **関連リンク**

[スレッドの取り外し](#page-60-0) [メザニンカードの取り外し](#page-103-0) OCP カードの取り付け

### OCP **カードの取り付け**

#### **前提条件**

[「安全にお使いいただくために」](#page-58-0)に記載された安全ガイドラインに従ってください。

- 1 Open Compute Project(OCP)カードをスレッドに挿入し、カードのコネクタをシステム基板のコネクタに合わせます。
- 2 また、カードの穴は青色の固定クリップ上のガイドピンに合わせる必要があります。
- 3 カードを押し下げて所定の位置にロックします。

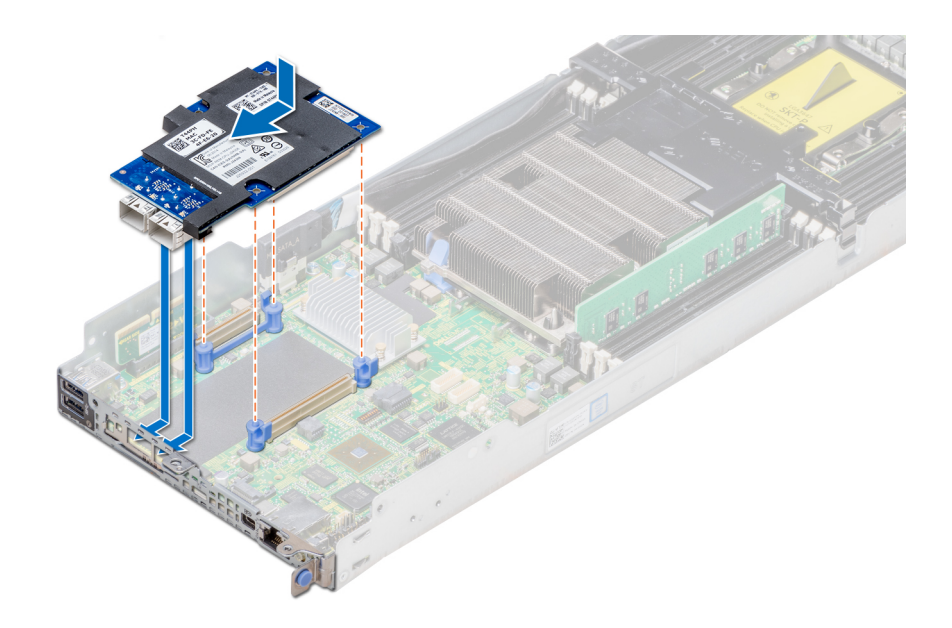

#### **図** 56. OCP **カードの取り付け**

#### **次の手順**

- 1 メザニンカードを取り付けます。
- 2 スレッドをエンクロージャに取り付けます。
- 3 [「システム内部の作業を終えた後に](#page-58-0)」の手順に従ってください。

#### **関連リンク**

[メザニンカードの取り付け](#page-105-0) [スレッドの取り付け](#page-62-0)

### Trusted Platform Module

信頼済みプラットフォームモジュール (TPM) をデバイスに暗号化キーを統合することでハードウェアに固定した専用のマイクロプロセッサ。ソフトウェアの TPM を使用してハードウェアデバイスを認証することができます。に、各 TPM チップには一意とシークレット、 TPM の製造時に組み込まれた RSA キー ためがプラットフォーム認証操作を実行できる。

### Trusted Platform Module**(**TPM**)の取り付け**

#### **前提条件**

- 1 には、の安全に関するガイドラインに従って [安全にお使いいただくために](#page-58-0)ください。
- 2 の手順に従ってください[。システム内部の作業を始める前に](#page-58-0)

#### **メモ**:

- お使いのオペレーティングシステムがインストールされている TPM モジュールのバージョンをサポートしていることを確認します。
- お使いのシステムに最新の BIOS ファームウェアがダウンロードされインストールされていることを確認してください。
- BIOS が UEFI 起動を有効にするように設定されていることを確認してください。

#### **手順**

1 システム基板の TPM コネクタの位置を確認します。

#### **メモ**: **システム基板上の** TPM **コネクタを見つけるには、「システム基板コネクタ」の項を参照してください。**

- 2 モジュールを押し下げたまま、TPM 2.0 モジュールに同梱の安全トルクス 8 ビットを使用してネジを外します。
- 3 TPM モジュールをコネクタから引き出します。
- 4 プラスチック製リベットを TPM コネクタから押し出し、反時計回りに 90° 回してシステム基板から外します。
- 5 プラスチック製リベットをシステム基板上のスロットから引き出します。
- 6 TPM のエッジコネクタを TPM コネクタのスロットの位置に合わせます。
- 7 プラスチック製のリベットがシステム基板のスロットに合うように、TPM を TPM コネクタに挿入します。
- 8 所定の位置に収まるまでプラスチック製のリベットを押します。

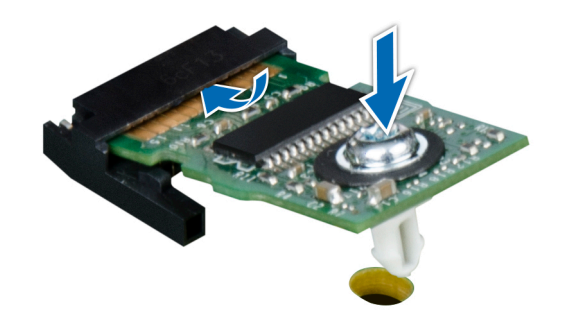

#### **図** 57. TPM **の取り付け**

#### **次の手順**

- 1 システム基板を取り付けます。
- 2 の手順に従ってください[。システム内部の作業を終えた後に](#page-58-0)
- **関連リンク**

[システム基板の取り付け](#page-115-0)

### BitLocker **ユーザー向け** TPM **の初期化**

TPM を初期化します。

詳細については、「<http://technet.microsoft.com/en-us/library/cc753140.aspx>」を参照してください。

TPM Status (TPM ステータス)は Enabled, Activated (有効、アクティブ)に変更されます。

### TXT **ユーザー向け** TPM **の初期化**

- 1 システムの起動中に F2 を押して、セットアップユーティリティを起動します。
- 2 System Setup Main Menu (セットアップユーティリティメインメニュー)画面で、System BIOS (システム BIOS)→ System Security Settings (システムセキュリティ設定)の順にクリックします。
- 3 TPM Security (TPM セキュリティ)オプションで、On with Pre-boot Measurements (起動前測定でオン)を選択します。
- 4 TPM Command (TPM コマンド)オプションで、Activate (アクティブ化)を選択します。
- 5 設定を保存します。
- 6 システムを再起動します。
- 7 System Setup (セットアップユーティリティ)を再起動します。
- 8 System Setup Main Menu (セットアップユーティリティメインメニュー)画面で、System BIOS(システム BIOS)→ System Security Settings (システムセキュリティ設定)の順にクリックします。
- 9 Intel TXT (Intel TXT) オプションで、On(オン)を選択します。

### TXT **ユーザー向け** TPM **の初期化**

- 1 システムの起動中に F2 を押して、セットアップユーティリティを起動します。
- 2 System Setup Main Menu(セットアップユーティリティメインメニュー)画面で、System BIOS(システム BIOS)→ System Security Settings (システムセキュリティ設定)の順にクリックします。
- 3 TPM Command (TPM コマンド)オプションで、Activate (アクティブ化)を選択します。
- 4 設定を保存します。
- 5 システムを再起動します。
- 6 System Setup (セットアップユーティリティ)を再起動します。
- 7 System Setup Main Menu(セットアップユーティリティメインメニュー)画面で、System BIOS(システム BIOS)→ System Security Settings (システムセキュリティ設定)の順にクリックします。
- 8 を選択して、 TPM **の詳細設定** オプションがあります。
- 9 から、 TPM **アルゴリズムの選択** オプションを選択します。 SHA256、 [ 戻るを **システムセキュリティ設定** 画面。
- 10 では、 **システムセキュリティの設定** ) 画面から、します。 Intel TXT オプションは、を選択します **上でを**押します。
- 11 設定を保存します。
- 12 システムを再起動します。

# **システムバッテリー**

システムバッテリは、システムのリアルタイムクロックに電力を供給するために使用されます。

**メモ**: **各スレッドにシステムのバッテリがあります。**

## **システムバッテリの交換**

#### **前提条件**

- **警告**: **バッテリーの取り付け方が間違っていると、破裂するおそれがあります。交換用のバッテリーには、同じ製品か、または製造元が推奨する 同等品を使用してください。詳細については、お使いのシステムに付属するするマニュアルで、安全に関する情報を参照してください。**
- **メモ**: **バッテリは、フィールド交換可能ユニット(**FRU**)です。システムバッテリの取り付けまたは取り外しを行うのは、**Dell **認定のサービス技術者 のみとなっています。**
- 1 [「安全にお使いいただくために」](#page-58-0)に記載された安全ガイドラインに従ってください。
- 2 [「システム内部の作業を始める前に](#page-58-0)」の手順に従ってください。
- 3 スレッドをエンクロージャから取り外します。
- 4 拡張カードライザーアセンブリを取り外します。

- 1 バッテリソケットの位置を確認します。詳細については、「システム基板のコネクタ」の項を参照してください。
- 2 バッテリコネクタのマイナス側にプラスチックスクライブを挿入し、バッテリを持ち上げてソケットから取り外します。

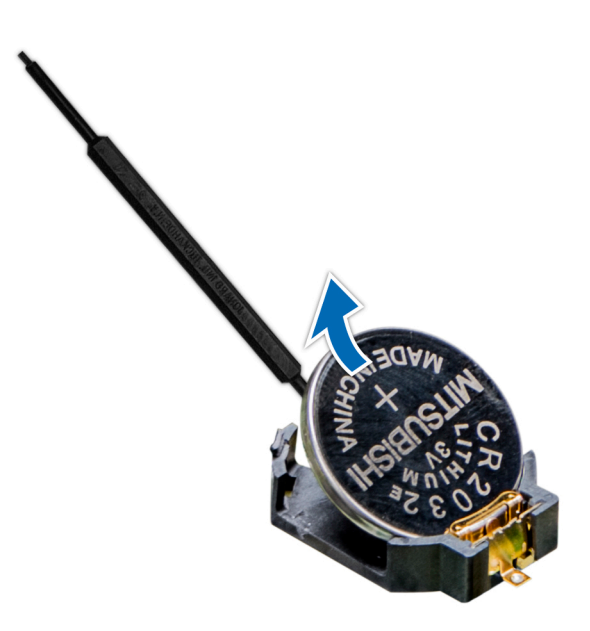

#### **図** 58. **システムバッテリの取り外し**

#### **次の手順**

システムバッテリーを取り付けます。

#### **関連リンク**

[スレッドの取り外し](#page-60-0) [拡張カードライザーアセンブリの取り外し](#page-92-0) システムバッテリーの取り付け

### **システムバッテリーの取り付け**

#### **前提条件**

- **警告**: **バッテリーの取り付け方が間違っていると、破裂するおそれがあります。交換用のバッテリーには、同じ製品か、または製造元が推奨する 同等品を使用してください。詳細については、お使いのシステムに付属するするマニュアルで、安全に関する情報を参照してください。**
- **メモ**: **バッテリは、フィールド交換可能ユニット(**FRU**)です。取り外しおよび取り付け手順は、デル認証のサービス技術者のみが行います。**
- 1 [「安全にお使いいただくために」](#page-58-0)に記載された安全ガイドラインに従ってください。
- 2 [「システム内部の作業を始める前に](#page-58-0)」の手順に従ってください。

- 1 バッテリソケットの位置を確認します。詳細については、「システム基板のコネクタ」の項を参照してください。
- 2 プラス側を上にしてバッテリを持ち、固定タブの下に挿入します。
- 3 所定の位置に収まるまでバッテリをコネクタに押し込みます。

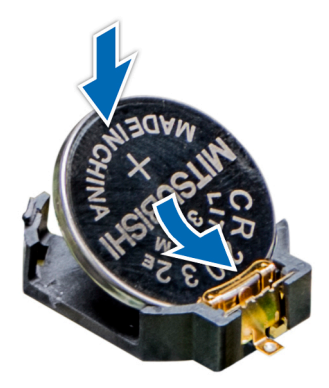

#### **図** 59. **システムバッテリーの取り付け**

#### **次の手順**

- 1 拡張カードライザーが取り外されている場合は、取り付けます。
- 2 スレッドをエンクロージャに取り付けます。
- 3 [「システム内部の作業を終えた後に](#page-58-0)」の手順に従ってください。
- 4 起動中に <F2> を押してセットアップユーティリティを起動し、バッテリーが正常に動作していることを確認します。
- 5 セットアップユーティリティの Time**(時刻)**および Date**(日付)**フィールドで正しい時刻と日付を入力します。
- 6 System Setup(セットアップユーティリティ)を終了します。

#### **関連リンク**

[拡張カードライザーアセンブリの取り付け](#page-93-0) [スレッドの取り付け](#page-62-0)

# **システム基板**

システムの異なるコンポーネントまたは周辺機器の接続に使用する別のコネクタを使用して、システム内の印刷されたシステム基板 ( 「マザーボード」とも 呼ばれます ) は、メインの回路基板です。システム基板をシステムの通信では、コンポーネントを電気接続を提供します。

## **システム基板の取り外し**

#### **前提条件**

**注意**: TPM **プラグインモジュールはシステム基板から取り外さないようにしてください。**TPM **プラグインモジュールが取り付けられると、取り付け た先のシステム基板に、暗号によってバインドされます。取り付けた** TPM **プラグインモジュールを取り外そうとすると、暗号によるバインドが破 壊されるため、再度取り付けることも他のシステム基板に取り付けることもできなくなります。**

- 1 [「安全にお使いいただくために」](#page-58-0)に記載された安全ガイドラインに従ってください。
- 2 [「システム内部の作業を始める前に](#page-58-0)」の手順に従ってください。
- 3 シャーシからスレッドを取り外します。
- 4 エアフローカバーを取り外します。
- 5 拡張カードライザーを取り外します。
- 6 プロセッサヒートシンクモジュールを取り外します。
- 7 メモリモジュールを取り外します。
- 8 OCP カードが取り付けられている場合は、取り外します。
- 9 メザニンカードが取り付けられている場合は、取り外します。
- <span id="page-115-0"></span>10 リンクボードを取り外します。
- 11 システム基板からケーブルをすべて外します。
- 12 1 番のプラスドライバと 4 番の六角ナットドライバを用意しておきます。

#### **手順**

1 システム基板をスレッドアセンブリに固定しているネジを外します。

#### **注意**: **メモリモジュールスロットなどのコネクタやコンポーネントを持ってシステム基板を持ち上げないでください。**

2 端を持ってシステム基板を持ち上げ、スレッドから取り外します。

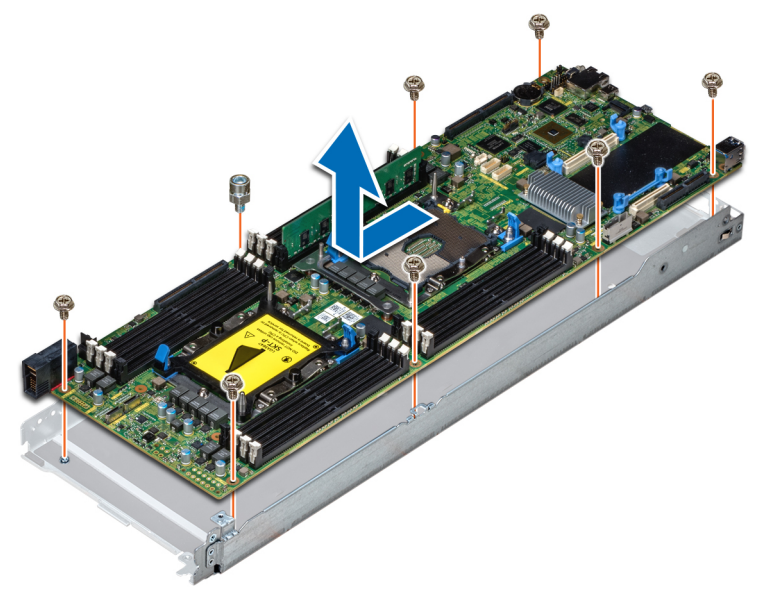

#### **図** 60. **システム基板の取り外し**

**次の手順** システム基板を取り付けます。 **関連リンク** [スレッドの取り外し](#page-60-0) [エアフローカバーの取り外し](#page-66-0) [拡張カードライザーアセンブリの取り外し](#page-92-0) [プロセッサとヒートシンクモジュールの取り外し](#page-76-0) [メモリモジュールの取り外し](#page-70-0) OCP [カードの取り外し](#page-108-0) [メザニンカードの取り外し](#page-103-0) [サポートブラケットの取り外し](#page-72-0) システム基板の取り付け

### **システム基板の取り付け**

#### **前提条件**

[「安全にお使いいただくために」](#page-58-0)に記載された安全ガイドラインに従ってください。

- 1 システム基板の両端を持ってスレッドに挿入します。
- 2 システム基板をスレッドに固定するネジを取り付けます。

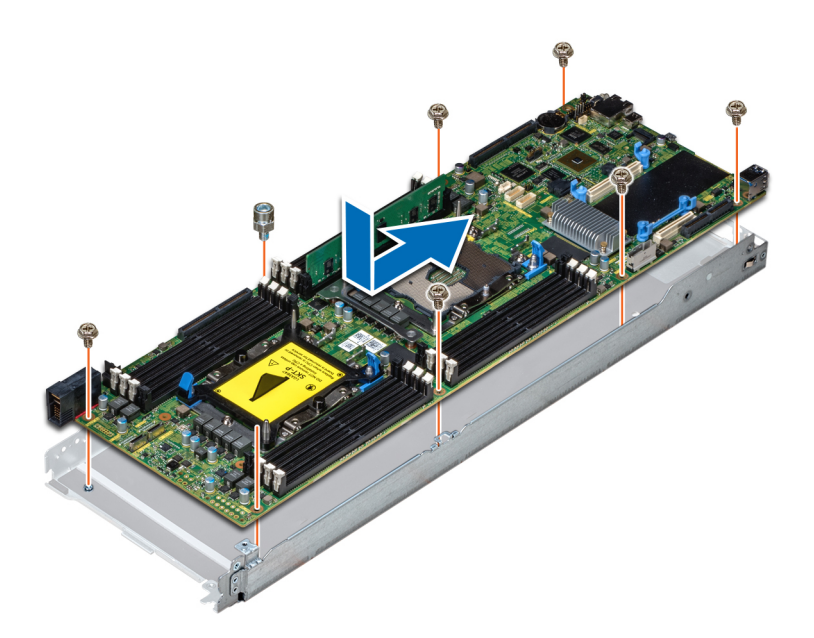

#### **図** 61. **システム基板の取り付け**

#### **次の手順**

1 Trusted Platform Module(TPM)が取り付けられていない場合は、取り付けます。TPM を取り付ける方法の詳細については、「Trusted Platform Module の取り付け」の項を参照してください。TPM の詳細については、「Trusted Platform Module」の項を参照してください。

#### **メモ**: **いったん** TPM **プラグインモジュールをシステム基板に取り付けると、取り外すことができません。システム基板を交換することに なった場合でも、**TPM **を持つすべてのシステムのシステム基板に** TPM **プラグインモジュールが提供されます。**

- 2 取り外したケーブルをすべて再度接続します。
- 3 次のコンポーネントを取り付けます。
	- a エアフローカバー
	- b 拡張カードライザー
	- c プロセッサヒートシンクモジュール
	- d メモリモジュール
	- e OCP カード
	- f メザニンカード
	- g リンクボード
- 4 [「システム内部の作業を終えた後に](#page-58-0)」の手順に従ってください。
- 5 新規または既存の iDRAC Enterprise ライセンスをインポートします。詳細については、Dell.com/esmmanuals で『Integrated Dell Remote Access Controller User's Guide』(Integrated Dell Remote Access Controller ユーザーズガイド)を参照してください。
- 6 次の手順を実行していることを確認してください:
	- a Easy Restore(簡易復元)機能を使用してサービスタグを復元します。詳細については、「Easy restore(簡易復元)」の項を参照してくだ さい。
	- b サービスタグがバックアップフラッシュデバイスにバックアップされていない場合は、手動でサービスタグを入力します。詳細については、「Entering the Service Tag ( サービスタグの入力)」の項を参照してください。
	- c BIOS および iDRAC のバージョンをアップデートします。
	- d Trusted Platform Module(TPM)を再度有効にします。詳細については、「Re-enabling the Trusted Platform Module (TPM)(Trusted Platform Module (TPM)の再有効化)」の項を参照してください。

#### **関連リンク**

[スレッドの取り付け](#page-62-0) [エアフローカバーの取り付け](#page-67-0) [拡張カードライザーアセンブリの取り付け](#page-93-0) [プロセッサとヒートシンクモジュールの取り付け](#page-78-0) [メモリモジュールの取り付け](#page-71-0) OCP [カードの取り付け](#page-109-0) [メザニンカードの取り付け](#page-105-0) [サポートブラケットの取り付け](#page-73-0)

### **簡易復元機能を使用したサービスタグの復元**

Easy Restore(簡易復元)機能を使用すると、システム基板を交換しても、サービスタグ、ライセンス、UEFI 構成、およびシステム設定データを復元で きます。すべてのデータはバックアップフラッシュデバイス rSPI カードに自動的にバックアップされます。BIOS は、バックフラッシュデバイス rSPI カードで新しい システム基板とサービスタグを検知すると、バックアップ情報の復元を促すプロンプトを表示します。

- 1 システムの電源を投入します。 BIOS が新しいシステム基板を検出した場合、またサービスタグがバックアップフラッシュデバイス rSPI カードにある場合、BIOS はサービスタグ、ライセ ンスのステータス、および UEFI **診断** バージョンを表示します。
- 2 次のいずれかの手順を実行します。
	- [Y] を押して、サービスタグ、ライセンス、および診断情報を復元します。
	- [N] を押して、Dell Lifecycle Controller ベースのリストアオプションに移動します。
	- <F10>を押して、前に作成した Hardware Server Profile (ハードウェアサーバープロファイル)からデータを復元します。

復元プロセスが完了したら、BIOS はシステムの設定データの復元を促すプロンプトを表示します。

- 3 次のいずれかの手順を実行します。
	- [Y] を押して、サービスタグ、ライセンス、および診断情報を復元します。

復元プロセスが完了したら、BIOS はシステムの設定データの復元を促すプロンプトを表示します。

- 4 次のいずれかの手順を実行します。
	- Y を押して、システムの設定データを復元します。
	- [N] を押して、デフォルトの構成設定を使用します。

復元プロセスが完了すると、システムが再起動します。

# システム診断プログラムの使用

システムに問題が起こった場合、デルのテクニカルサポートに電話する前にシステム診断プログラムを実行してください。システム診断プログラムを使うと、 特別な装置を使用せずにシステムのハードウェアをテストでき、データが失われる心配もありません。お客様がご自分で問題を解決できない場合でも、サ ービスおよびサポート担当者が診断プログラムの結果を使って問題解決の手助けを行うことができます。

# Dell **組み込み型システム診断**

#### **メモ**: Dell **組み込み型システム診断は、**Enhanced Pre-boot System Assessment**(**ePSA**)診断としても知られています。**

組み込み型システム診断プログラムには、特定のデバイスグループや各デバイス用の一連のオプションが用意されており、以下の処理が可能です。

- テストを自動的に、または対話モードで実行
- テストの繰り返し
- テスト結果の表示または保存
- 詳細なテストで追加のテストオプションを実行し、障害の発生したデバイスに関する詳しい情報を得る
- テストが問題なく終了したかどうかを知らせるステータスメッセージを表示
- テスト中に発生した問題を通知するエラーメッセージを表示

# **起動マネージャからの組み込み型システム診断プログラムの実行**

お使いのシステムが起動しない場合に、組み込み型システム診断プログラム(ePSA)を実行します。

- 1 システムの起動中に、F11 を押します。
- 2 上矢印キーおよび下矢印キーを使用して、System Utilities**(システムユーティリティ) >** Launch Diagnostics**(**Diagnostics**(診断)の起 動)**と選択します。
- 3 または、、 F10 を押して、システムが起動したときに選択します。 **ハードウェア診断を > 実行します。ハードウェア診断を**押します。

ePSA Pre-boot System Assessment (ePSA 起動前システムアセスメント)ウィンドウが表示され、システム内に検知された全デバイスがリスト アップされます。Diagnostics(診断)が検知された全デバイスのテストを開始します。

### Dell Lifecycle Controller **からの組み込み型システム診断プログラム の実行**

1 システム起動中に F10 を押します。

2 Hardware Diagnostics ( ハードウェア診断)→ Run Hardware Diagnostics ( ハードウェア診断の実行)を選択します。 ePSA Pre-boot System Assessment (ePSA 起動前システムアセスメント)ウィンドウが表示され、システム内に検知された全デバイスがリスト アップされます。Diagnostics(診断)が検知された全デバイスのテストを開始します。

# **システム診断プログラムのコントロール**

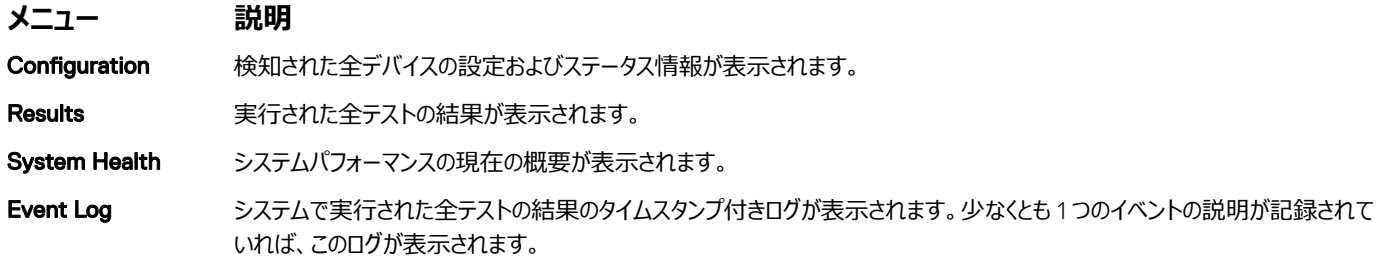

# **ジャンパとコネクタ**

このトピックでは、ジャンパについての情報を提供します。また、ジャンパとスイッチに関する基本情報も提供します。システム内のさまざまな基板上のコネ クタについて説明しますシステム基板のヘルプには、システムパスワードとセットアップパスワードを無効にしますジャンパ。システム基板上のコネクタのコンポ ーネントとケーブルが正しく取り付けを知っている必要があります。

トピック:

- システム基板のジャンパ設定
- [システム基板のコネクタ](#page-121-0)
- [パスワードを忘れたとき](#page-122-0)

# **システム基板のジャンパ設定**

パスワードジャンパをリセットしてパスワードを無効にする方法については、「パスワードを忘れたとき」の項を参照してください。

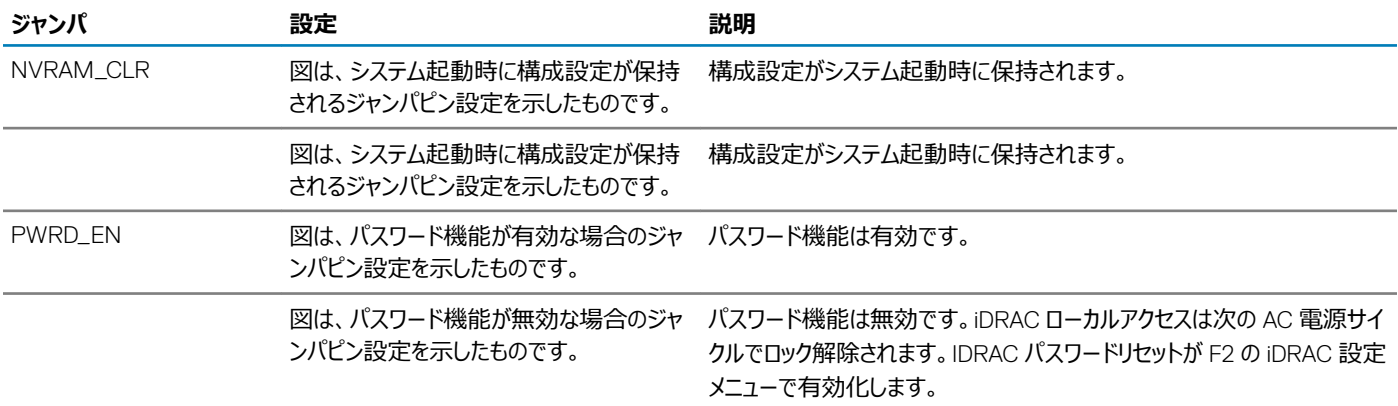

#### **表** 30. **システム基板のジャンパ設定**

# <span id="page-121-0"></span>**システム基板のコネクタ**

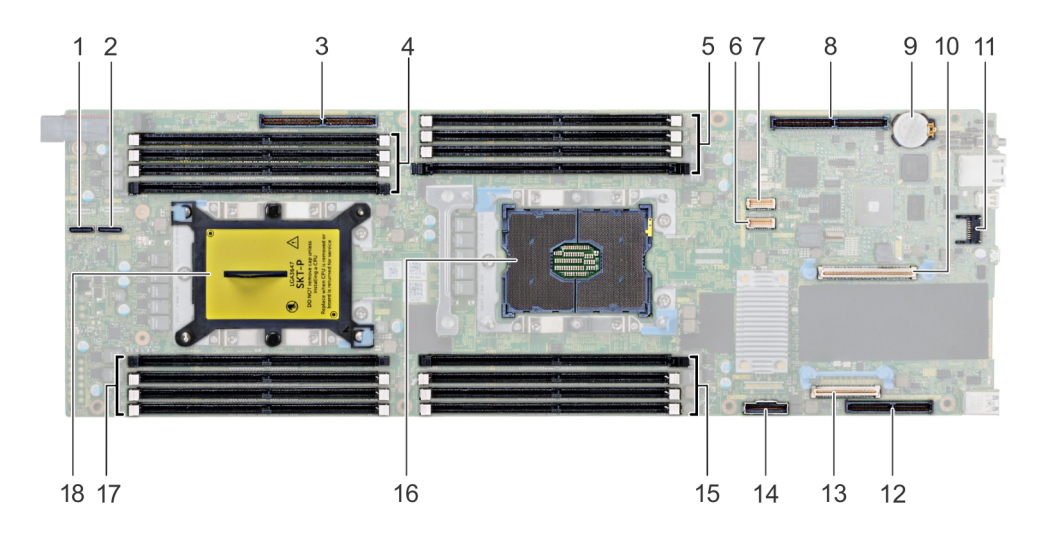

#### **図** 62. PowerEdge C6420 **システム基板コネクタ**

#### **表** 31. **システム基板コネクタと説明**

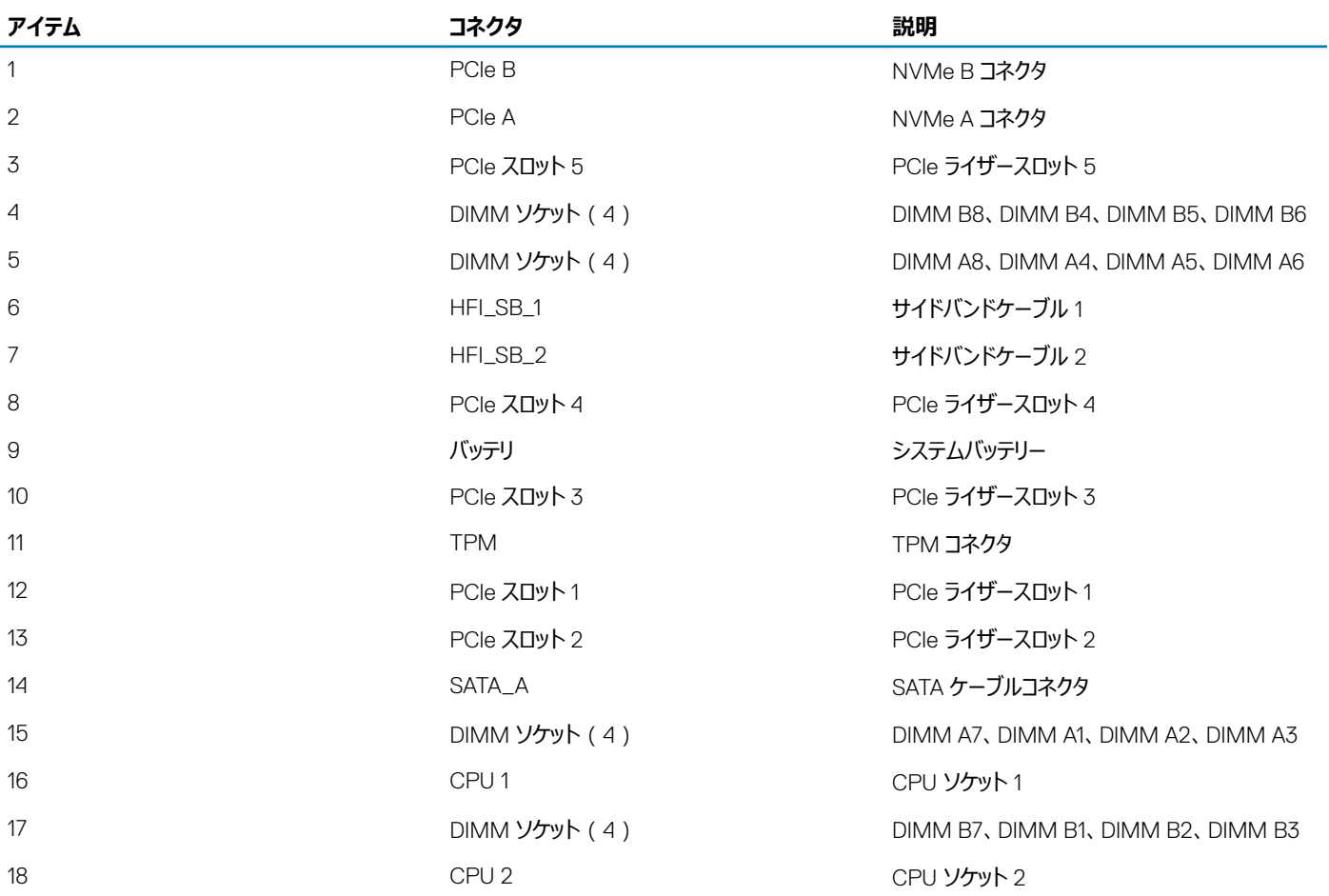

# <span id="page-122-0"></span>**パスワードを忘れたとき**

システムのソフトウェアセキュリティ機能として、システムパスワードとセットアップパスワードが含まれます。パスワードジャンパを使用すると、これらのパスワー ド機能を有効または無効にして、現在使用中のパスワードをどれでもクリアすることができます。

**前提条件**

**注意**: **修理作業の多くは、認定されたサービス技術者のみが行うことができます。製品マニュアルで許可されている範囲に限り、またはオンライ ンサービスもしくは電話サービスとサポートチームの指示によってのみ、トラブルシューティングと簡単な修理を行うようにしてください。**Dell **の許 可を受けていない保守による損傷は、保証の対象となりません。製品に付属する「安全にお使いいただくために」をよく読み、指示に従ってくだ さい。**

**手順**

- 1 システムおよび接続されているすべての周辺機器の電源を切り、システムをコンセントから外します。
- 2 システムカバーを取り外します。
- 3 システム基板ジャンパ上のジャンパを 2 および 4 番ピンから 4 および 6 番ピンに動かします。
- 4 システムカバーを取り付けます。

既存のパスワードは、ピン 4 および 6 にあるパスワードジャンパを使ってシステムが起動するまでは無効化 (消去)されません。ただし、新しいシステ ムパスワードとセットアップパスワードの両方またはどちらか一方を設定する前に、パスワードジャンパを取り付ける(有効の位置にする)必要があり ます。

#### **メモ**: 4 **および** 6 **番ピンにジャンパがある状態で新しいシステムパスワードまたはセットアップパスワードを設定すると、システムは次回 の起動時に新しいパスワードを無効にします。**

- 5 システムを電源コンセントに接続し、電源を入れます (接続されている各種周辺機器を含む)。
- 6 システムおよび接続されているすべての周辺機器の電源を切り、システムをコンセントから外します。
- 7 システムカバーを取り外します。
- 8 システム基板ジャンパ上のジャンパを 4 および 6 番ピンから 2 および 4 番ピンに動かします。
- 9 システムカバーを取り付けます。
- 10 システムを電源コンセントに接続し、電源を入れます(接続されている各種周辺機器を含む)。
- 11 新しいシステムパスワードとセットアップパスワードの両方またはそのどちらか一方を設定します。

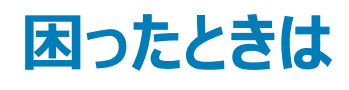

トピック:

- SupportAssist との自動サポートを受信
- デルへのお問い合わせ
- [マニュアルのフィードバック](#page-124-0)
- QRL [によるシステム情報へのアクセス](#page-124-0)

# SupportAssist **との自動サポートを受信**

Dell SupportAssist は、お使いの Dell サーバー、ストレージ、のテクニカルサポートを自動化し、オプションの Dell サービスの提供、およびネットワークデバ イス。お使いの IT 環境で SupportAssist アプリケーションをインストールしてセットアップすることにより、次のメリットを受けることができます

- **自動問題検知** SupportAssist をお使いの Dell デバイスを監視し、予防的したという予報的の両方があります。ハードウェアの問題を自動的に検 出します
- **自動のケース作成** 問題が検知されると、 SupportAssist は自動的に Dell テクニカルサポートとのサポートケースを開きます。
- **自動診断収集** SupportAssist をお使いのデバイスとそれにセキュアにデルにアップロードからのシステム状態情報の自動収集しますこの情報は、デ ルテクニカルサポートが問題をトラブルシューティングするために使用します。
- Dell テクニカルサポート担当者がサポートケースについてプロアクティブに連絡し、問題を解決するお手伝いをします。

[ 使用可能な利点はデバイス用に購入したデルのサービス資格に応じて異なります。SupportAssist についての詳細は、[Dell.com/SupportAssist](http://www.dell.com/en-us/work/learn/supportassist?dgc=DB&cid=305075&lid=5782935) を参 照してください。

# **デルへのお問い合わせ**

デルでは、オンラインまたは電話によるサポートとサービスのオプションを複数提供しています。アクティブなインターネット接続がない場合は、ご購入時の納 品書、出荷伝票、請求書、またはデル製品カタログで連絡先をご確認いただけます。これらのサービスは国および製品によって異なり、お住まいの地域 では一部のサービスがご利用いただけない場合があります。デルのセールス、テクニカルサポート、またはカスタマーサービスへは、次の手順でお問い合わせ いただけます。

- 1 [Dell.com/support](http://www.dell.com/support/home/us/en/19) にアクセスしてください。
- 2 お住まいの国を、ページ右下隅のドロップダウンメニューから選択します。
- 3 カスタマイズされたサポートを利用するには、次の手順に従います。
	- a **サービスタグの入力** フィールドに、お使いのシステムのサービスタグを入力します。
	- b **送信** をクリックします。

さまざまなサポートのカテゴリをリストアップしているサポートページが表示されます。

- 4 一般的なサポートを利用するには、次の手順に従います。
	- a 製品カテゴリを選択します。
	- b 製品セグメントを選択します。
	- c お使いの製品を選択します。

さまざまなサポートのカテゴリをリストアップしているサポートページが表示されます。

- 5 Dell グローバルテクニカルサポートへのお問い合わせ先詳細:
	- a Global Technical Support ([グローバルテクニカルサポート](http://www.dell.com/support/incidents-online/us/en/19/contactus))をクリックしてください。

<span id="page-124-0"></span>b Contact Technical Support**(テクニカルサポートに連絡)**ページには、Dell グローバルテクニカルサポートチームへの電話、チャット、または 電子メール送信のための詳細が記載されています。

# **マニュアルのフィードバック**

任意の Dell マニュアルページでマニュアルを評価、またはフィードバックを書き、Send Feedback ( フィードバックの送信) をクリックしてフィードバックを送信 することができます。

# QRL **によるシステム情報へのアクセス**

Quick Resource Locator ( QRL ) を使用して、お使いのシステムの情報にすぐにアクセスできます。QRL はシステムカバーの上部にあり、お使いのシステ ムに関する一般的な情報へのアクセスを提供します。構成や保証など、システムのサービスタグに固有の情報にアクセスする場合は、システム情報タグの 上にある QR コードにアクセスしてください。

#### **前提条件**

お使いのスマートフォンまたはタブレットに QR コードスキャナがインストールされていることを確認してください。 QRL には、お使いのシステムに関する次の情報が含まれています。

- ハウツービデオ
- オーナーズマニュアルや機械的概要などの参照資料
- テクニカルサポートや営業チームへのお問い合わせのためのデルへの直接的なリンク

#### **手順**

- 1 Dell.com/QRL にアクセスして、お使いの製品に移動する、または
- 2 PowerEdge システム上、または「Quick Resource Locator」セクションで、お使いのスマートフォンまたはタブレットを使用してモデル固有の Quick Resource(QR)コードをスキャンします。

### C6400 **および** C6420 **システム用** QRL

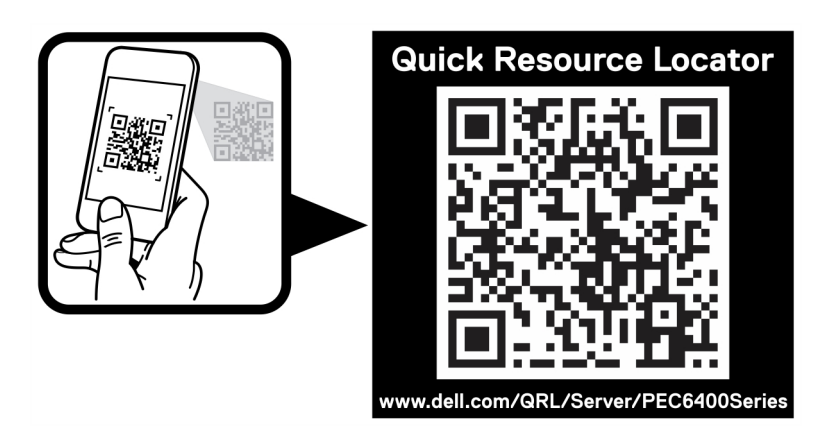

**図** 63. PowerEdge C6400 **および** C6420 **システム用** QRL